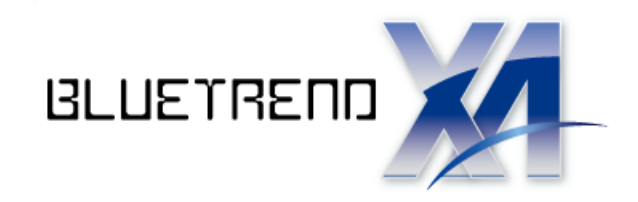

# 手簿記簿作成 +任意型簡易網平均計算

 $\overline{a}$  本書では次ページのような3級データを例に解説します。 電子野帳生データを取り込み、手簿データ・記簿データを作成し、 点検路線計算を行い、簡易水平網平均計算・簡易高低網 平均計算を行う流れを解説します。

 ※解説内容がオプションプログラムの説明である場合が あります。ご了承ください。

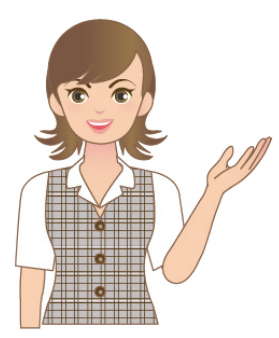

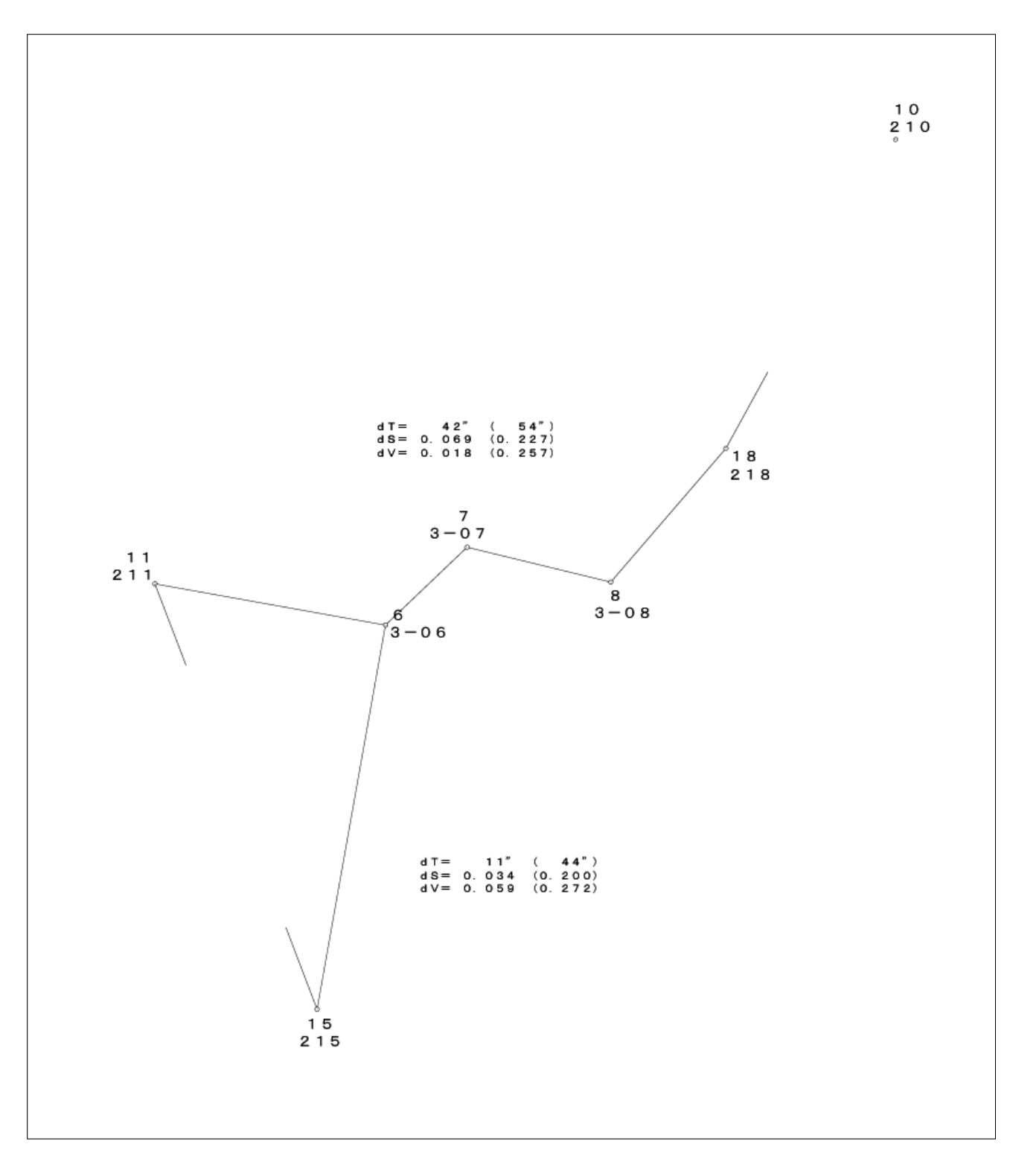

※このサンプル図は、実際の出力結果と若干異なる場合があります。

# 手簿記簿作成 +任意型簡易網平均計算

**Fig** 

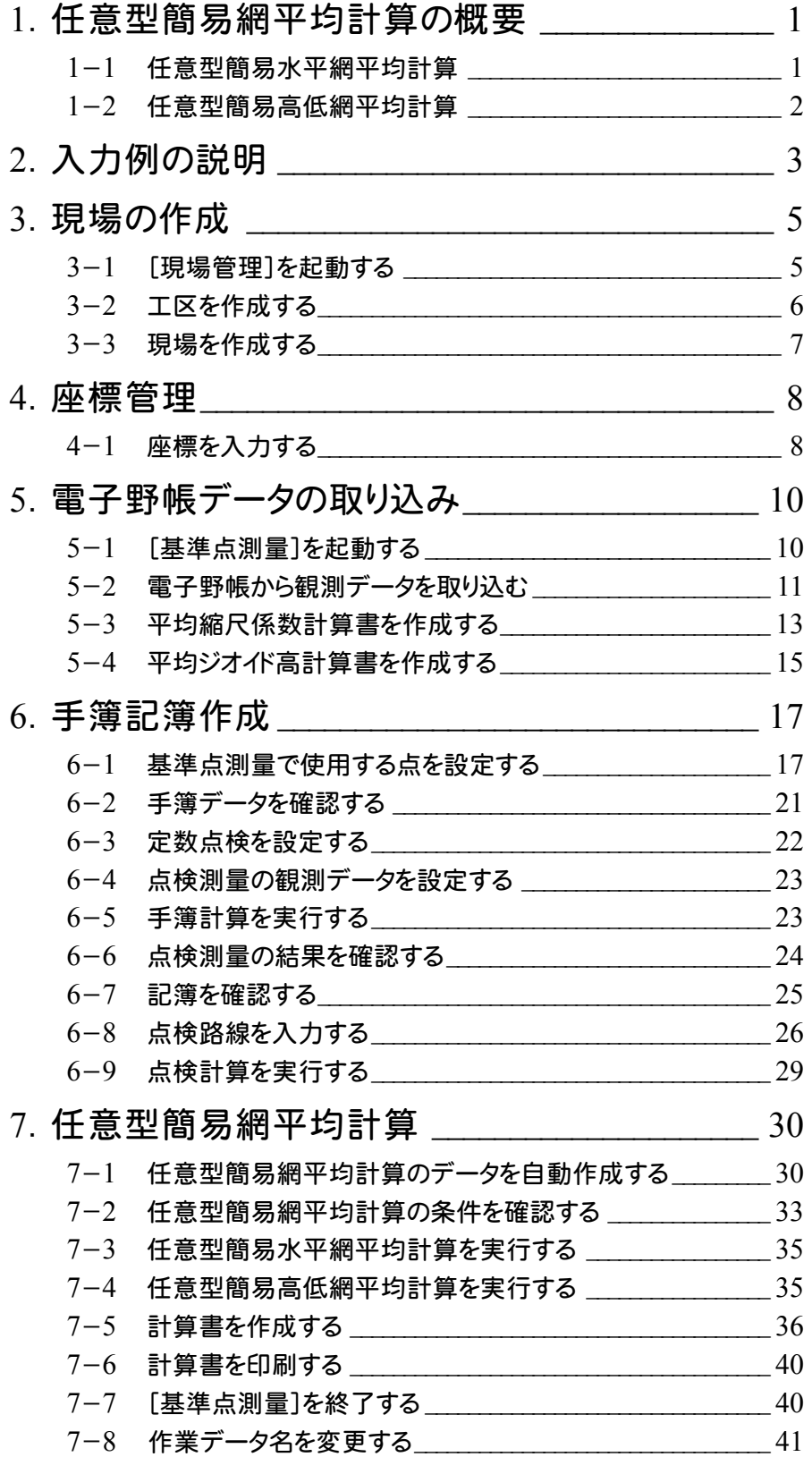

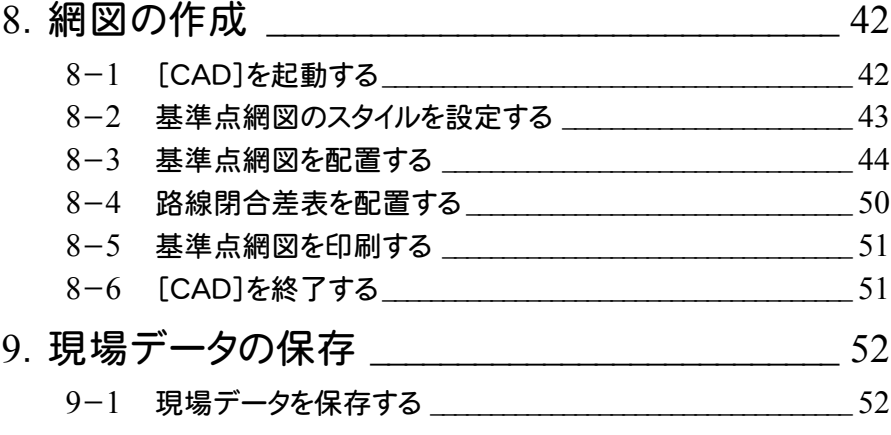

# 1 任意型簡易網平均計算の概要

任意型簡易水平網平均計算。「商品」を開平均計算のプログラム概要、計算条件、制限事項を記載して います。

#### 1- 1 任意型簡易水平網平均計算

日本測量協会発行の公共測量「作業規程の準則」(平成23年3月31日改正版)に基づき、1交点多角網の計算 (Y型、X型平均計算)、2交点多角網の計算(H型平均計算)、および任意な形の多角網の計算を行います。また、 路線が1本のみの単路線の計算を行うこともできます。BLUETREND XAでは、路線が1本のみの単路線の計算 は、[基準点測量]プログラムの[単路水平]ページで行い、1交点多角網の計算、2交点多角網の計算、任意な形の 多角網の計算は、[任網水平]ページで行います。

このプログラムは、日本測量協会の検定を受けています。3、4級の基準点測量に有効です。

#### 計算条件

作業規程および測量協会の指導により、次の条件のもとで計算、出力を行います。

- ①方向角の誤差配分は点数により、水平位置の誤差配分は距離に比例して行います。
- ②計算中はすべてフル桁(真数)で計算します。
- ③計算中はいかなる数値についても、四捨五入などは行いません。 最後の出力のとき必要な桁に四捨五入を行い、出力します。
- ④網計算を実行中は、次のように条件設定の値が自動 的に設定されます。(変更することはできません。) 他の条件で計算させることはできません。

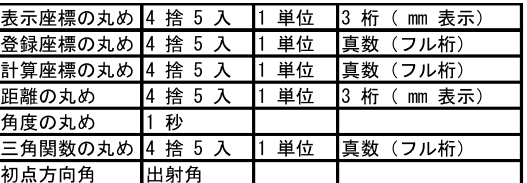

- ⑤球面距離は公共測量「作業規程の準則」の249ページ[2.8.2 基準面上の距離]に準じて計算していま す。この式で使用する平面曲率半径は平面直角座標系を考慮して計算しています。また、縮尺係数は公共 測量「作業規程の準則」の249ページ[2.8.3 成果表に記載する縮尺係数]に準じて計算しています。縮 尺係数は、小数第6位までとします。
- ⑥各路線の重量は、方向角については各路線の観測点の数の逆数、水平位置については各路線の距離の 総和の逆数を用います。公共測量「作業規程の準則」の第43条の運用基準には「距離の総和(単位はkm とし、0.01位までとする。)の逆数を用いる」となっていますが、測量協会の指導により重量は真数で計算して います。
- ⑦計算書の距離および方向角は、平面直角座標系や座標値などから球面距離方向角を計算して出力して います。
- ⑧交点が1箇所のみの欄においては、MA、MX、MYは最確値(交点)の平均二乗誤差、交点が2箇所以上あ る欄においては、MA、MX、MYは単位重量当たりの平均二乗誤差をあらわしています。
- ⑨角度、座標の許容偏差をこえたときは許容偏差の下に"\*\*\*\*\*"をプリントします。(同じ値まではOKです。) ⑩計算式は、公共測量「作業規程の準則」に基づいています。

#### 制限事項

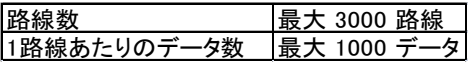

**1** 

#### $1 - 2$ 任意型簡易高低網平均計算

日本測量協会発行の公共測量「作業規程の準則」(平成23年3月31日改正版)に基づき、1交点多角網の計算 (Y型、X型平均計算)、2交点多角網の計算(H型平均計算)、および任意な形の多角網の計算を行います。 BLUETREND XAでは、路線が1本のみの単路線の計算は[基準点測量]プログラムの[単路高低]ページで行い、1 交点多角網の計算、2交点多角網の計算、任意な形の多角網の計算は[任網高低]ページで行います。 このプログラムは、日本測量協会の検定を受けています。3、4級の基準点測量に有効です。

#### 計算条件

作業規程および測量協会の指導により、次の条件のもとで計算、出力を行います。

- ①方向角の誤差配分は点数により、水平位置の誤差配分は距離に比例して行います。
- ②計算中はすべてフル桁(真数)で計算します。
- ③計算中はいかなる数値についても、四捨五入などは行いません。 最後の出力のとき必要な桁に四捨五入を行い、出力します。
- ④網計算を実行中は、次のように条件設定の値が自動的に 設定されます。(変更することはできません。) 他の条件で計算させることはできません。

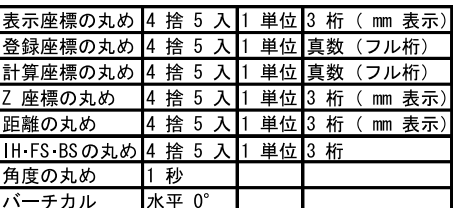

- ⑤球面距離は公共測量「作業規程の準則」の249ページ[2.8.2 基準面上の距離]に準じて計算していま す。この式で使用する平面曲率半径は平面直角座標系を考慮して計算しています。また、縮尺係数は公 共測量「作業規程の準則」の249ページ[2.8.3 成果表に記載する縮尺係数]に準じて計算しています。 縮尺係数は、小数第6位までとします。
- ⑥各路線の重量は、方向角については各路線の観測点の数の逆数、水平位置については各路線の距離の 総和の逆数を用います。公共測量「作業規程の準則」の第43条の運用基準には「距離の総和(単位は kmとし、0.01位までとする。)の逆数を用いる」となっていますが、測量協会の指導により重量は真数で計 算しています。
- ⑦計算書の距離および方向角は、平面直角座標系や座標値などから球面距離方向角を計算して出力して います。

⑧交点が1箇所のみの網平均においては、MHは最確値(交点)の平均二乗誤差、交点が2箇所以上ある欄 においては、MHは単位重量当たりの平均二乗誤差をあらわしています。

- ⑨角度、座標の許容偏差をこえたときは、許容偏差の下に"\*\*\*\*\*"をプリントします。 (同じ値まではOKです。)
- ⑩計算式は、公共測量「作業規程の準則」に基づいています。
- ⑪各観測点のX、Y座標値がコンピューターに登録されているという前提でプログラムは作動します。したがっ て、観測点として使用したい点のX、Y座標値がない場合には、[座標管理]でX、Y座標値を登録しておい てください。

#### 制限事項

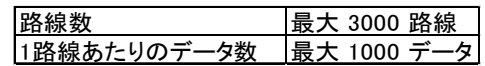

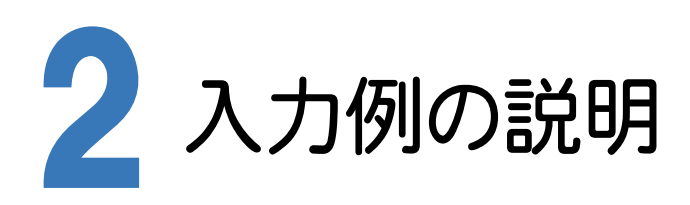

本書の「手簿記簿作成+任意型簡易網平均計算」は、 3級基準点測量のデータを利用して、世界測地系に変 換したデータで操作手順を解説しています。

観測データを電子野帳標準フォーマット(APA)の生デ ータ(テキストデータ)に変換して解説用に用意していま すので、そのデータを電子野帳読み込みのイメージで読 み込んで、入力例を解説します。

特に注意しなければならない部分は次の通りです。

[測点モード]ページで計算に使用する測点を設定しま すが、任意型簡易網平均計算で使用する手簿記簿作 成の場合には、交点にあたる部分を必ず、「交点」モード にしてください。これは、任意型簡易網平均計算でデー タを自動作成するために必要です。

基準点で使用する既知点座標は、[座標管理]ページ で入力する必要があります。

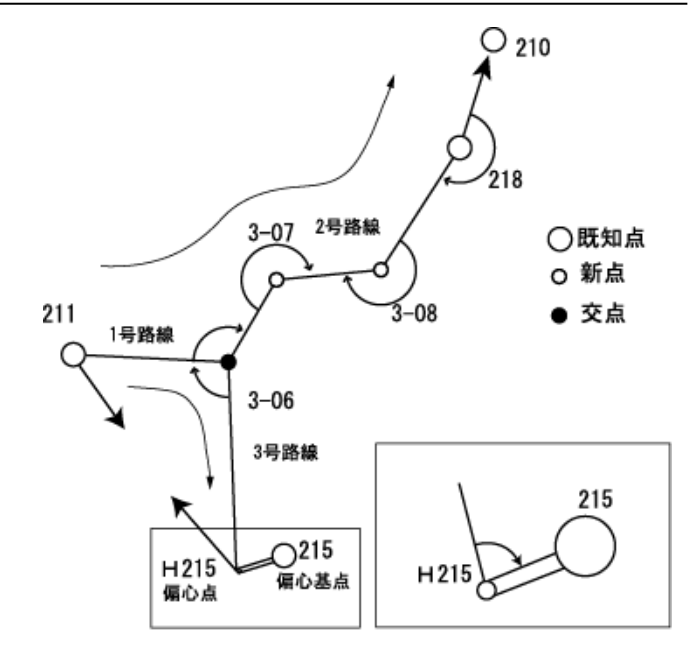

#### 注意 任意型簡易網計算を行うときの観測上の注意事項

地任意型簡易網計算は、後視(取付)点なしの場合でも計算が可能ですが、より精度の高い測量を行うためにすべて の既知点で後視(取付)点を観測することを基本としてください。後視を省略する場合には、最低限、以下の条件を満た す後視が必要です。

<後視する路線に関する条件>

・後視点、または取付点が既知点である路線が必ず1つ以上あること。

・すべての路線の中で後視点、または取付点のない既知点の総数が、路線数と交点数の差よりも少ないこと。

<観測時の注意>

再測などで複数日にわたって同一器械点から観測を行う必要がある場合は、同一器械点での器械高、後視方向を統 一してください。

<後視する既知点数の算出例>

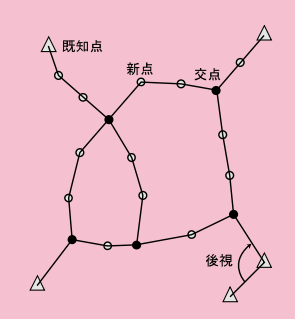

路線数:10、交点数:5 より、

後視なしの既知点数<10-5 を満たす値は 4 以下です。

既知点が4点あるので、路線の初点で後視する既知点数は0本になりますが、1番目の条件があるため路線の初点で後 視する既知点数は1本以上必要となります。よって上図のような場合は既知点での後視観測が1つでよいことになります。

上記2条件を基に計算すると、各形状の後視の必要な最低路線数は、以下のようになります。

Y 型 :2路線 X 型 :2路線 H 型 :2路線。

#### 現場の作成(P.5)

・ 現場情報を入力する。

#### 座標管理(P.8)

・ 既知点を座標として登録する。

#### 電子野帳データの取り込み(P.10)

- ・ 電子野帳の接続条件を設定して、BLUETREND XA に観測データを取り込む。
- ・ 平均縮尺係数計算書、平均ジオイド高計算書を作成する。

#### 手簿記簿作成(P.17)

- ・ 測点モード、新規点番、偏心基点を設定する。
- ・ 器械点の手簿データにおいて、器械点「215」のNo.1とNo.4の[定数点検]セルを 「〇」に設定する。
- ・ 点検測量の観測データを設定する。
- ・ 手簿計算を実行し、点検値と採用値、記簿を確認する。
- ・ 点検路線を現場プロットより入力し、自動計算する。

#### 任意型簡易網平均計算(P.30)

- ・ 任意型簡易網平均計算を自動作成する。
- ・ 任意型簡易水平網平均計算、任意型簡易高低網平均計算の結果を確認する。
- ・ 計算書を一括作成し、座標を登録する。
- ・ 必要に応じて、作成した計算書を印刷する。

#### **網図の作成 (P.42)**

- ・ 配置する作業データ、用紙のサイズ、配置位置を決定してCADに配置する。
- ・ 路線閉合差表を配置する。
- ・ 必要に応じて、作成した基準点網図を印刷する。

#### 現場データの保存 (P.52)

・ 現場データを保存する。

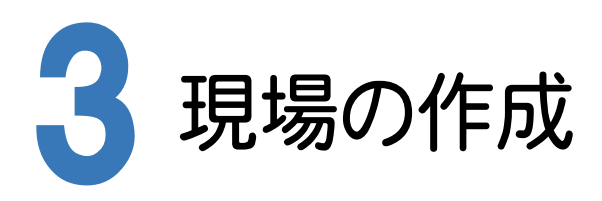

[BLUETREND XA 2016 現場管理]では、BLUETREND XAで作成したデータを管理します。作業現場情報を 詳細に入力することで、複数の現場(または図面)が管理しやすくなります。

また、複数の現場をまとめた「工区」という単位で管理することもできます。工区は、作業現場の地区や時期などの条 件によって分類することをお勧めします。

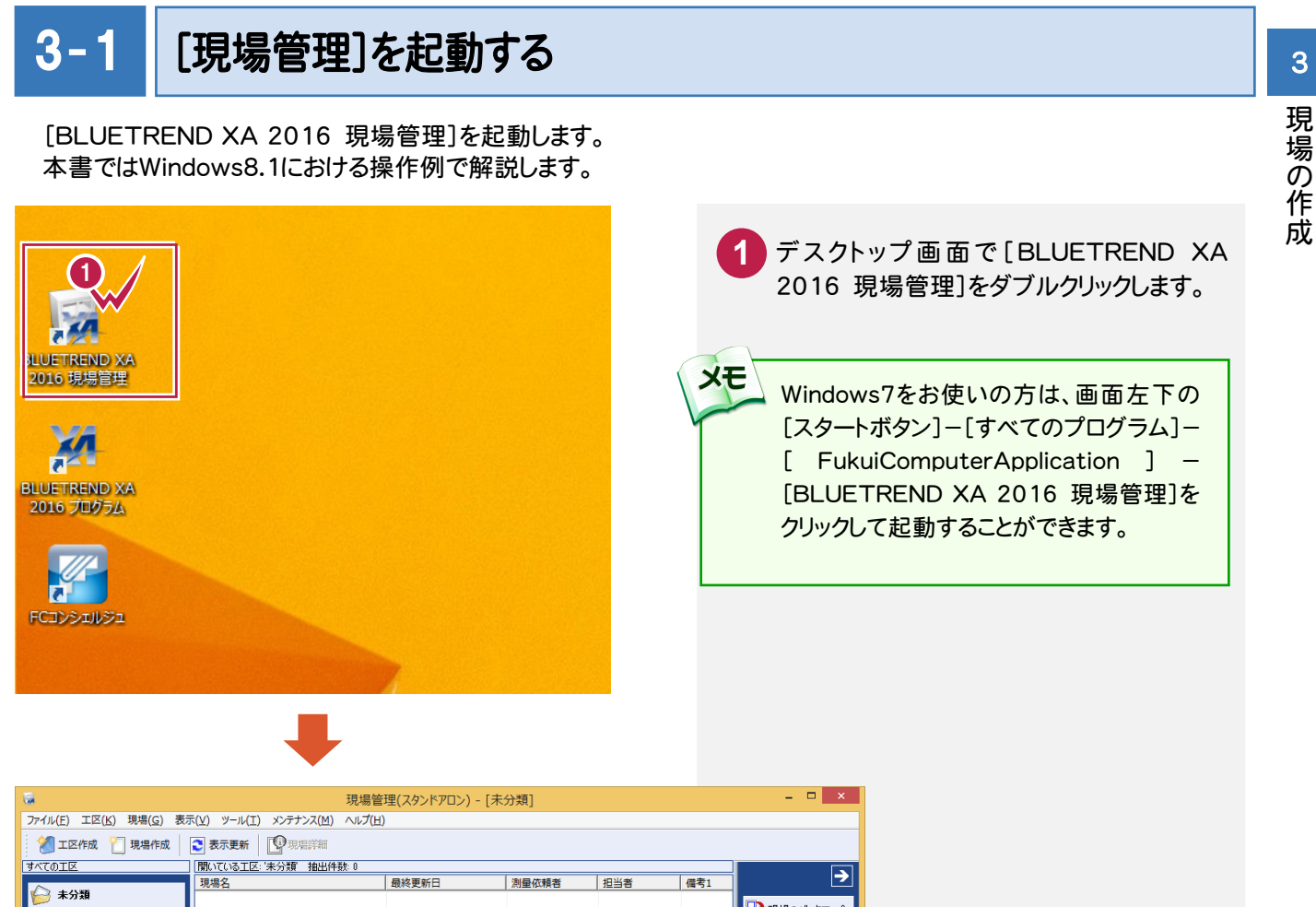

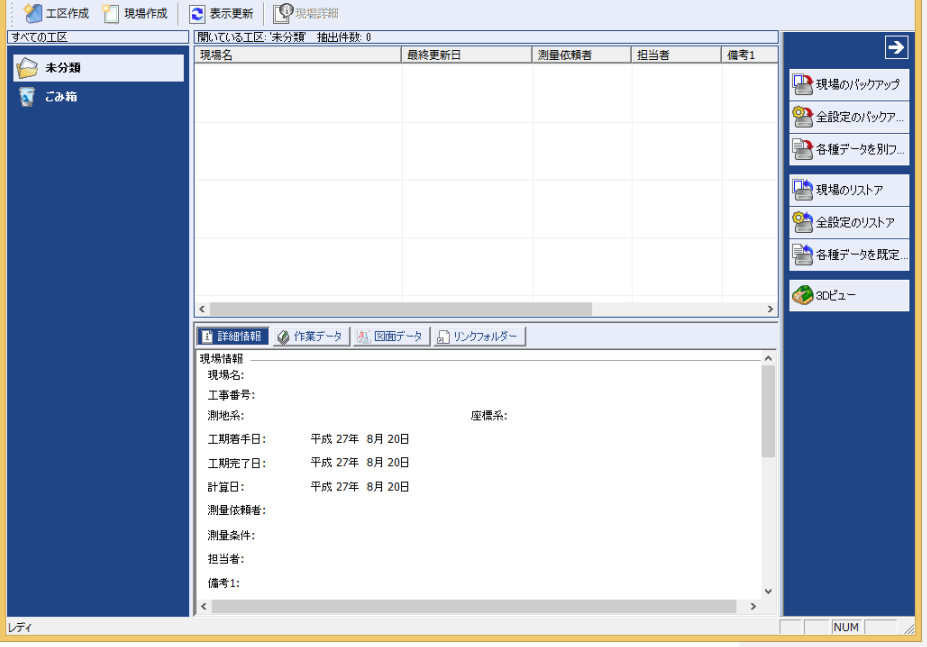

#### $3 - 2$ 工区を作成する

 関連のある複数の現場データをまとめる単位として[工区]があり、親工区とサブ工区に分けて現場データを階層管 理することもできます。

工区には名称をつけることができ、作成できる工区数にも制限はありません。(ハードディスク容量に依存) 工区で現場を分けることや現場情報を詳細に入力することにより、現場データを管理しやすくなります。 (工区の使用例 : 担当者別、発注者別、地区別、年度別、月別)

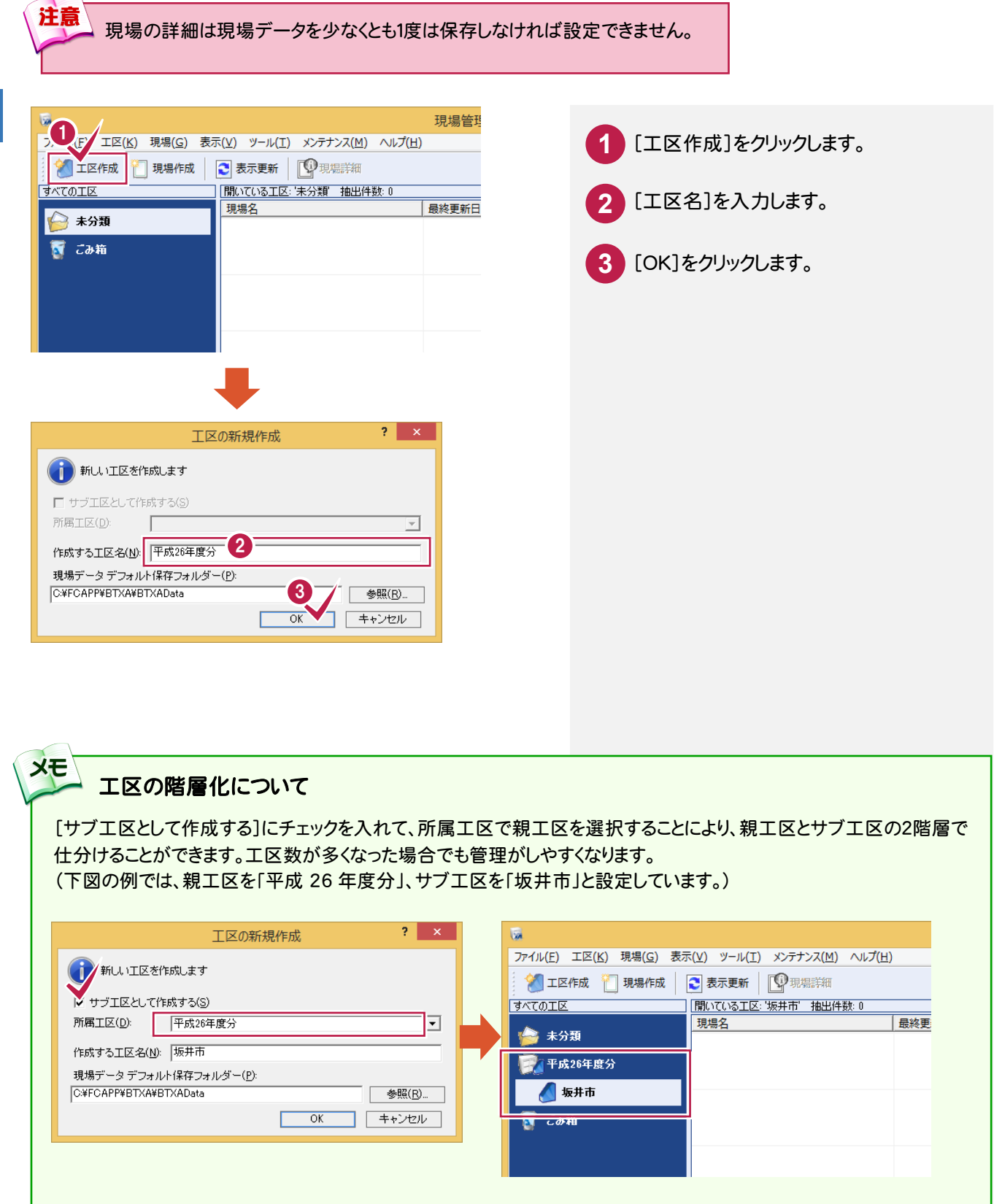

 $\overline{\phantom{0}}$ 

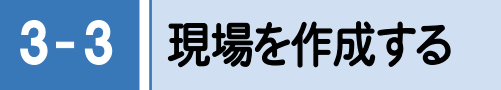

# 現場を作成します。

 $\overline{\mathbf{t}}$  $||\Delta V||$ 

セルエディット

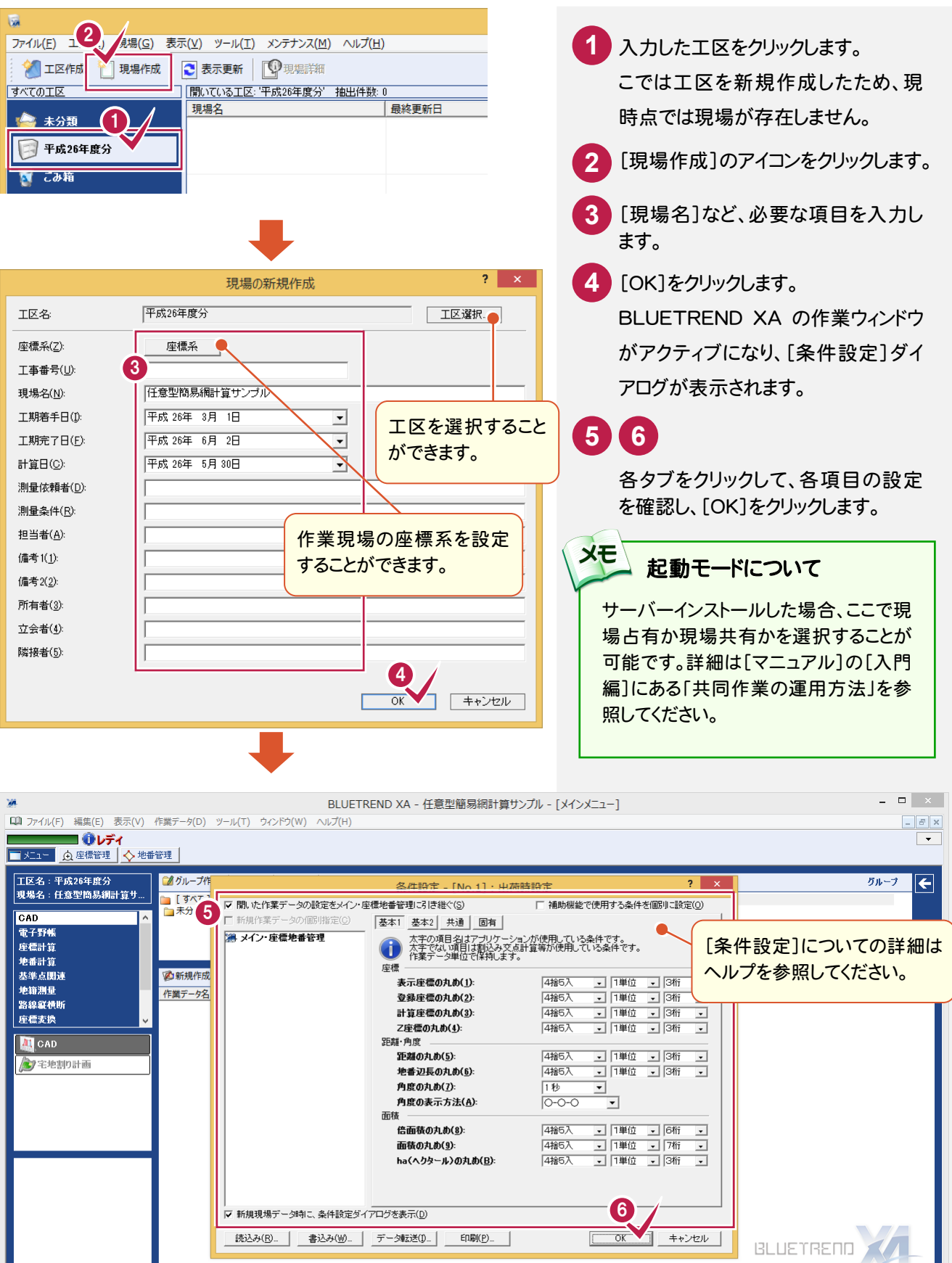

計算書作成

登録

印刷

プリンターの設定 データクローズ

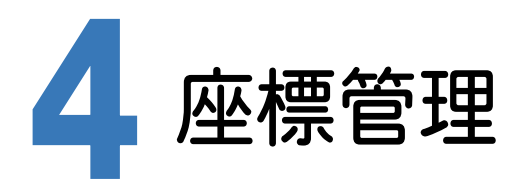

[基準点測量]プログラムで使用する既知点座標は、あらかじめ[座標管理]ページで入力しておく必要があります。 入力されていない場合は、[基準点測量]プログラムで既知点と認識しません。

入力例では「座標地番データ(任意型簡易網).sim」を読み込むことにより、基準点測量に必要な既知点座標を確定 します。

4- 1 座標を入力する

座標を入力します。ここでは、SIMAデータを読み込んで座標を入力します。

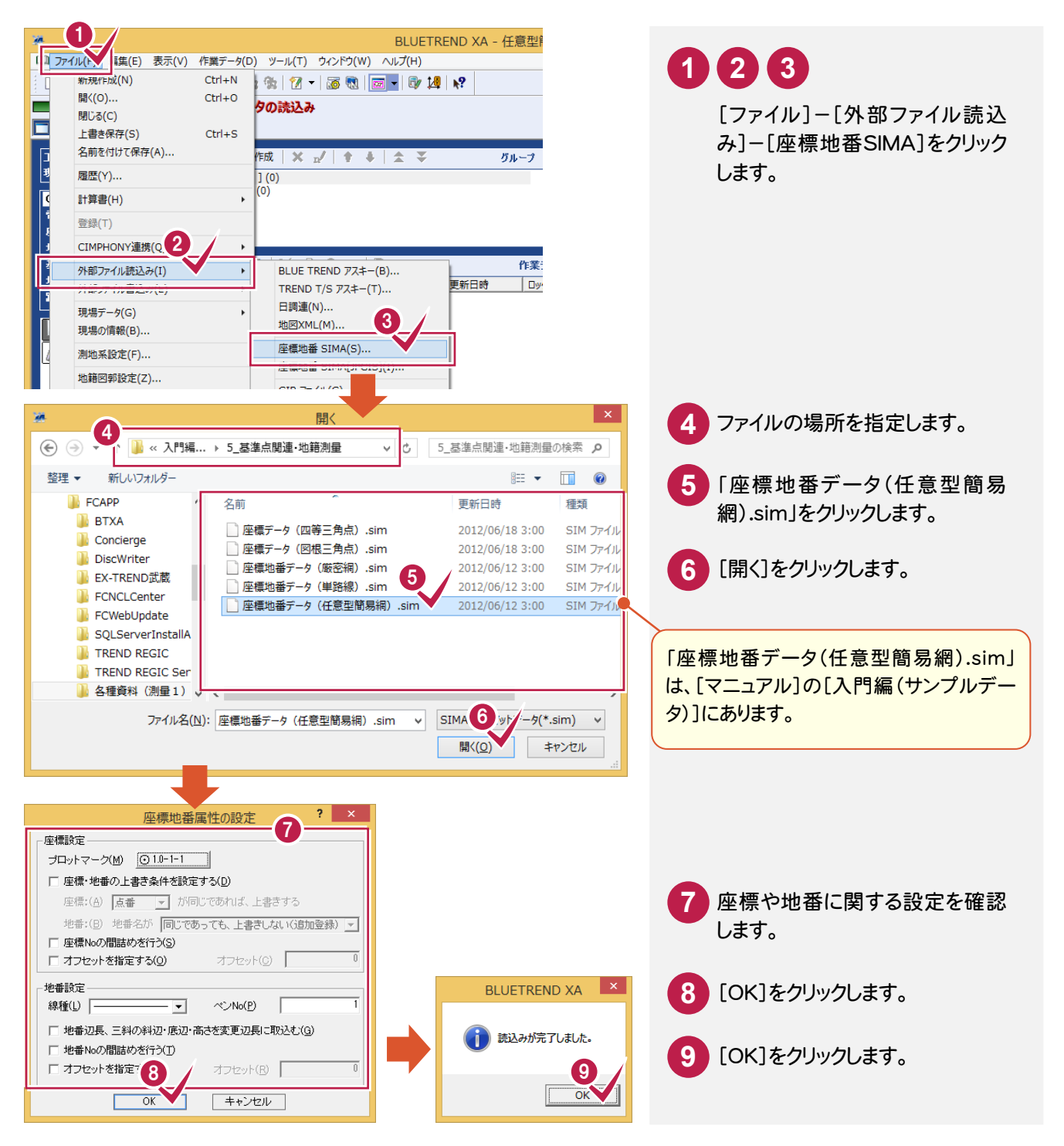

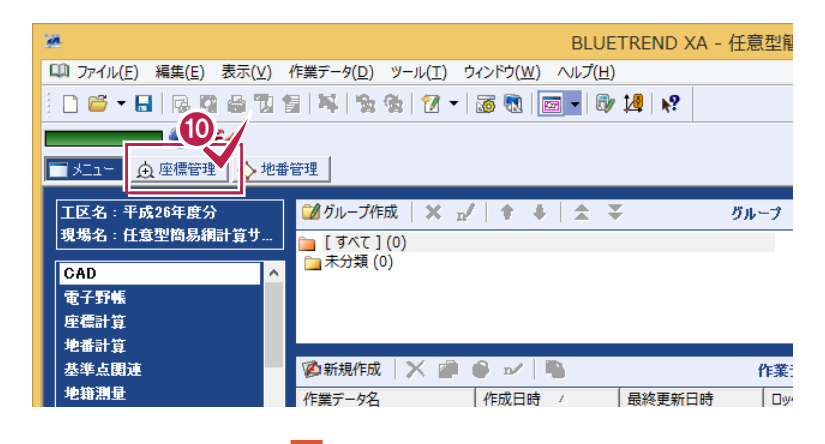

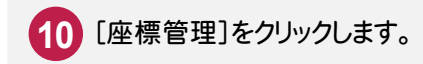

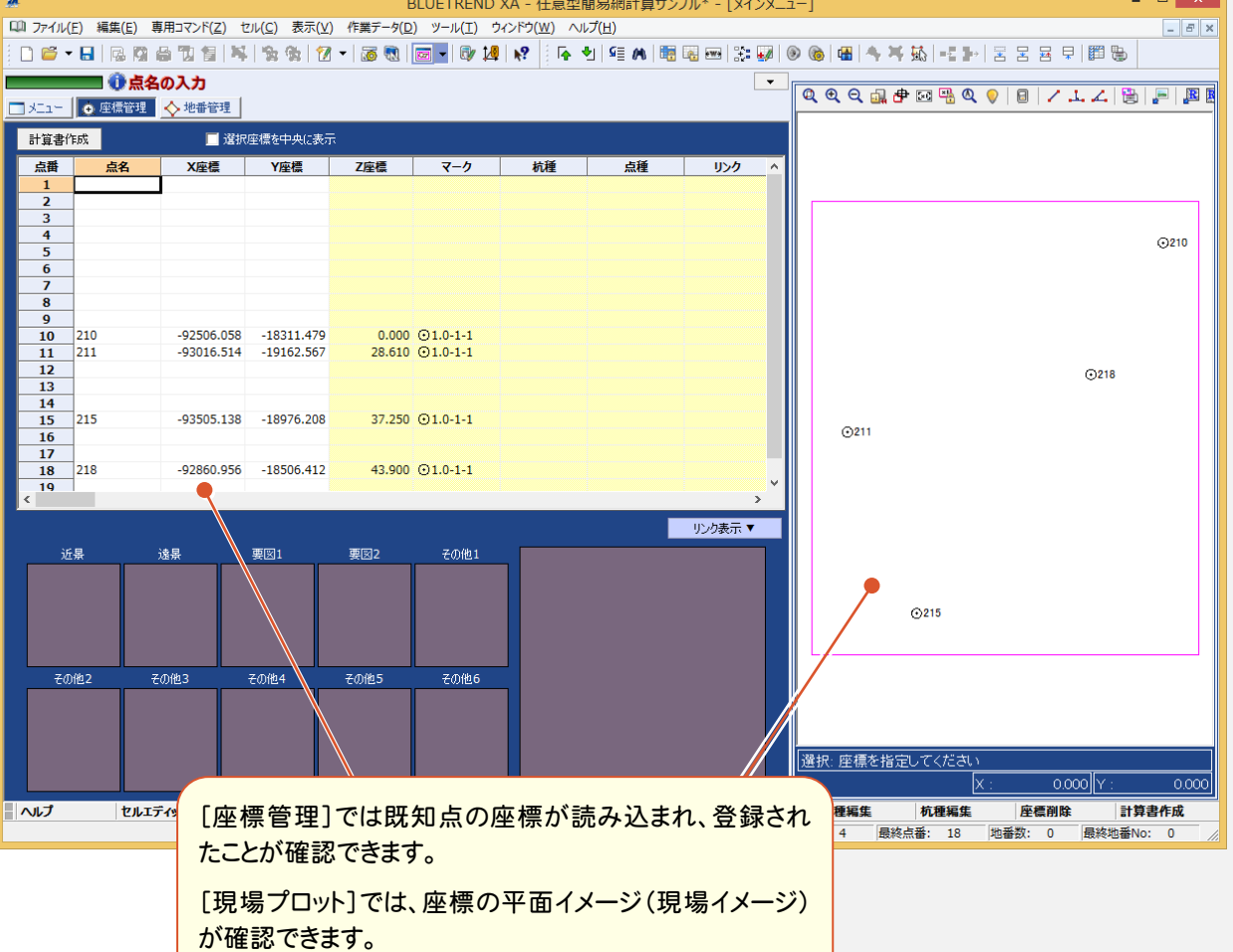

 $\overline{a}$  .

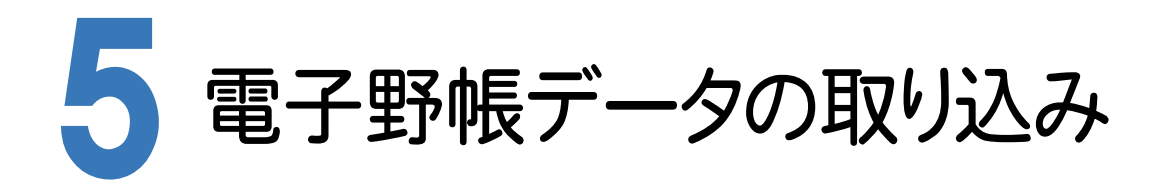

[基準点測量]プログラムで電子野帳データをBLUETREND XAに取り込みます。

実際の電子野帳を接続して取り込む手順とは異なりますが、マニュアル入力例を円滑に進めるために解説用に用意 した「電子野帳生データAPA(任意型簡易網).txt」(電子野帳標準フォーマット(APA)のテキストデータ)を読み込 む手順で解説します。

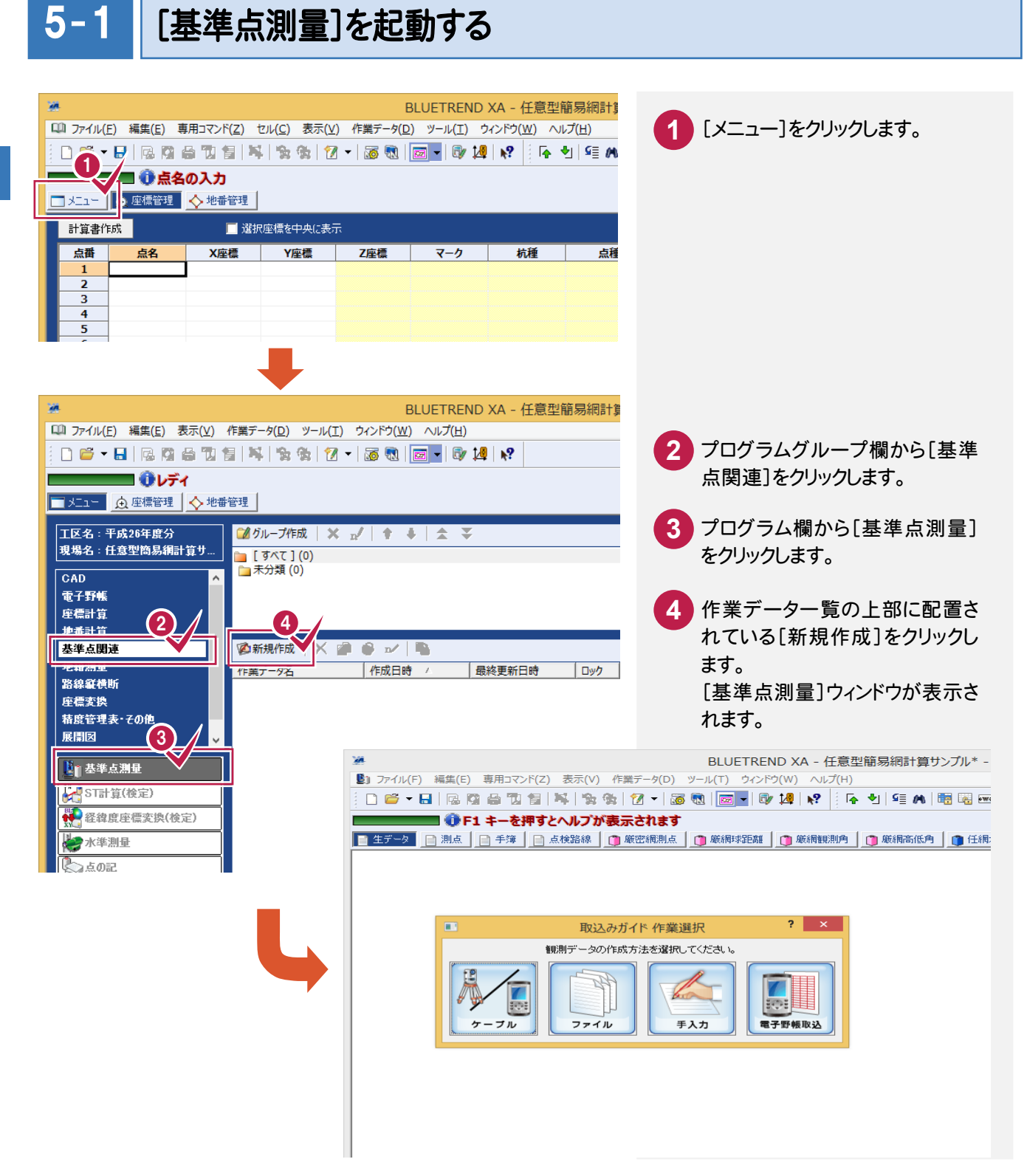

#### $5 - 2$ 電子野帳から観測データを取り込む

ここでは、観測データを電子野帳から取り込む方法について解説します。

本来ならば、[電子野帳取込]コマンドで電子野帳からの取り込みを行いますが、本書の入力例では解説用に用意し た生データファイル「電子野帳生データAPA(任意型簡易網).txt」(電子野帳標準フォーマット(APA)のテキストデ ータ)を、[ファイル]で読み込む手順で解説します。

# 電子野帳データを取り込む(生データ入力)

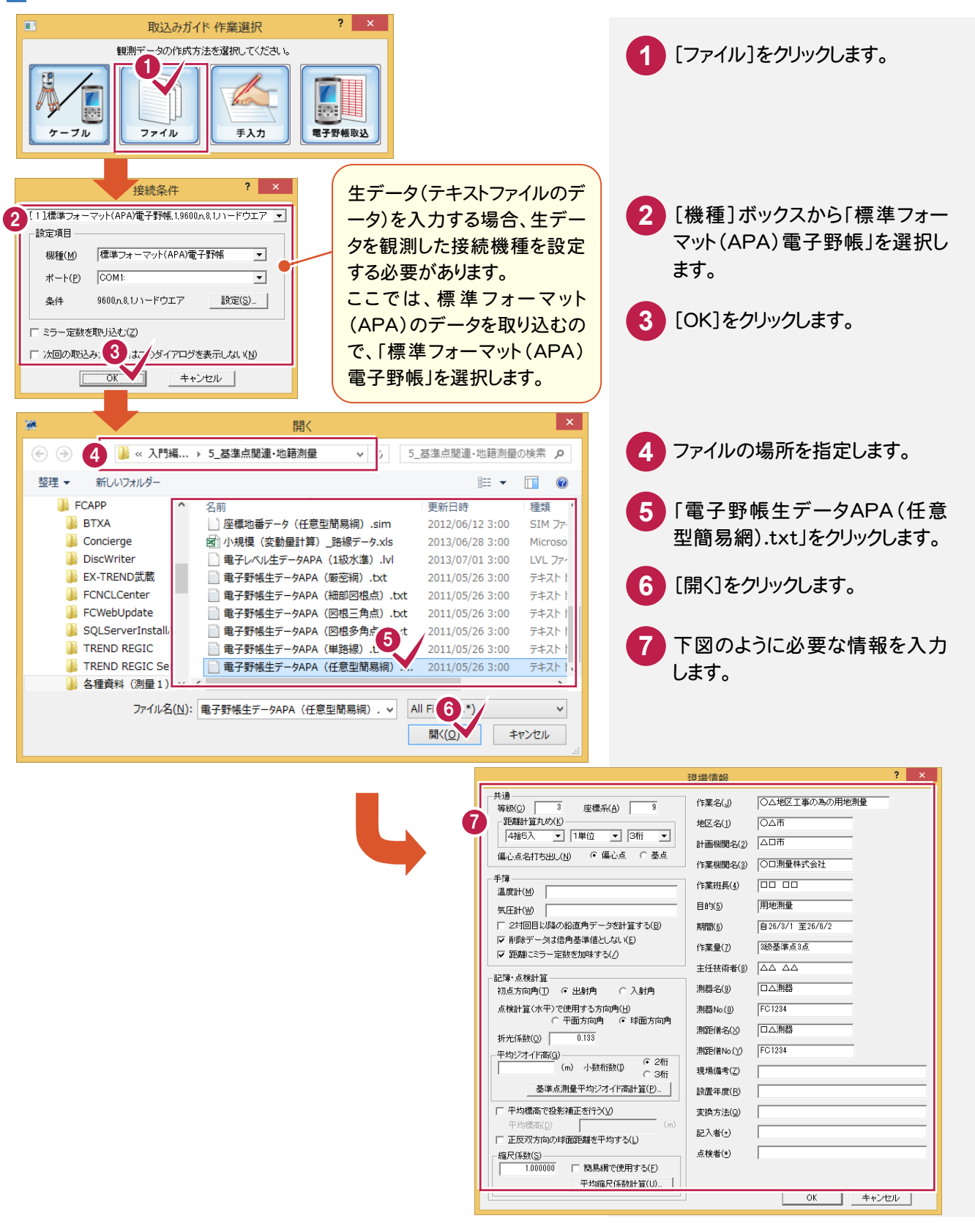

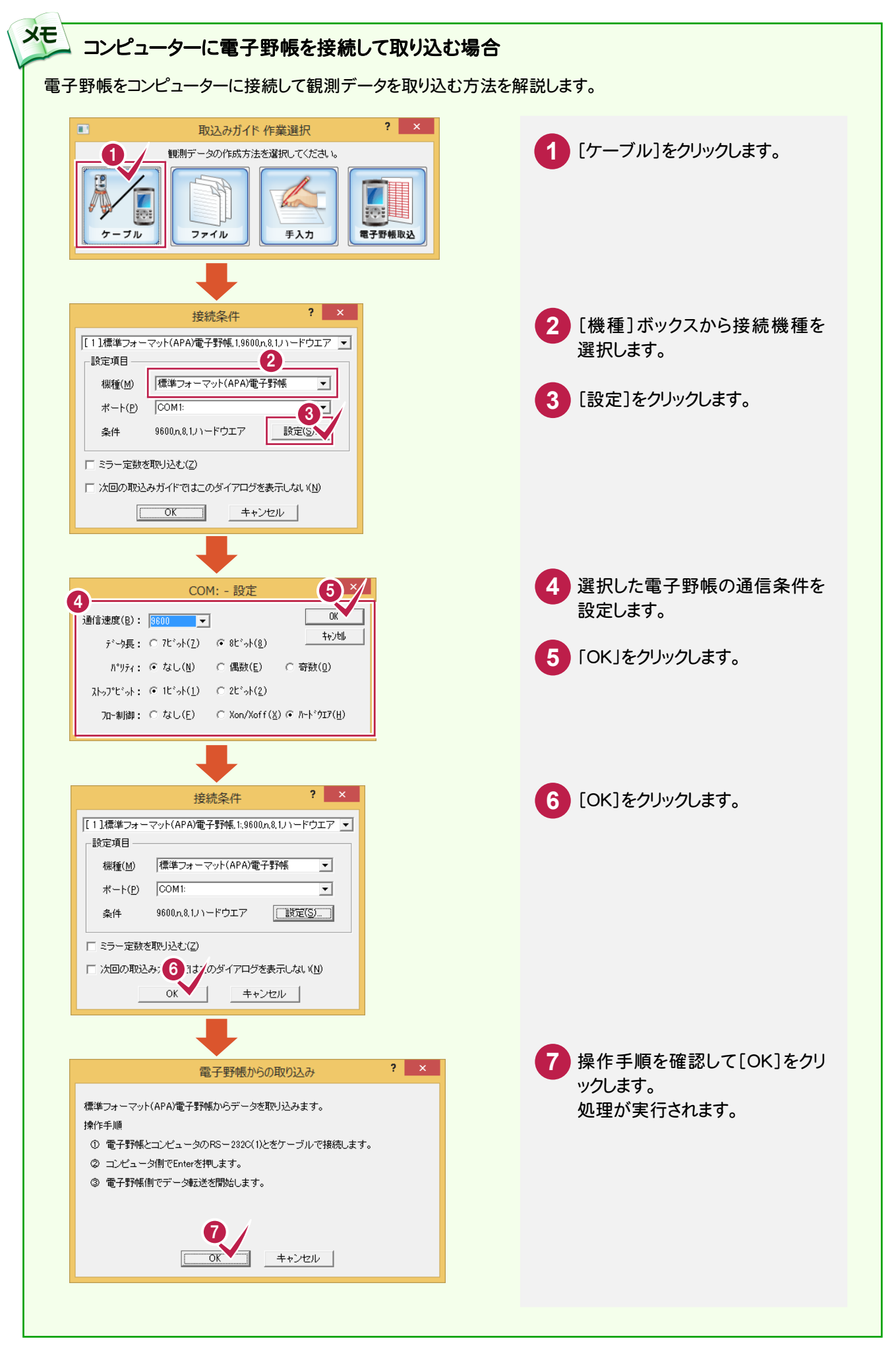

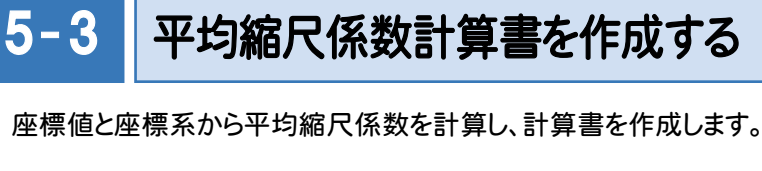

 $2 \times$ 現場情報 [現場情報]ダイアログの[平均縮 土通 **1** ○△地区工事の為の用地測量 作業名(」) 等級(C) |  $\overline{\mathbf{a}}$ 座標系(A) |  $\overline{9}$ 尺係数計算]をクリックします。 - 距離計算丸め(<u>K</u>) ○△市 地区名(1) □ 1単位 4捨5入  $\boxed{\blacksquare}$  3桁  $\overline{\phantom{a}}$ 計画機関名(2) △□市 ○ 偏心点 ○ 基点 偏心占名打ち中国(N) 作業機関名(3) Oロ測量株式会社 手簿  $mn$ 作業班長(4) ……<br>温度計(<u>M</u>) 用地测量 目的(5) 気圧計(W) □ 2対回目以降の鉛直角データを計算する(B) 自26/3/1 至26/6/2 期間(6) ▽ 削除データは倍角基準値としない(E) 作業量(7) 3級基準点3点 ■ 距離にミラー完数を加味する(/) 主任技術者(8)  $\Delta \Delta$   $\Delta \Delta$ 記鐘・点検計質 口公測器 初点方向角(T) 6 出射角 C 入射角 測器名(9) 点検計算(水平)で使用する方向角(H) 測器No.(0)  $\sqrt{\sqrt{501234}}$ ○ 平面方向角 6 球面方向角 □△測器 測距儀名(X)  $\frac{1}{0.133}$ 折光係数(O) |  $\sqrt{\sqrt{5666}}$ 測距儀No.(Y) 平均ジオイド高(G)  $G$  2桁 (m) 小数桁数(I) 現場備考(Z)  $C$  3桁 基準点測量平均ジオイド高計算(P)... 設置年度(R) □ 平均標高で投影補正を行う(ソ) 変換方法(Q) 平均標高(D) 記入者(+) □ 正反双方向の球面距離を平均する(L) -縮尺係数(S) 点検者(\*) □ 簡易網で使い  $\frac{1000000}{1000000}$ 平均縮尺係数計管 OK キャンセル  $\overline{\mathbf{?}}$   $\overline{\mathbf{X}}$ 平均縮尺係数計算 **2** 座標系を確認します。 既知点情報(K) **Y座標 縮尺係数**<br>-19162.567 0.999905<br>-18976.208 0.999904<br>-18506.412 0.999904<br>-18311.479 0.999904 X座標<br>-93016.514<br>-93505.138  $N<sub>0</sub>$ |既知点番| 既知点名 **3** [平均縮尺係数計算]をクリックし -1  $15\,215$ 18 218  $-92860.956$ ます。[平均値]に縮尺係数の平  $10, 210$  $-92506.058$ 均が表示されます **4** [印刷]をクリックします。  $\frac{10}{11}$ 3 2 4 F PSTRER TOT 9系(Z).  $\alpha$ 0.999904 印刷() 平均値(<u>A</u>) キャンセル プリンター名、印刷範囲、印刷部 **5** 縮尺係数の平均が表示されます。 数などを確認して、[OK]をクリッ クします。 平均縮尺係数計算書が印刷さ 印刷 れます。 プリンター  $\overline{\hspace{2mm}}$   $\overline{\hspace{2mm}}$  プリンター名(N): 状態: 淮備完了 種類: FX Decument 255 (Type2) 世界測地系 (測地成果2011) 場所: 171.16.4.42 コメント: 平均縮尺係数計算 No 測点名 縮尺係数 印刷節用 印刷部数 0.999905 211 部数(C): 1 - $\overline{1}$  $G \overline{g} \wedge \overline{g} (\underline{A})$ 0.999904  $\overline{2}$ 215 C ページ指定(G) ページから(F) ☑ 部単位で印刷(0) 0.999904  $\overline{3}$ 218 0.999904  $\overline{4}$ 210 ↑ ページまで(工) 平均值 0.999904  $\frac{1}{2}$ <sup>3</sup>  $1^{2^{3}}$ C 選択した部分(S) 6 ヘルプ(日)  $\alpha$ キャンセル

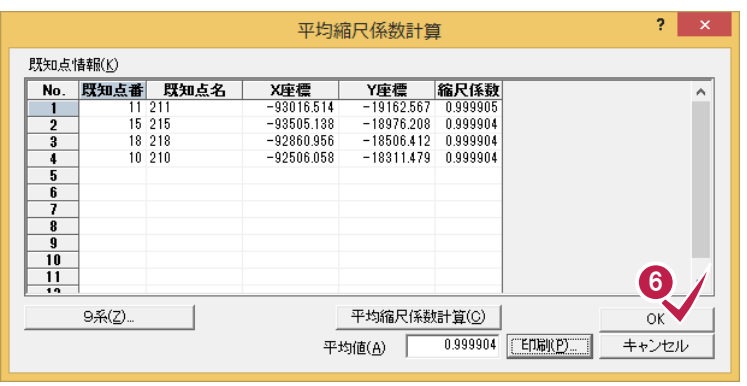

×.

印刷が終了したら、[平均縮尺係 **6** 教計算]ダイアログの[OK]をクリ ックします。

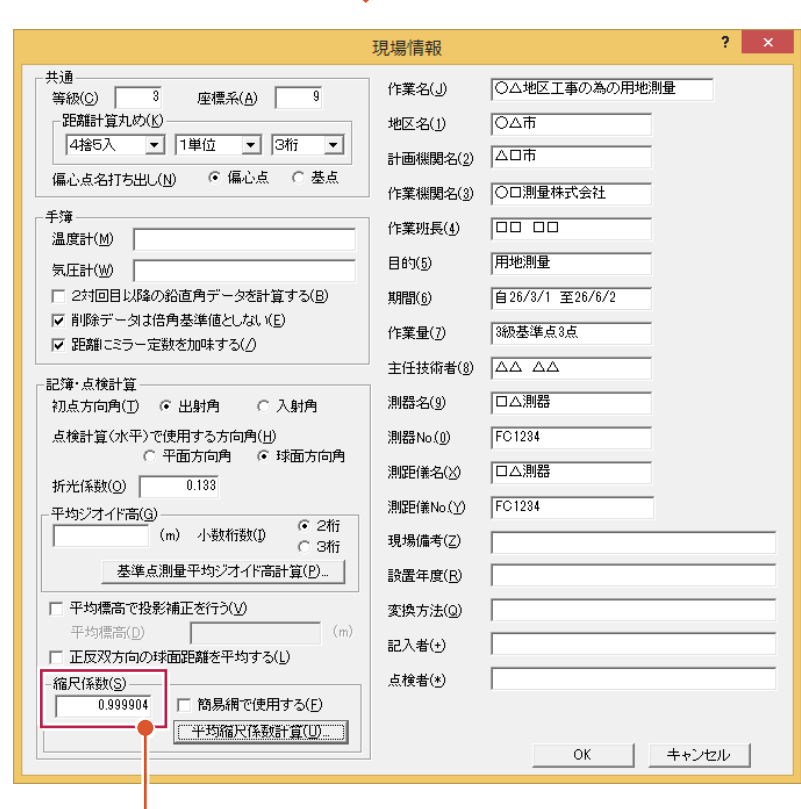

算出した[平均値]ボックス の値が、[縮尺係数]ボック スに連動します。

 $5 - 4$ 

# 平均ジオイド高計算書を作成する

既知点のジオイド高から平均ジオイド高を計算し、計算書を作成します。

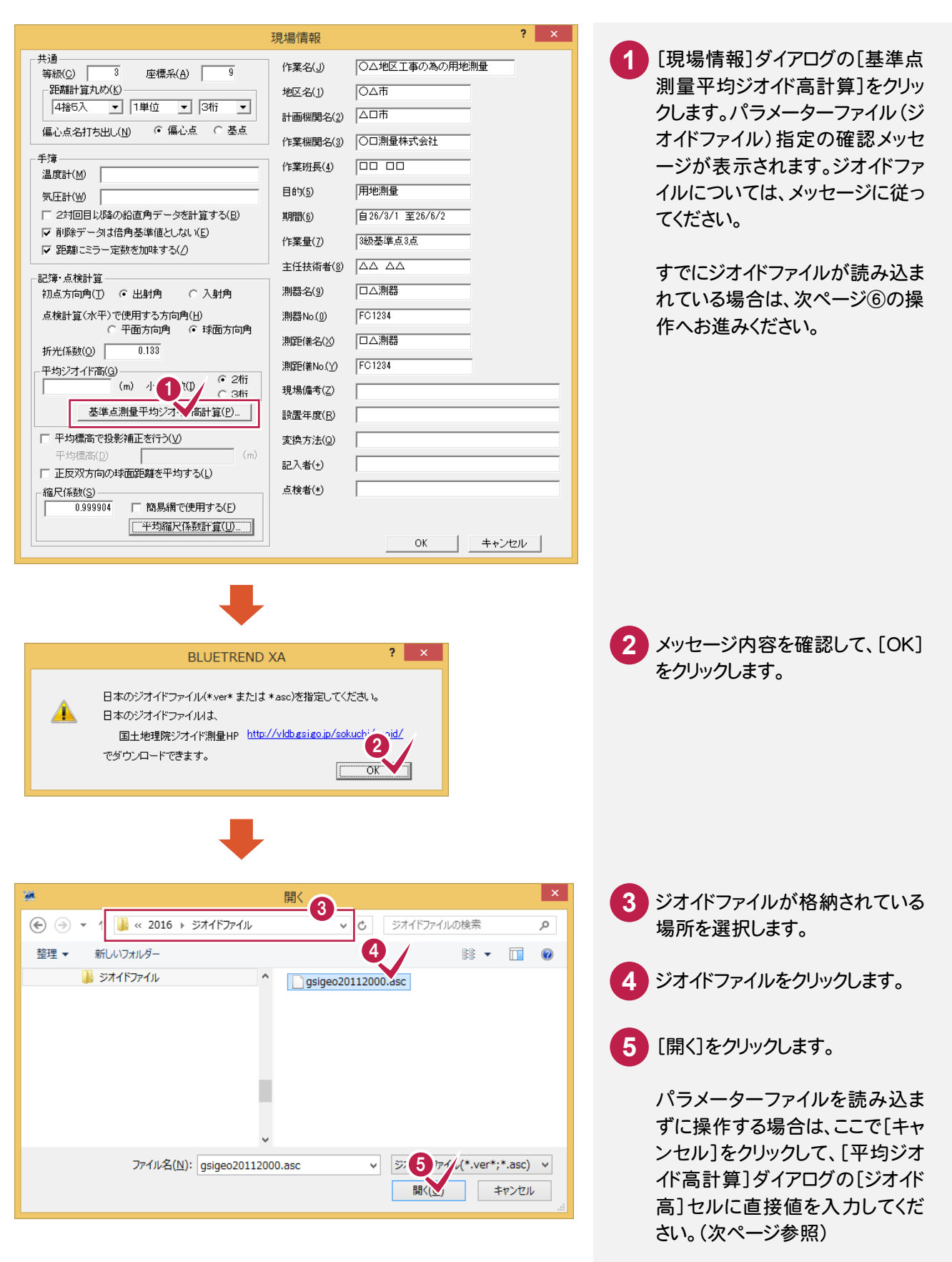

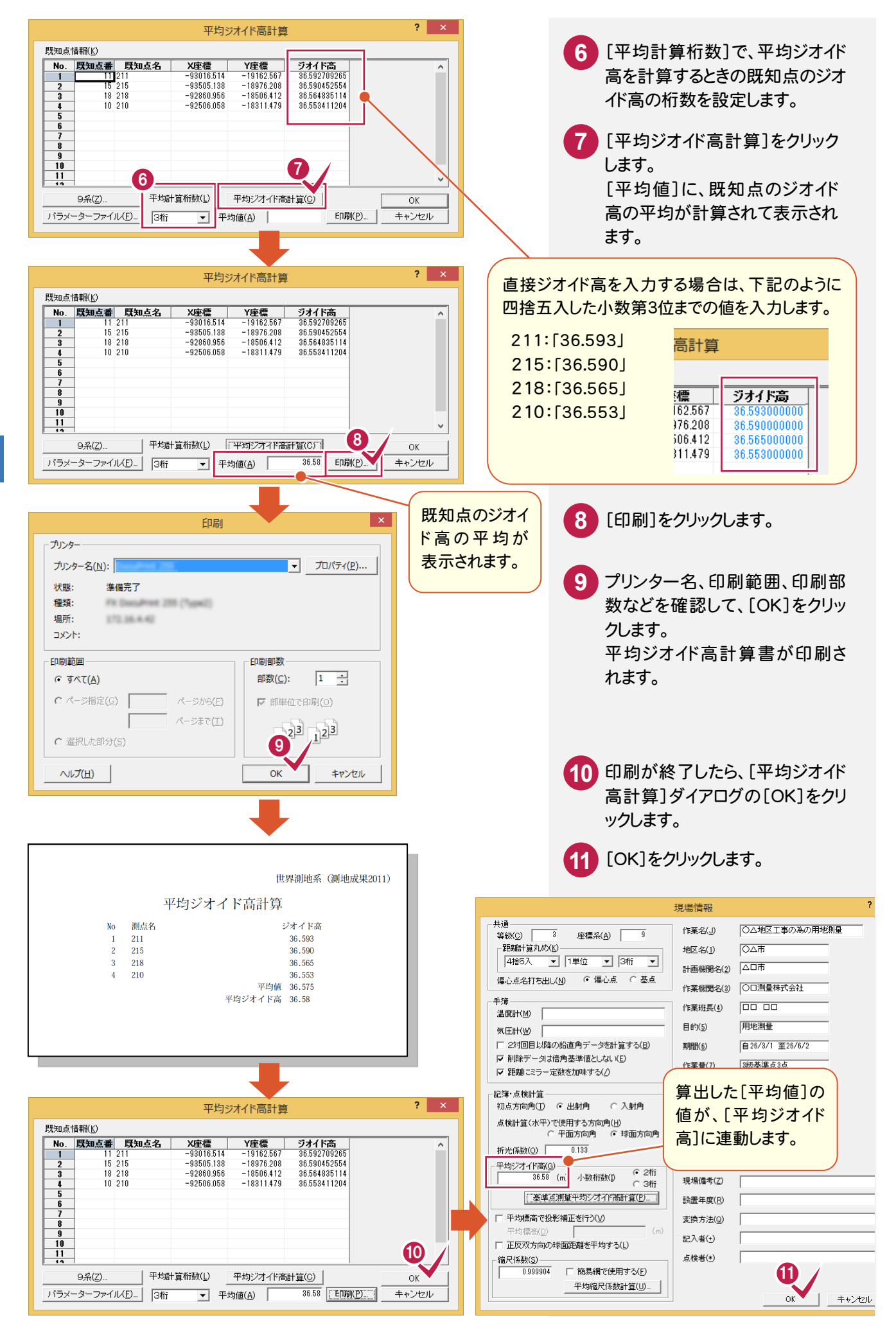

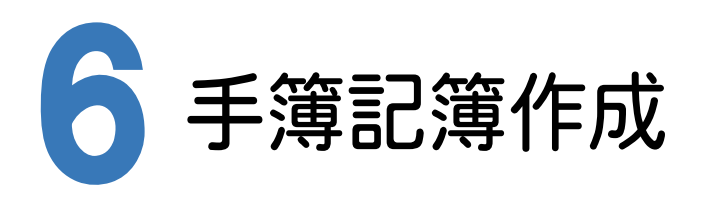

[基準点測量]プログラムで電子野帳作業データを読み込み、記簿作成、点検路線の入力、点検計算を行い、 網平均計算のための記簿を作成します。

#### 6- 1 基準点測量で使用する点を設定する

[基準点測量]プログラムでは、[測点]ページで登録されている点(既知点、交点、新点、偏心点)しか使用すること ができません。また、電子野帳から取り込んだ場合、既知点は自動で判別されますが、その他の点は「新点」で取り込 まれますので、[測点モード]を変更する必要があります。

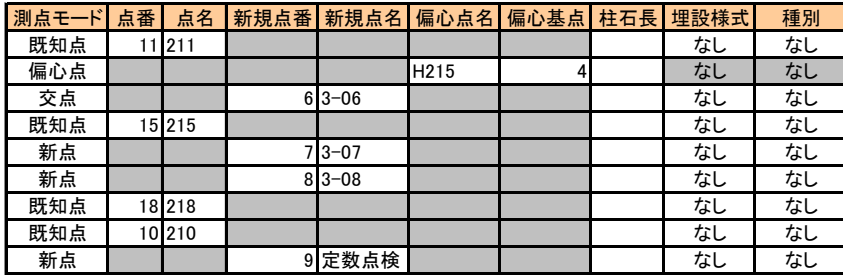

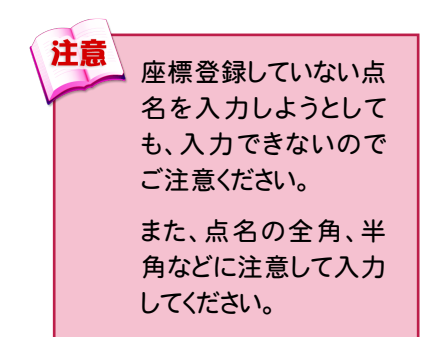

# $6\phantom{1}6$ 手簿記簿作成  $\ddot{a}$

## 測点モードを設定する

次のように[測点モード]を設定します。 ただし、既に座標管理で入力されている点と同じ点名は、[測点モード]を「既知点」に自動で設定します。

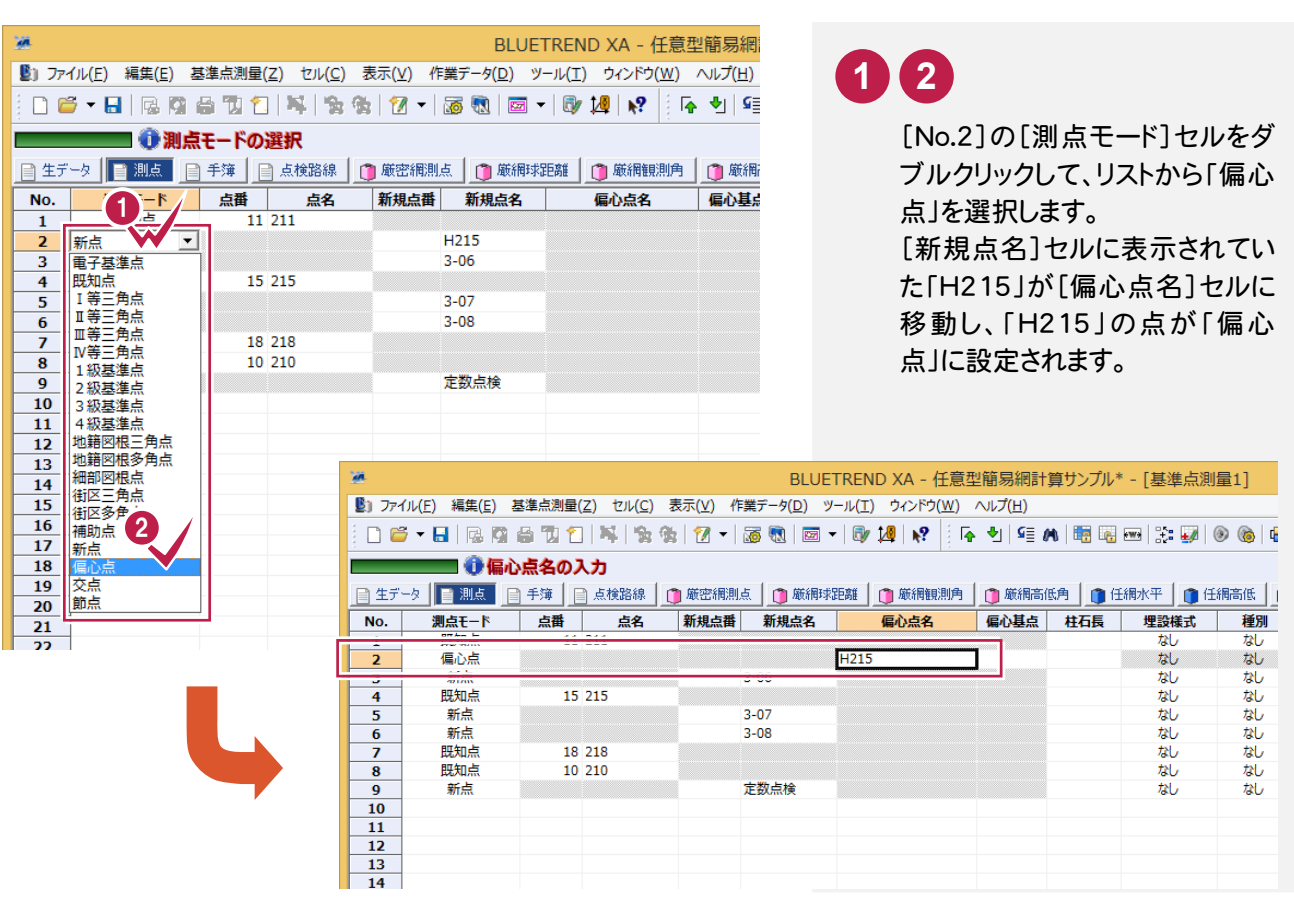

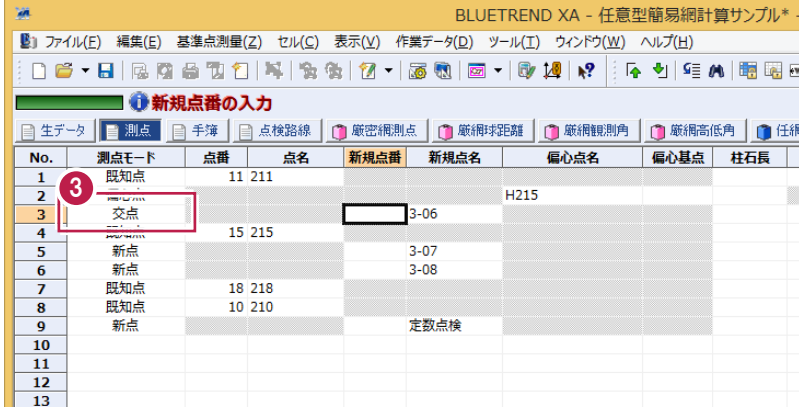

同様の操作で、[No.3]の[測点 モード]を「交点」に切り替えます。 **<sup>3</sup>**

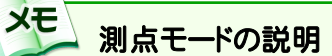

#### 「既知点」を選択する場合

[座標管理]ページで登録されている必要があります。

#### 「新点」を選択する場合

基準点計算で求める点に使用します。網平均計算後、座標登録する座標点番を入力します。

#### 「偏心点」を選択する場合

偏心点にします。偏心基点は「既知点」「新点」「交点」などになります。

#### 「交点」を選択する場合

簡易網で計算させる場合には必ず「交点」で設定してください。厳密網で計算する場合には「交点」は「新点」として 計算されます。

#### 「節点」を選択する場合

「新点」と同様に基準点計算で求める点に使用します。網平均計算後、座標登録する座標点番を入力します。 また、このモードに設定している点は計算書作成時に出力しないように設定することができます。(厳密網平均計算 のみ有効

#### **XE** 観測データの並べ替えについて

電子野帳から取り込みを行うと観測順に取り込まれるため、[測点][手簿]ページで行の入れ替えは行わないで ください。

[新規点番]を設定します。

この点番は、網平均計算で座標値を求め、座標登録したときの登録点番となります。 点番を一括して連続して入力する手順で解説します。

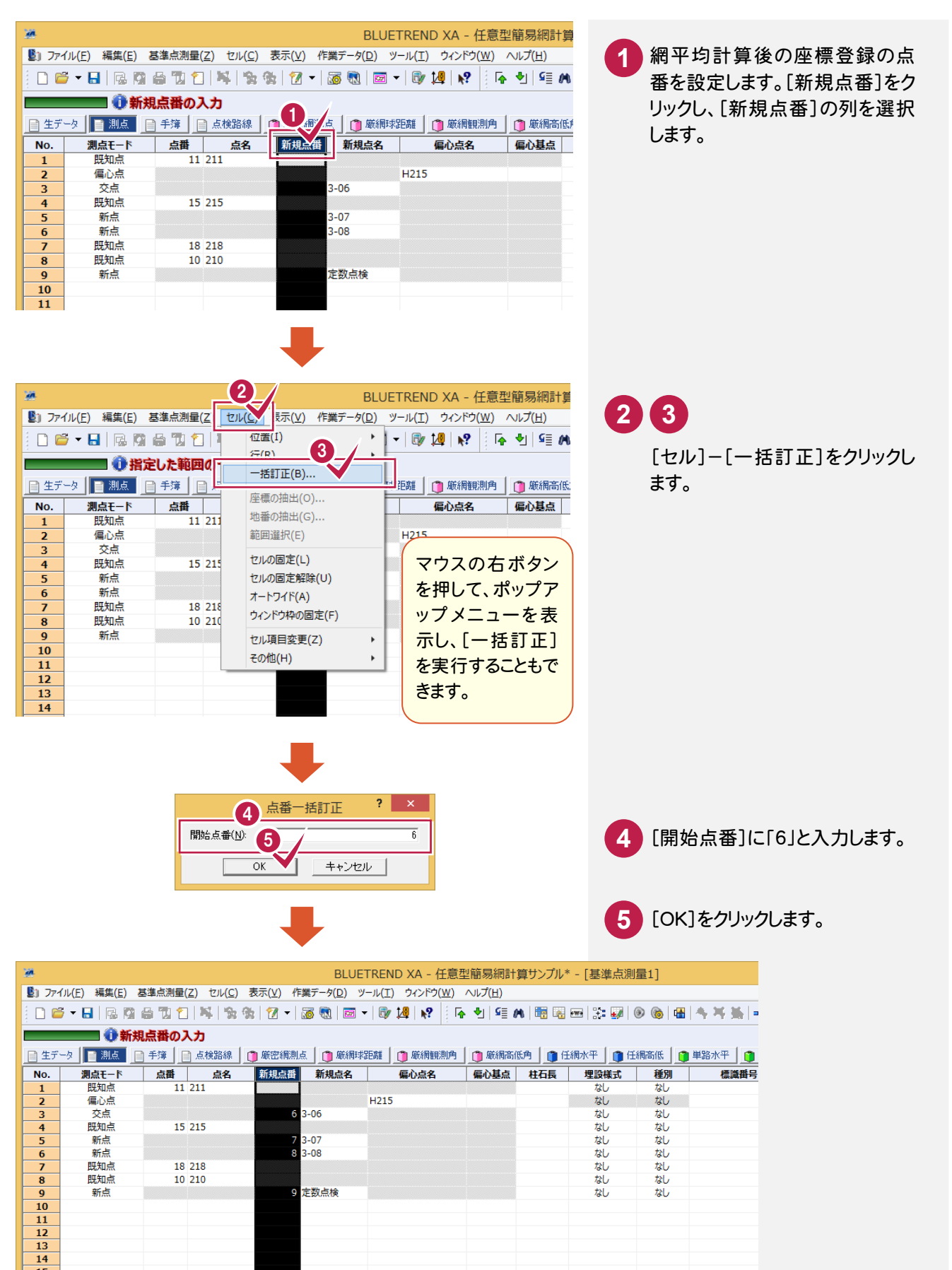

### 偏心基点を設定する

偏心点の偏心基点を設定します。

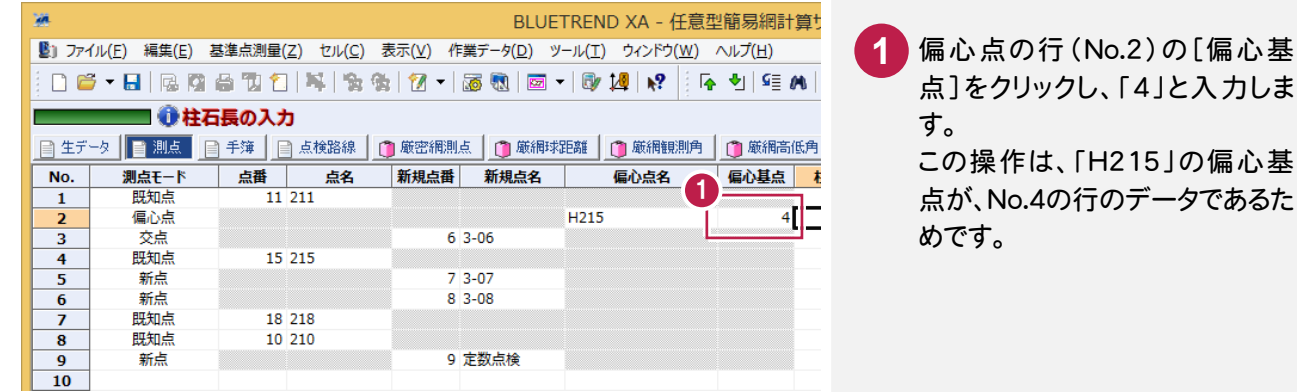

#### **XE** セルテンプレートについて

メニューバーの[セル]-[セル項目変更]-[テンプレート管理]コマンドを実行すると、下図のようなダイアログが表示さ れ、セルの項目や配列のテンプレートを選択することができます。作業に応じて、より効率的なテンプレートを選択するこ とをお勧めします。

また、薄い灰色になっているセルがありますが、これは値を変更できない、または入力ができないことを意味します。

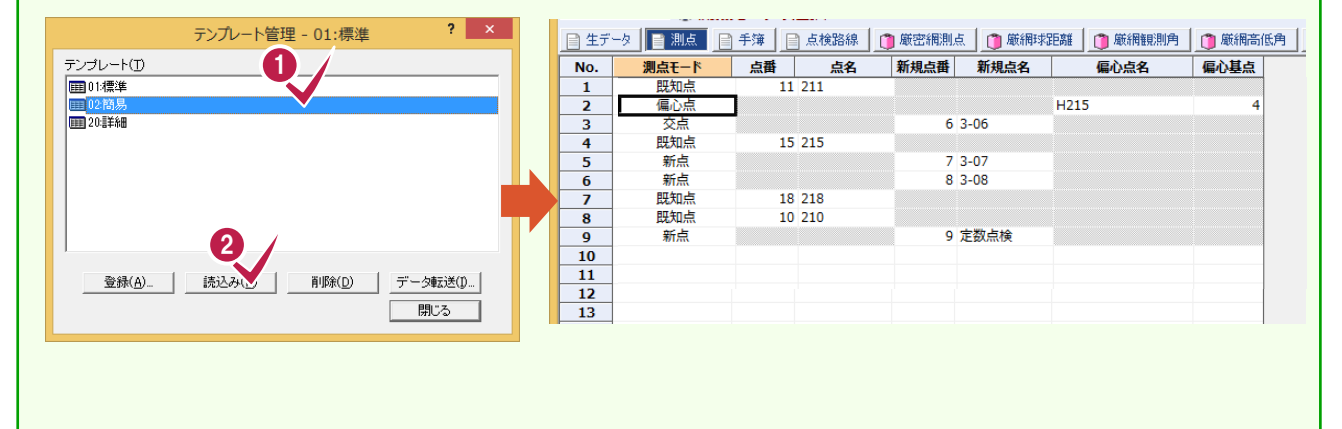

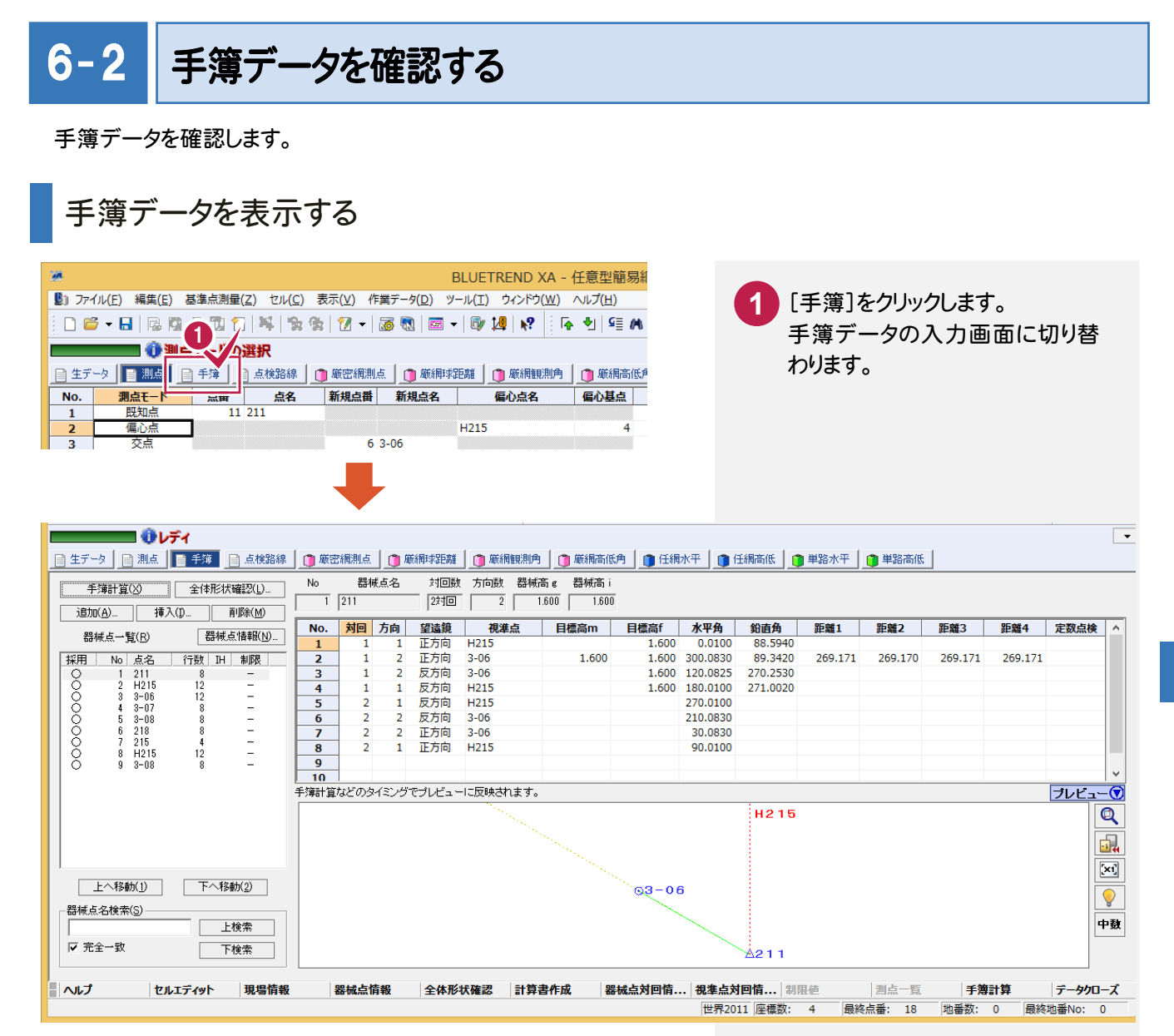

### 器械点情報を確認する

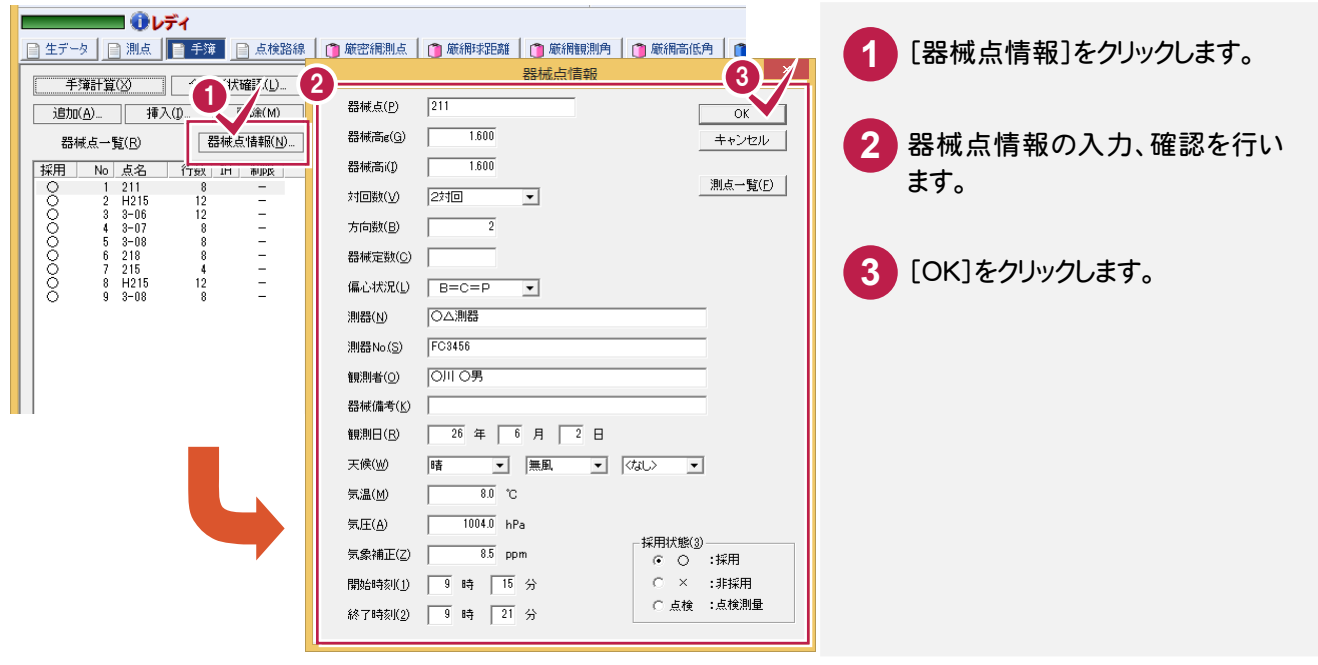

[器械点一覧]から、手簿データを表示する器械点をクリックして、画面右側の手簿データと下のプレビューを、 選択した器械点の内容に切り替えることができます。

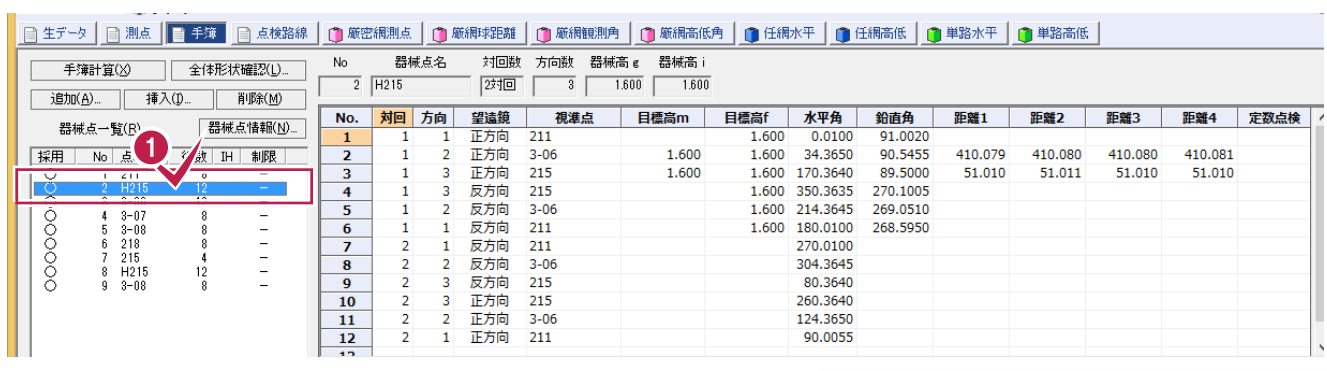

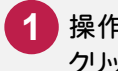

操作例では器械点名「H215」を クリックします。

#### $6 - 3$ 定数点検を設定する

 観測データ行で 、[鉛直角]の定数点検用のみの目的で観測した測点には、「○」を設定します。「○」は、設定するセ ルでダブルクリック、またはスペースキーを押すと設定することができます。

定数点検のデータであるかどうかの判断は[定数点検]の「○」で行っています。測点名が定数点検としている場合 でも、「○」を設定していなければ観測点とみなし[鉛直角]を通常の観測データとみなしますのでご注意ください。

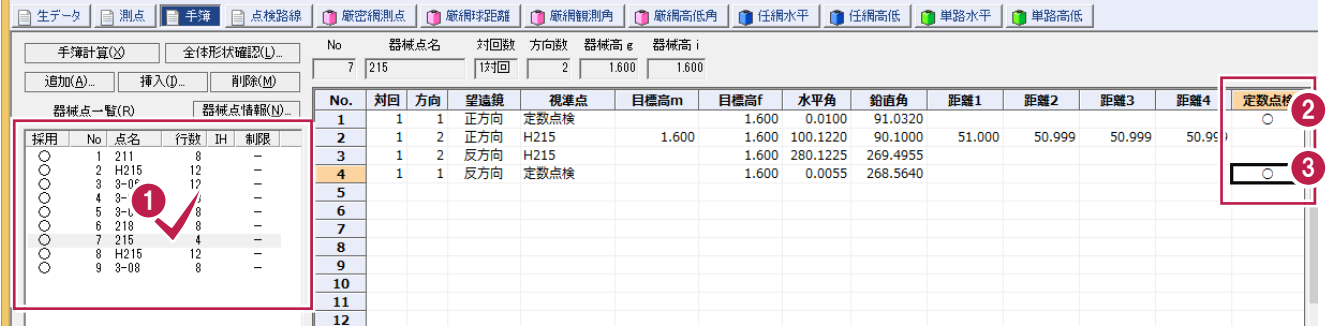

メモ 定数点検を設定した行のデータについて [手簿]ページで定数点検を「○」で設定した場合、その行 のデータの[鉛直角]は定数点検のデータとなり、通常の 観測データでは無効となります。[水平角]、[斜距離]など

のデータは有効です。

- 定数点検を設定するデータの器 械点(操作例では「215」)をクリッ クします。 **1**
- 2 No.1の[定数点検]セルをダブル クリックして、「○」に設定します。

No.4の[定数点検]セルも同様に **3** 「○」にします。

#### $6 - 4$ 点検測量の観測データを設定する

点検測量の観測データを設定します。

操作例では、No.8とNo.9のデータが点検測量の観測データなので[採用]セルをダブルクリックして「点検」にします。

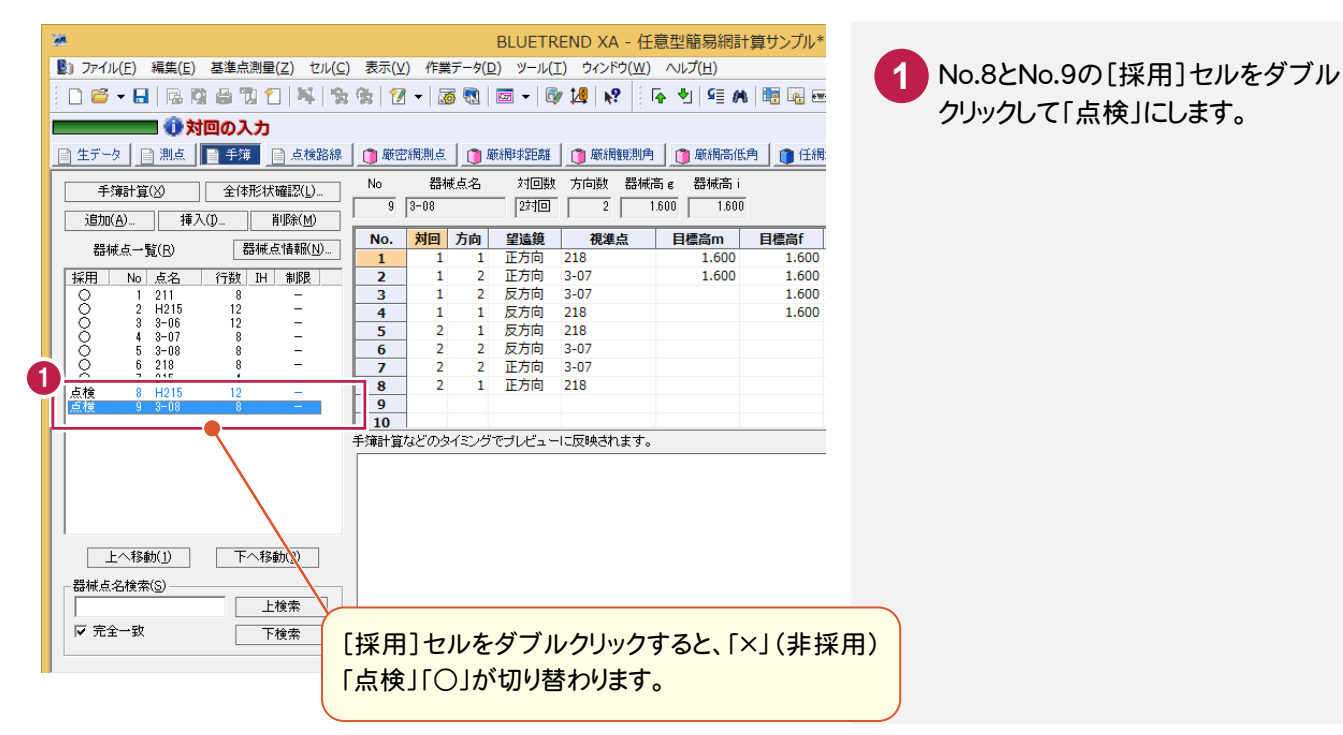

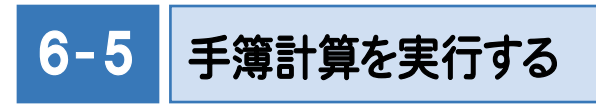

 対回観測したデータの平均を計算するなどの中数計算を行います。このコマンドで作成された記簿は、球面距離な どは計算されていません。球面距離などの完全な記簿データの作成は、[点検計算]コマンドで行います。

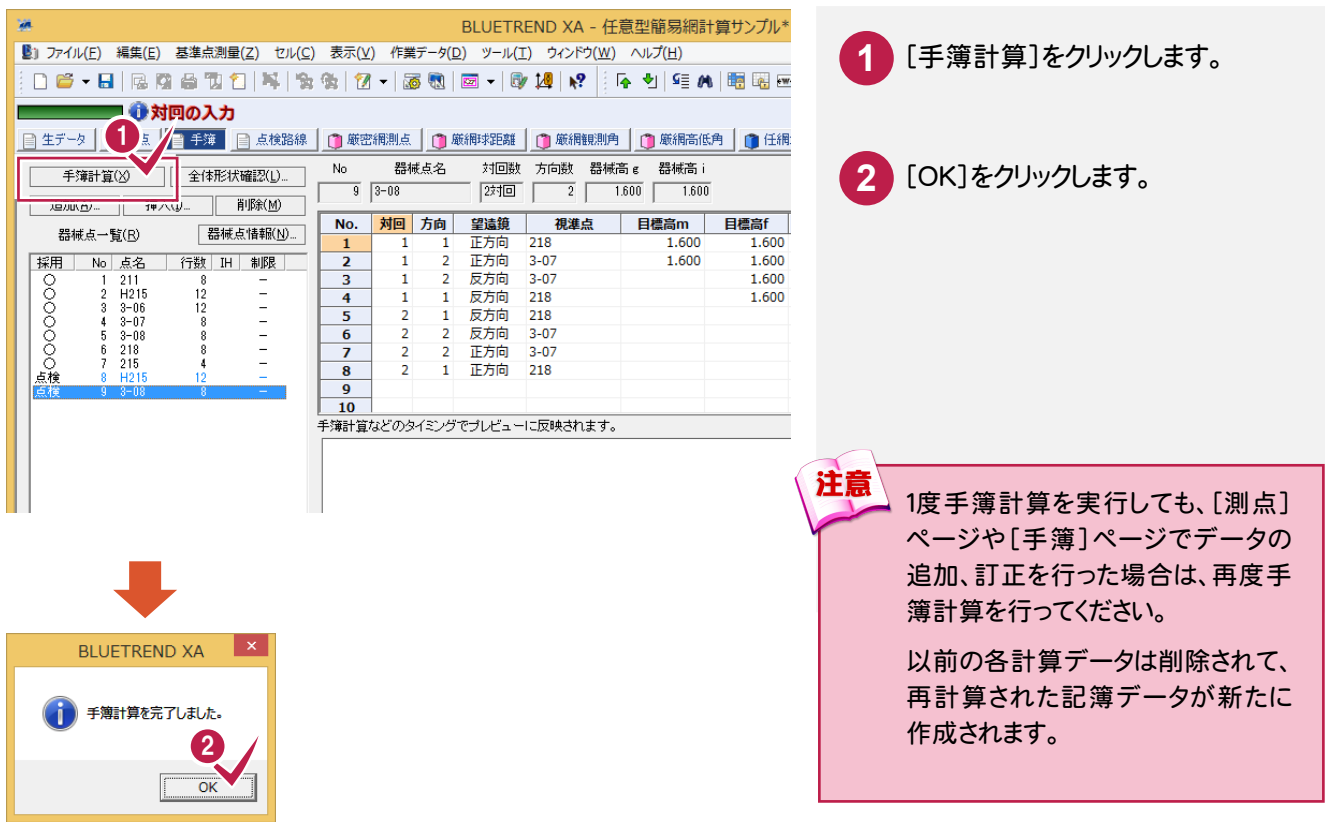

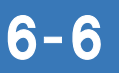

# 点検測量の結果を確認する

点検測量の結果を確認します。

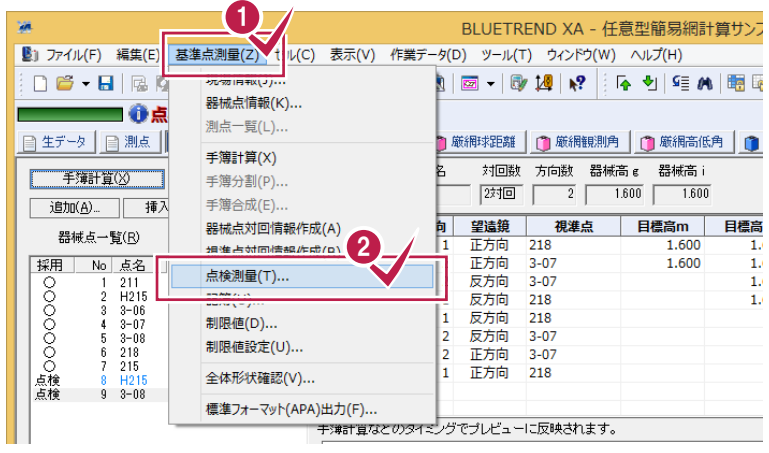

H,

点検値、採用値、較差を確認しま **3** す。 **4** [OK]をクリックします。 [基準点測量]-[点検測量]をク リックします。 **1 2**

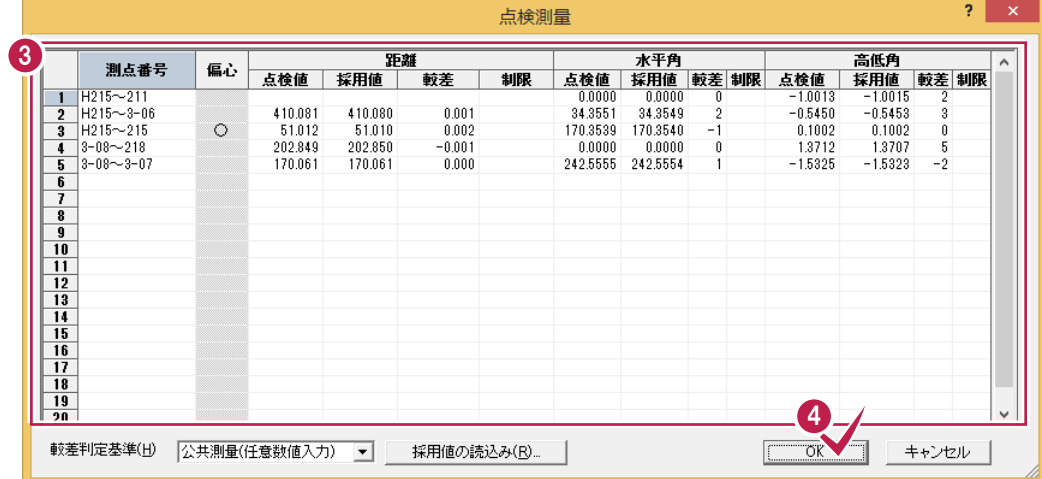

記簿データを確認します。

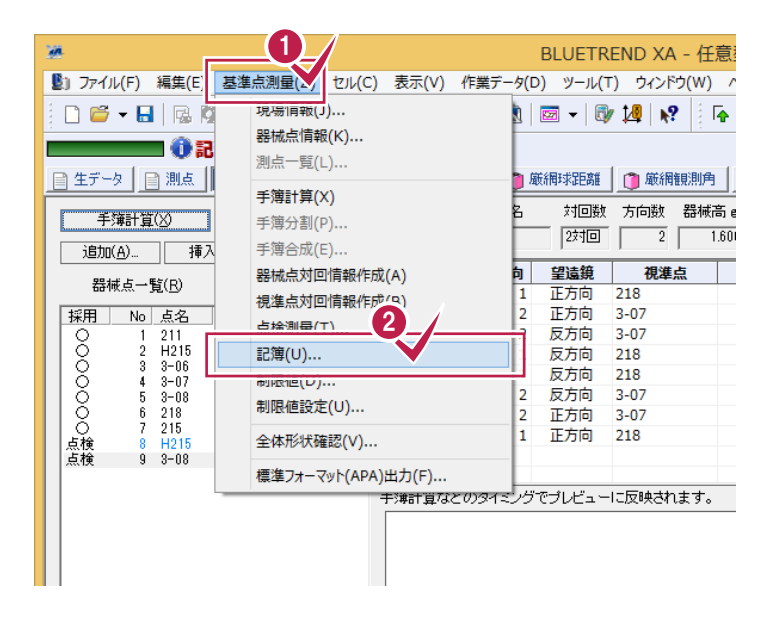

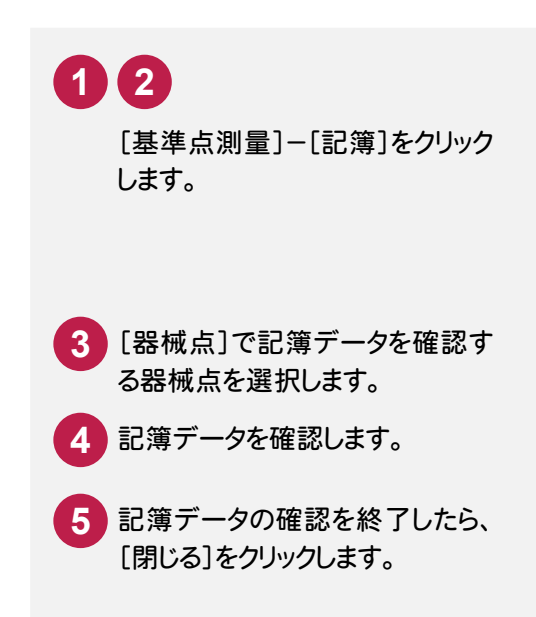

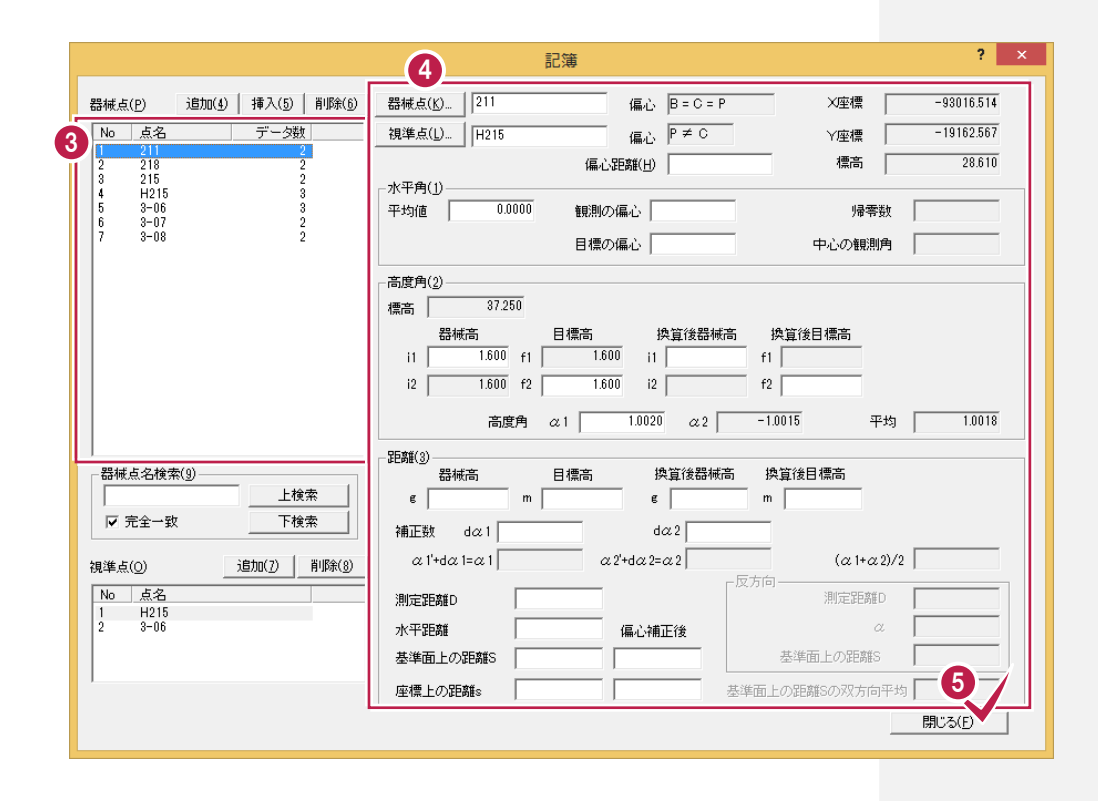

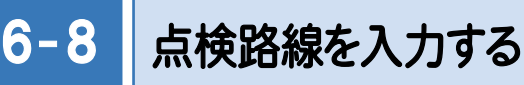

点検路線を現場プロットより入力し、点検計算を行います。

#### 【点検路線】

 1 (211→218): (後視:215)211→3-06→3-07→3-08→218(取付:210) 2 (211→215): (後視:215)211→3-06→215(取付:211)

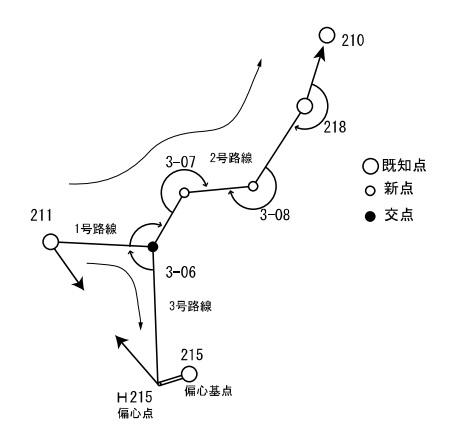

### 点検路線を入力する(211→218)

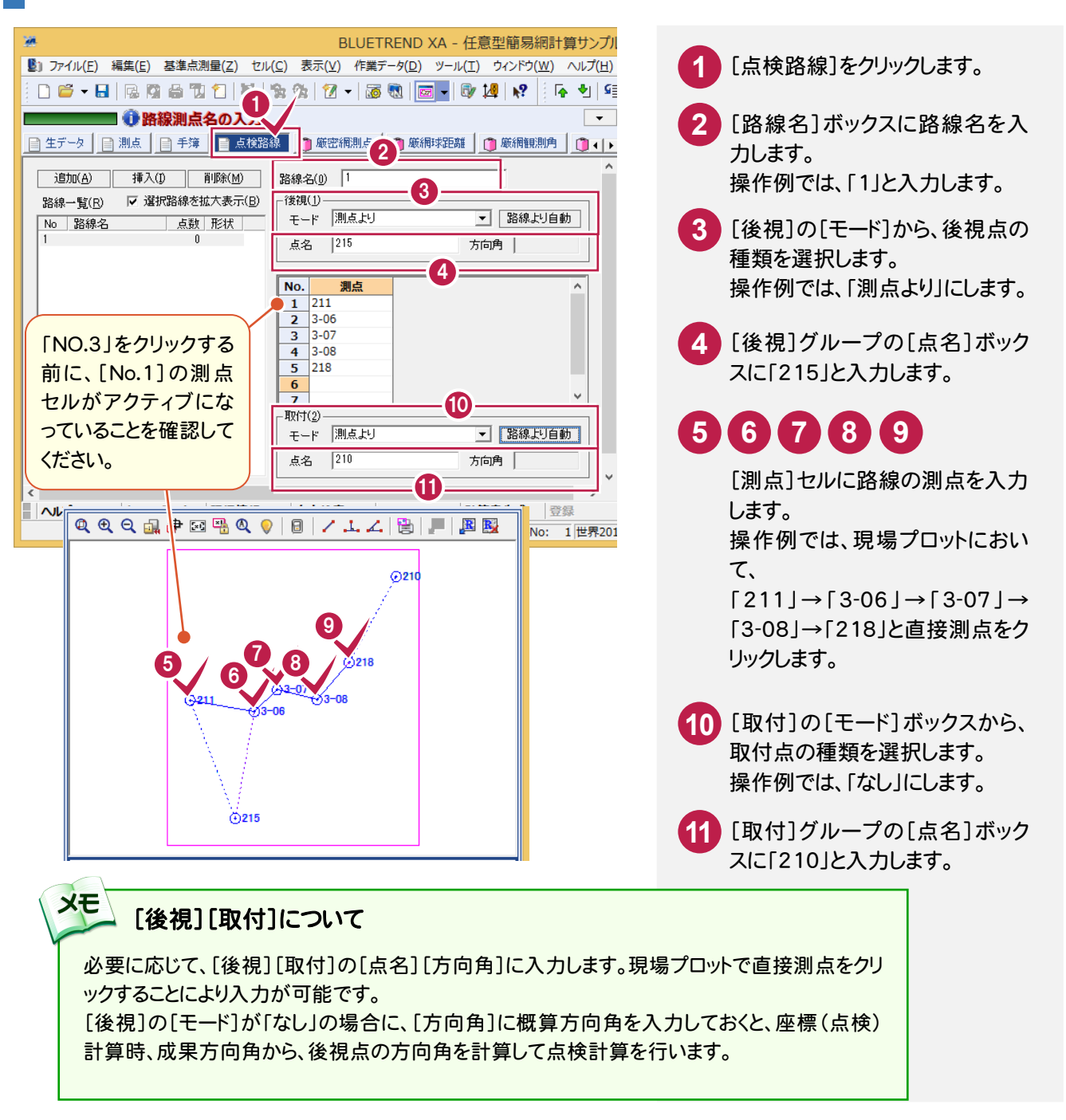

# 他の点検路線を入力する(211→215)

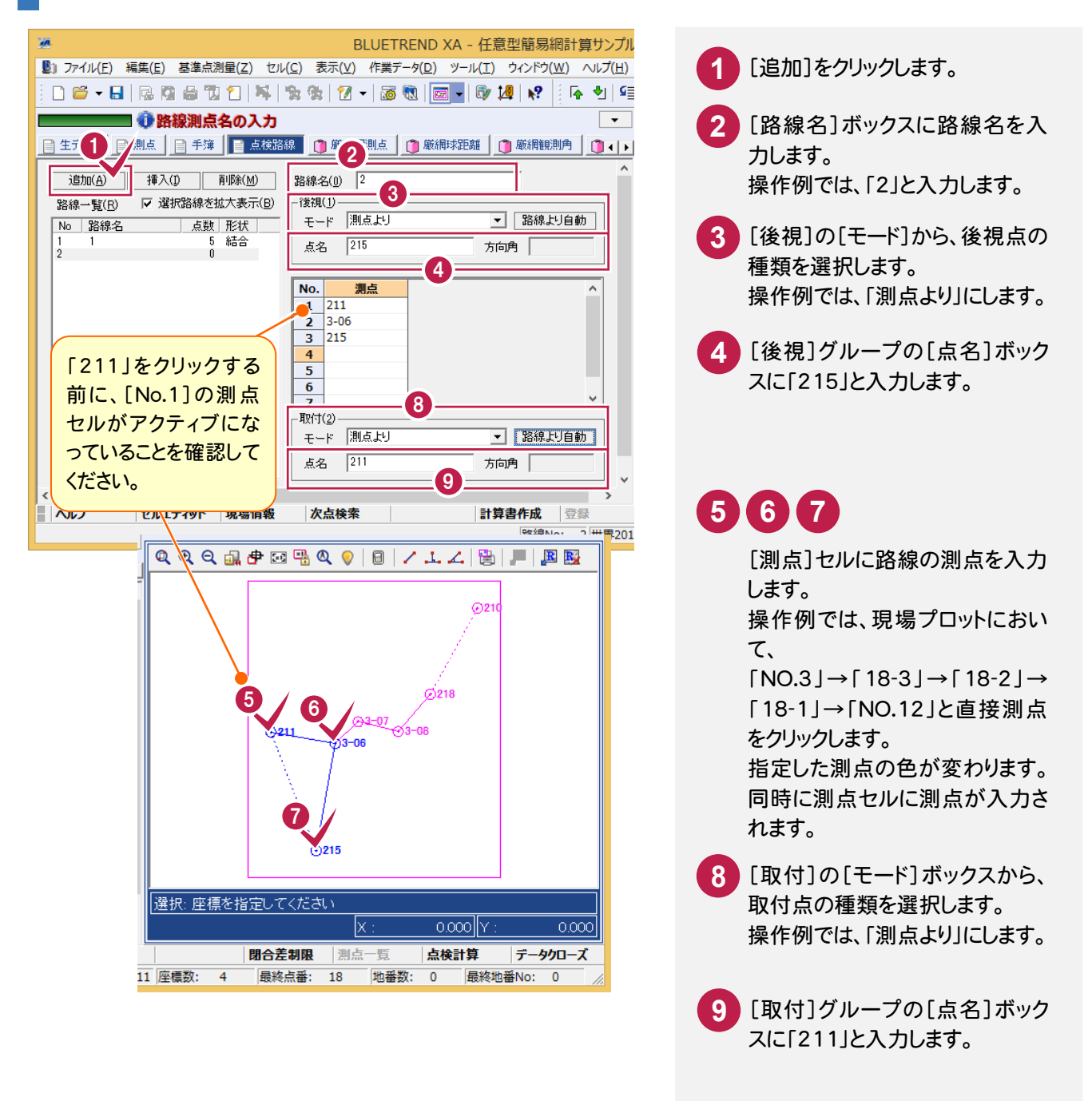

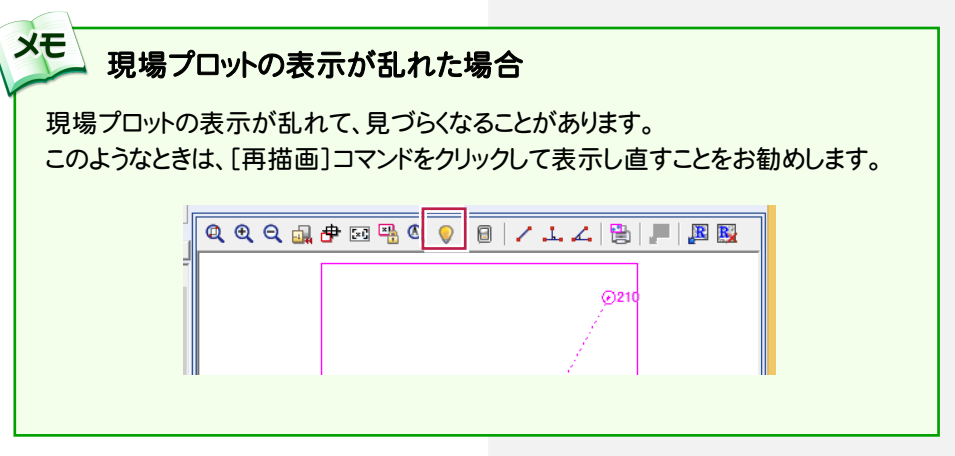

#### 点検路線を自動で入力するには

**XE** 

交点までを自動で検索します。交点のたびにどちらの路線に進むかを指定(クリック)し、取付点まで繰り返し行い入力 する方法です。

[基準点測量]-[次点検索]コマンド(もしくはファンクションバーの[次点検索]:下図参照)をクリックすると、 フォーカ スされている測点の隣の点より自動で入力されます。

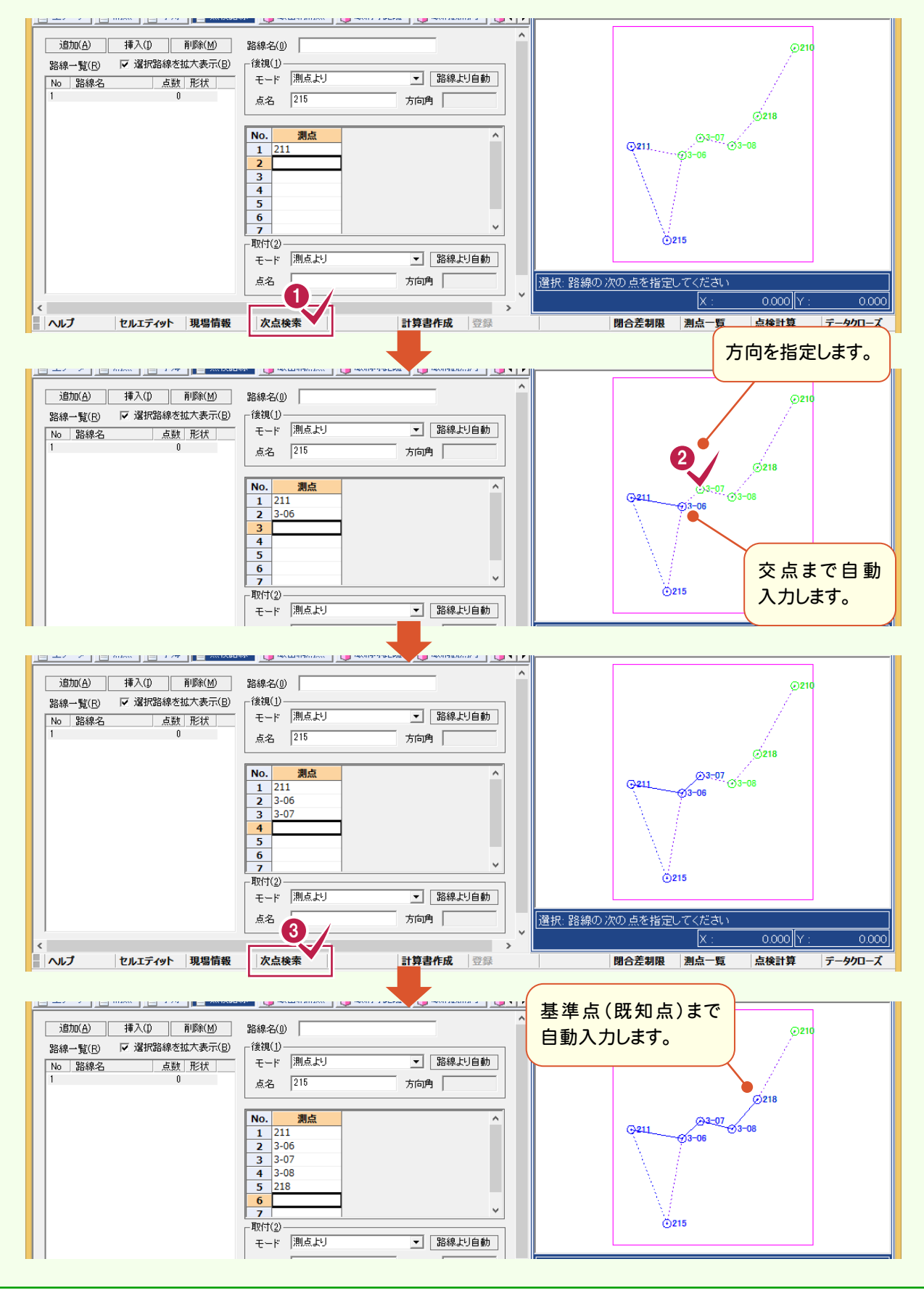

#### 点検計算を行います。点検計算を行う前に必ず手簿計算を行ってください。 215 入力例のデータの場合、偏心点に対するトータルステーションで水平角、鉛直角観測、 距離観測を行っているので、高低差、偏心距離は自動で入力されます。距離観測を行っ ていない場合は、高低差、偏心距離を手入力する必要があります。 1 BLUETREND XA - 仟意型簡易網計算サンプ ■ ファイル(F) 編集(E) 基準点測量 2ル(C) 表示(V) 作業データ(D) ツール(T) ウィンドウ(W) ヘルプ(ト **1 2** 現場信報(J) ...  $D$  $G$   $\cdot$   $H$   $R$   $\Omega$  $\mathbb{Z} \cdot |\mathcal{B} \otimes |\mathcal{B}| \cdot |\mathcal{B} \otimes |\mathcal{A}| \cdot \mathcal{B} \quad \text{if} \quad \mathcal{A}|:$ 閉合差制限(P)... **DO**  $\overline{\phantom{a}}$ [基準点測量]-[点検計算]をク 測点一覧(L) 2 密網測点 | ① 厳網球距離 | ① 厳網観測角 | ① 1 目生データ | 目測点 | リックします。 点検計算(C) [ 追加(A) ] 挿7 匝 路線一覧(R) ▽ 選択路線を拡大表示(B) ┌後視(1) **BLUETREND XA** l x. **3** [OK]をクリックします。 ▲ 点検計算を行います。 3 キャンセル 器械高目標高補正  $2 \times$ <mark>4)</mark>基点、偏心点、高低角、器械高、 No. 「モード」 基点 - 「 偏心点 」 距離 |高低角1|高低角2|器械高i1|目標高f2|器械高i2|目標高f1| 高低差 - 「 」 - 「 」 - 「 」 - 「 」 - 「 」 - 「 」 - 「 」 - 「 」 - 「 」 - 「 」 - 「 」 - 「 」 - 「 」 - 「 」 - 「 」 - 「 」 - 「 」 - 「 」 - 「 」 - 「 」 - 「 」 - 「 」 - 「 」 - 「 」 - 「 」 - 「 目標高を確認して、[OK]をクリッ クします。 4 **キャンセル** <mark>5)</mark>偏心モード、偏心点、偏心基点、 偏心角、偏心距離を確認して、 [OK]をクリックします。  $2 \times 1$ 偏心要素入力 点検計算結果を確認して、[OK] **6** をクリックします。  $\overline{\mathbf{r}}$   $\mathbf{x}$ 点検計算結果 |路線長|方向... || 制限 || 水平位置 || 制限 || 標高 || 制限 ||形状 || 閉合比 1/ || 制限 || N. 路線名  $\frac{1}{2}$  $\begin{array}{cccc} 0.771 & 42 & 54 \\ 0.717 & 11 & 44 \end{array}$ 0.069 0.227 0.018 0.257 結合<br>0.034 0.200 0.059 0.272 結合 -11180<br>-21094 5 キャンセル 6 ▽ 選択路線を拡大表示(W)

6- 9

点検計算を実行する

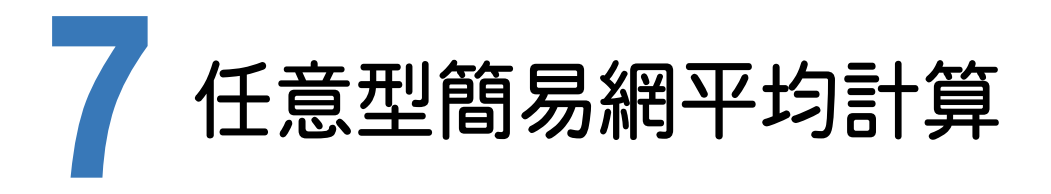

任意型簡易水平網平均計算、任意型簡易高低網平均計算の流れを解説します。 以降の流れは、手簿記簿作成ですでに記簿を作成していることを前提に解説します。 [手簿記簿作成]を行わずに任意型簡易網から行う場合には、P.31、P.32の各任意型簡易網のデータを入力して、 以降に進めてください。

#### 7- 1 任意型簡易網平均計算のデータを自動作成する

任意型簡易網平均計算に必要なデータを記簿より読み込みます。 また、[任意網]-[データ作成]コマンドを行うことで初期設定も自動で作成します。

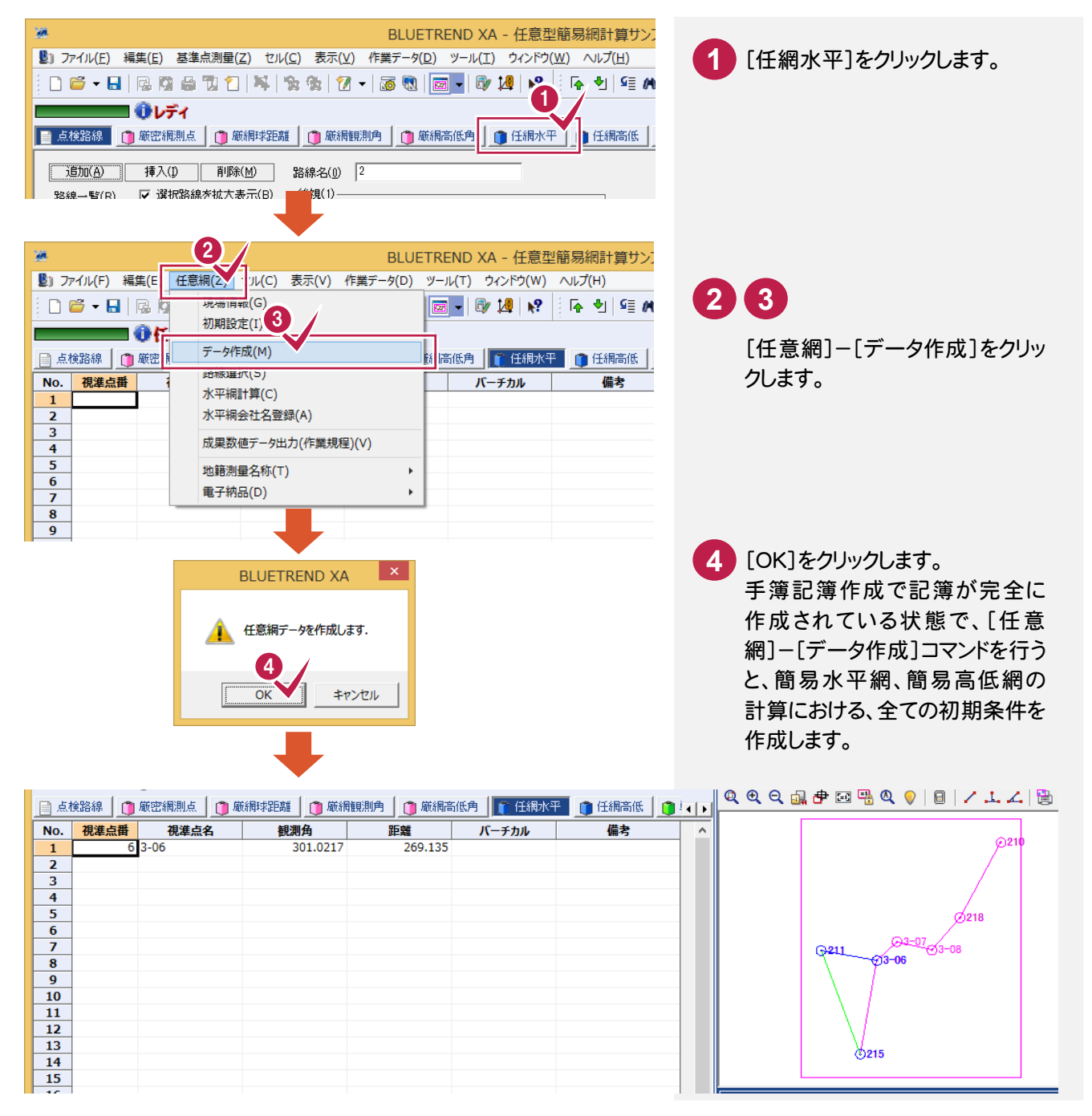

#### 任意型簡易水平網平均計算から入力を行う場合

メモ

手簿記簿作成を行っていない状態で、任意型簡易水平網平均計算の入力例データを入力する場合は次の画面の データを入力してください。各路線単位でデータを入力する必要があります。

入力する路線の変更は、[任意網]-[路線選択]コマンドで行います。

次の画面は、入力例で[任意網]-[データ作成]コマンドを行った後の初期設定、および任意型簡易水平網平均計 算のデータです。

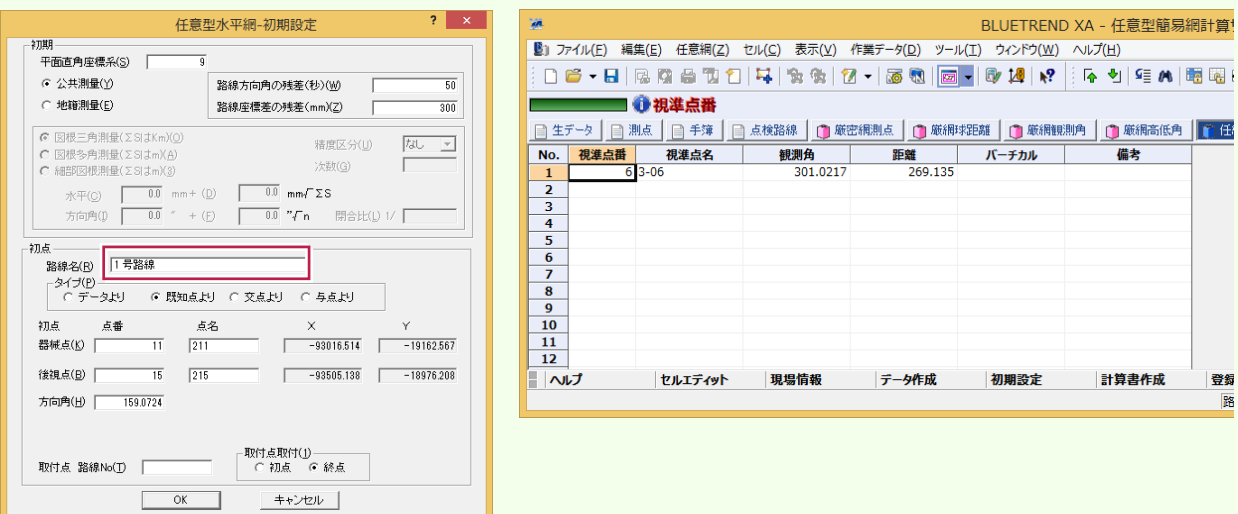

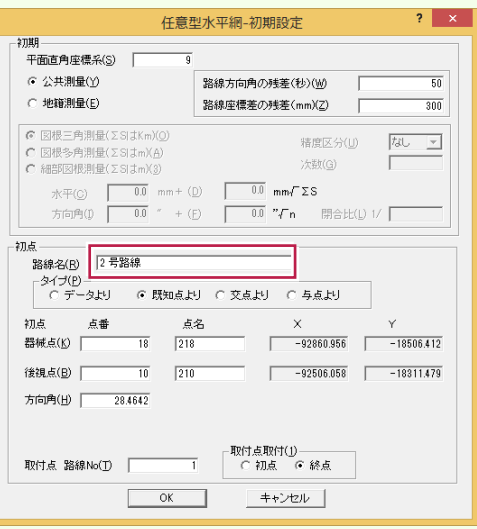

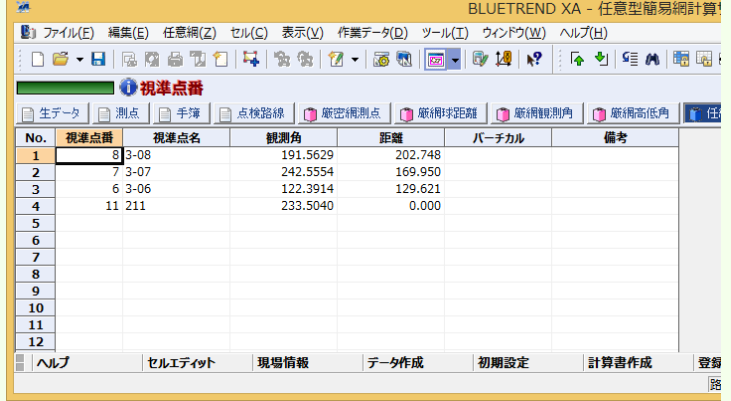

ー<br>ヘルプ(H)

 $\frac{1}{\left|\mathbf{r}\right|}\mathbf{r}=\mathbf{r}\mathbf{r}$ 

計算書作成

登録 Ħ

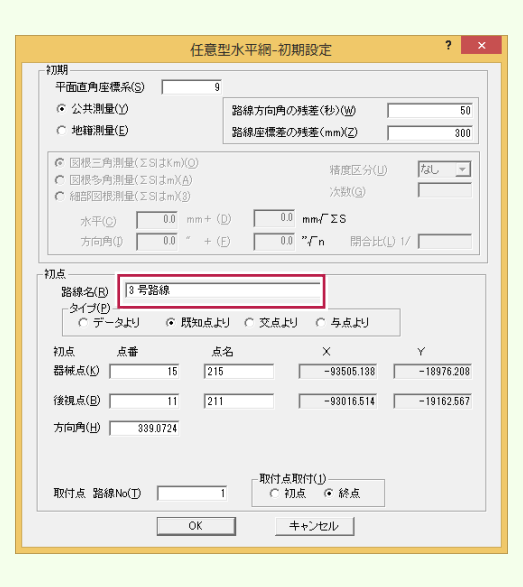

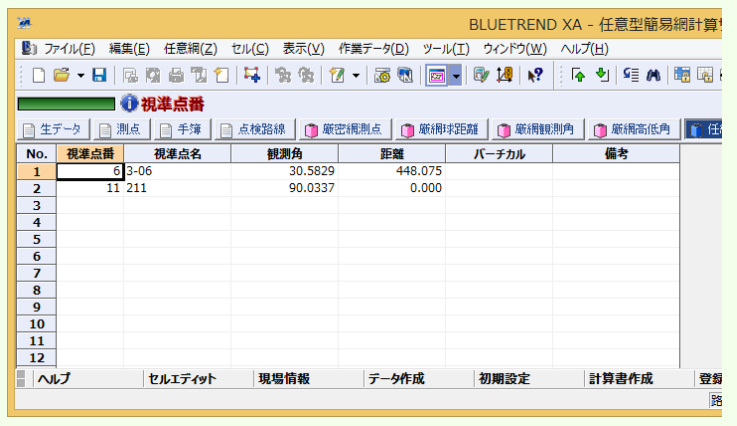

#### 任意型簡易高低網平均計算から入力を行う場合

手簿記簿作成を行っていない状態で、任意型簡易高低網平均計算の入力例データを入力する場合は次の画面の データを入力してください。各路線単位でデータを入力する必要があります。

入力する路線の変更は、[任意網]-[路線選択]コマンドで行います。

次の画面は、入力例で[任意網]-[データ作成]コマンドを行った後の初期設定、および任意型簡易高低網平均計 算のデータです。

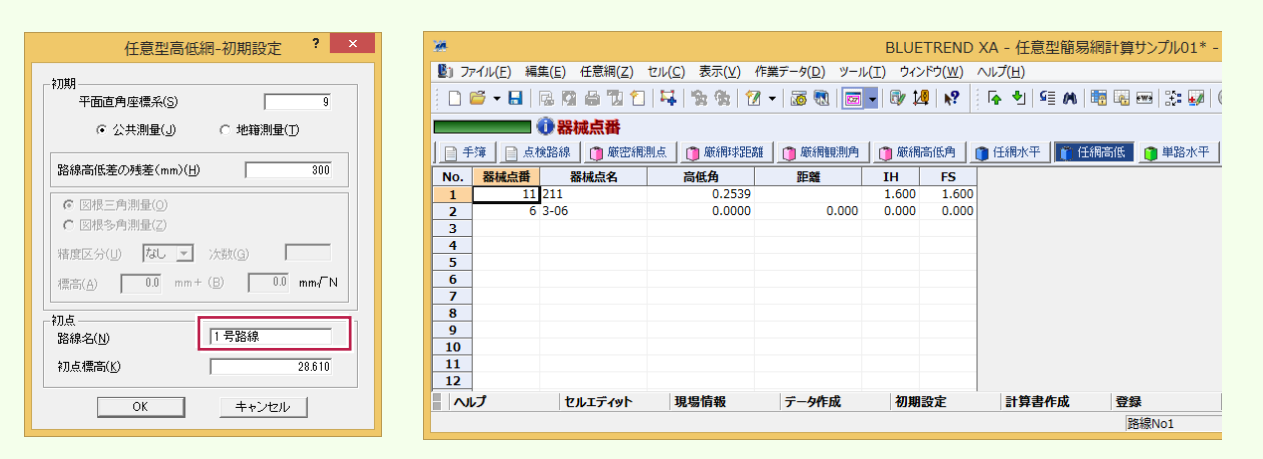

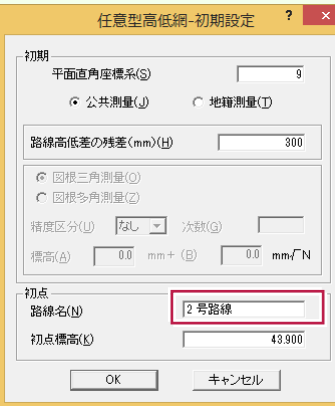

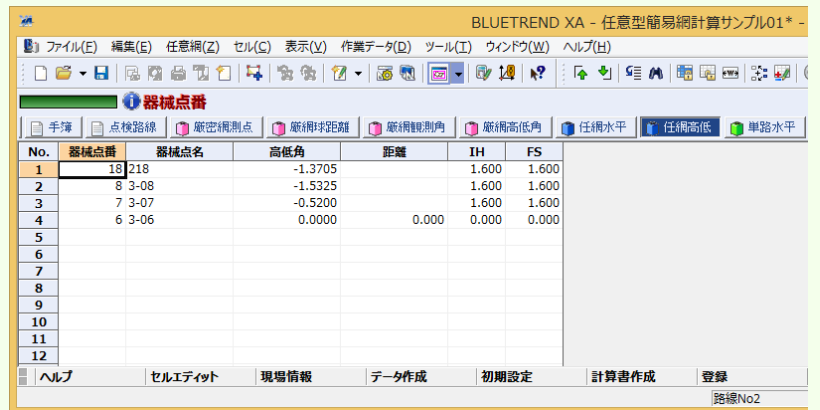

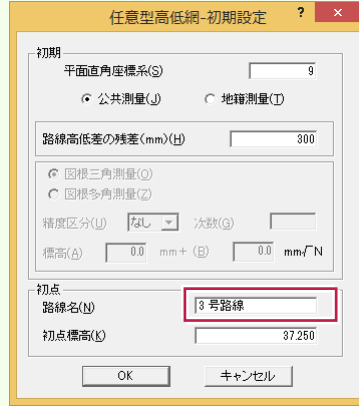

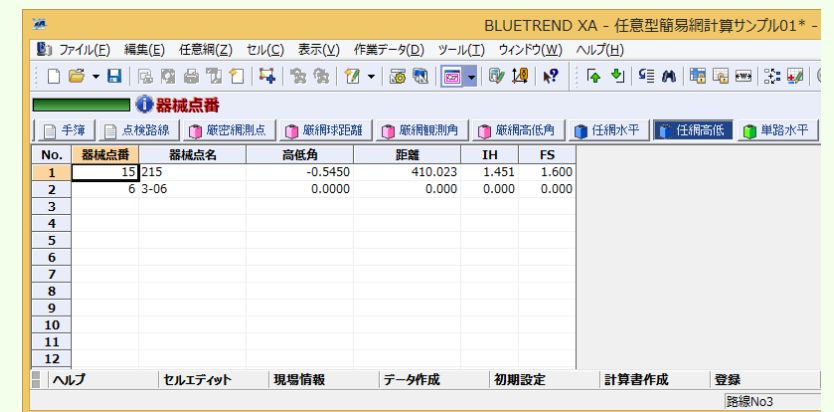

メモ

# 任意型簡易網平均計算の条件を確認する

表示している路線の任意型簡易水平網や任意型簡易高低網の初期設定の確認を行います。

任意型簡易水平網の初期設定を確認する

 $7 - 2$ 

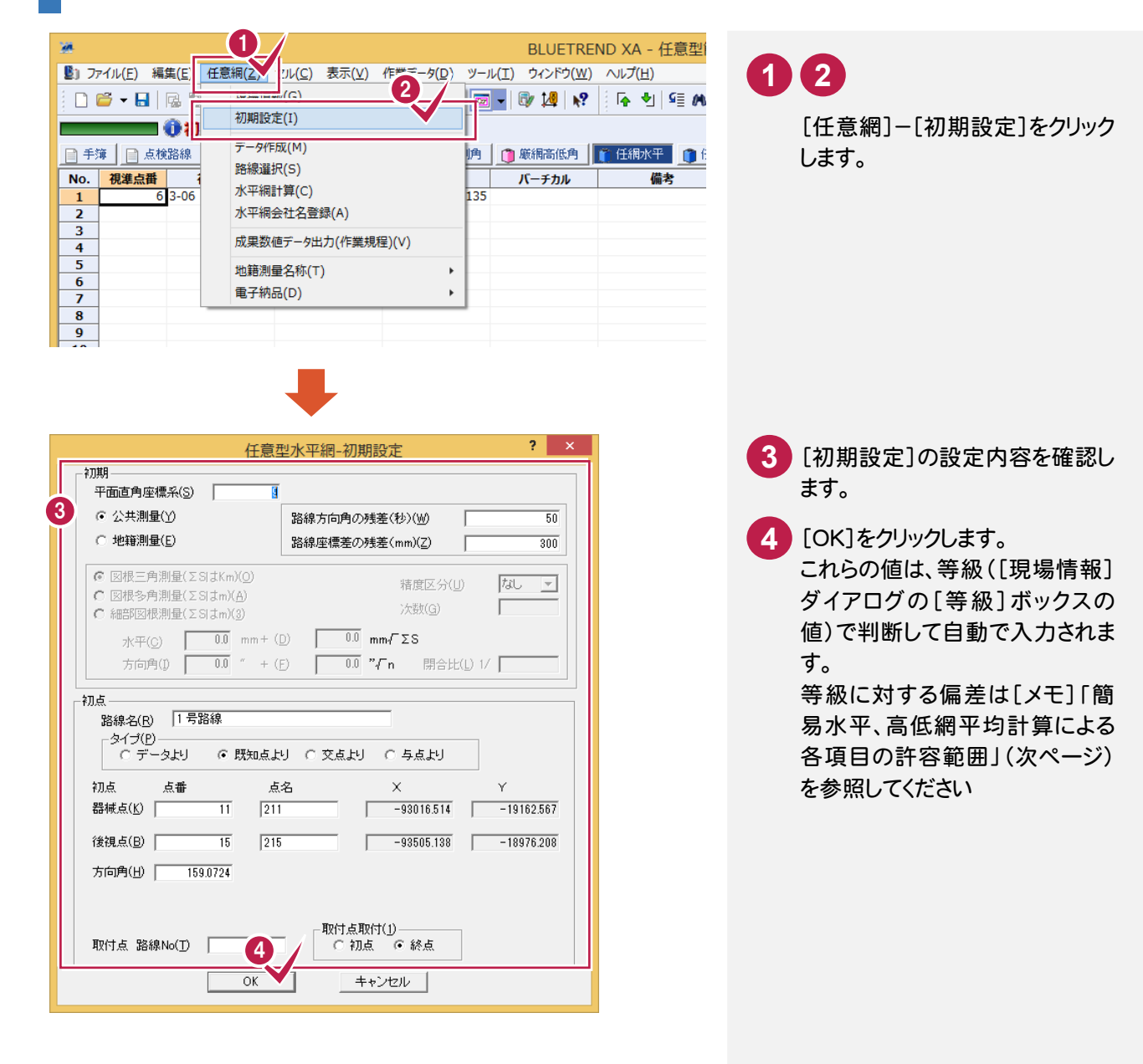

# 任意型簡易高低網の初期設定を確認する

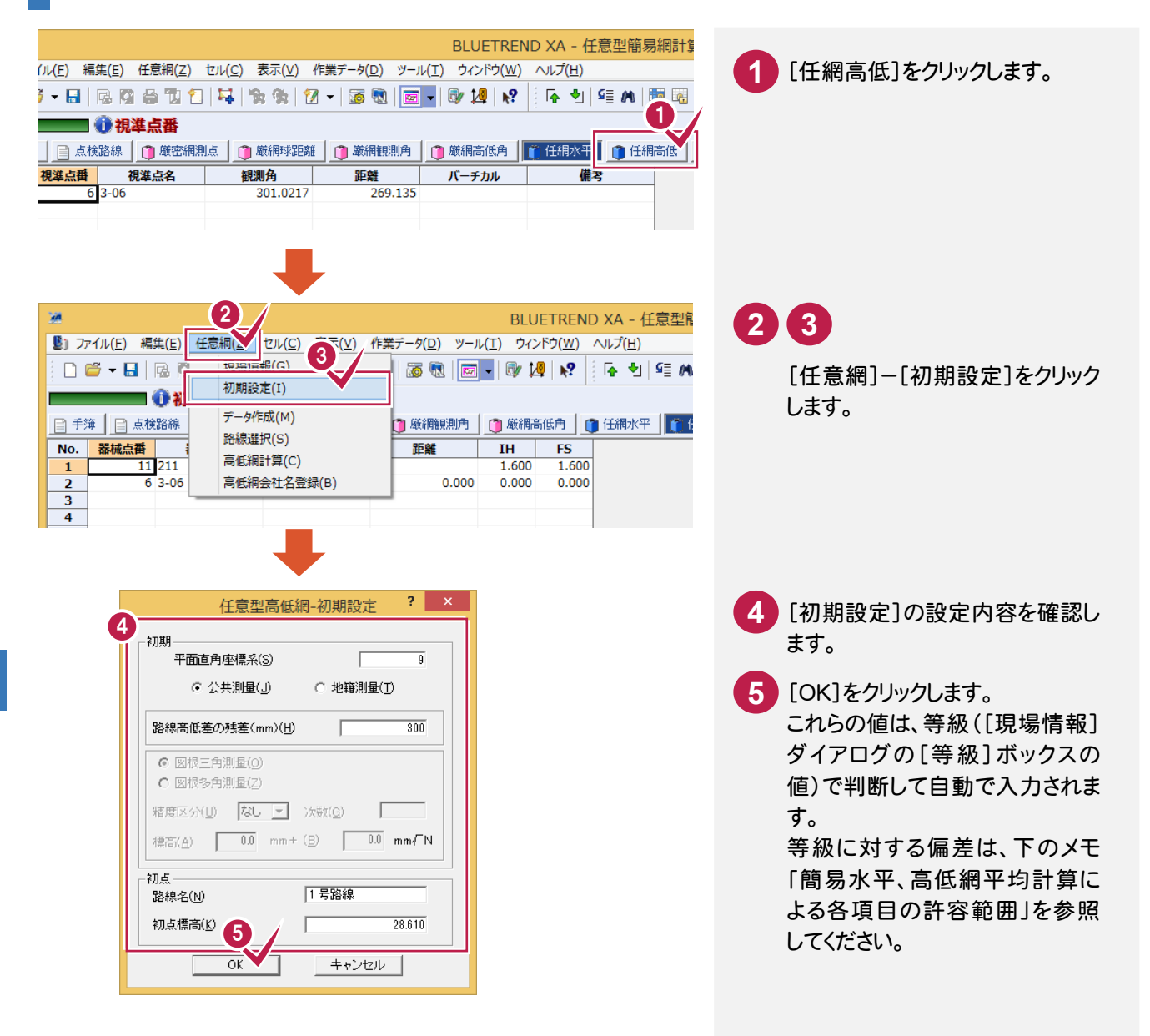

#### 簡易水平、高低網平均計算による各項目の許容範囲

各値は日本測量協会発行の公共測量「作業規程の準則」(平成23年3月31日改正版)の 第43条を基に自動入力されています。

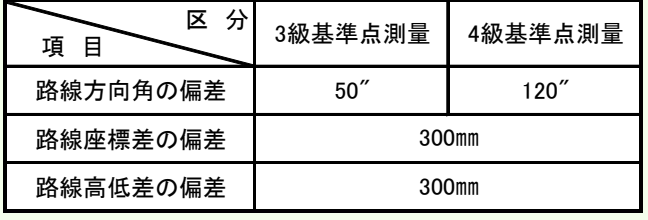

メモ

# $7 - 3$ 任意型簡易水平網平均計算を実行する

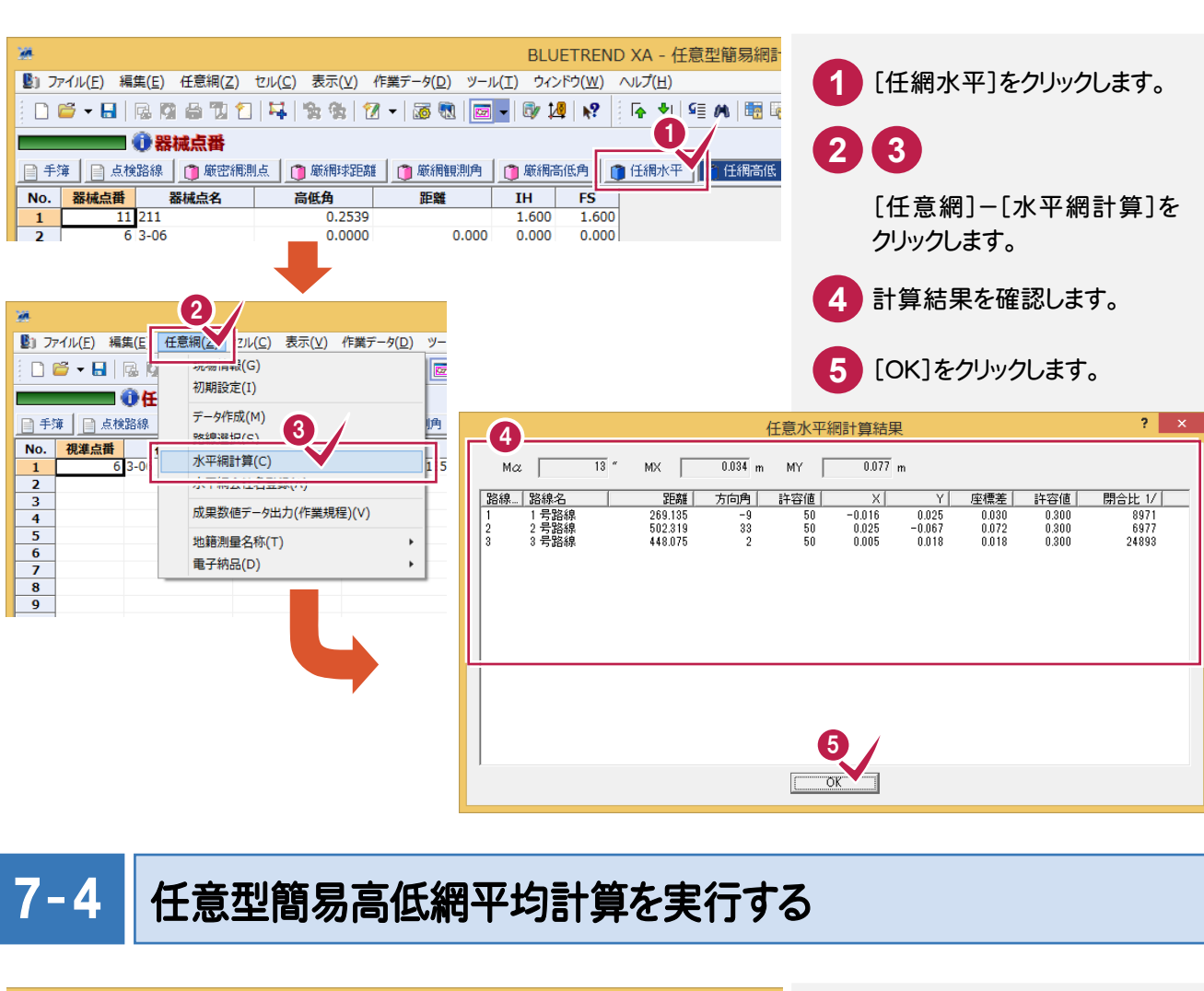

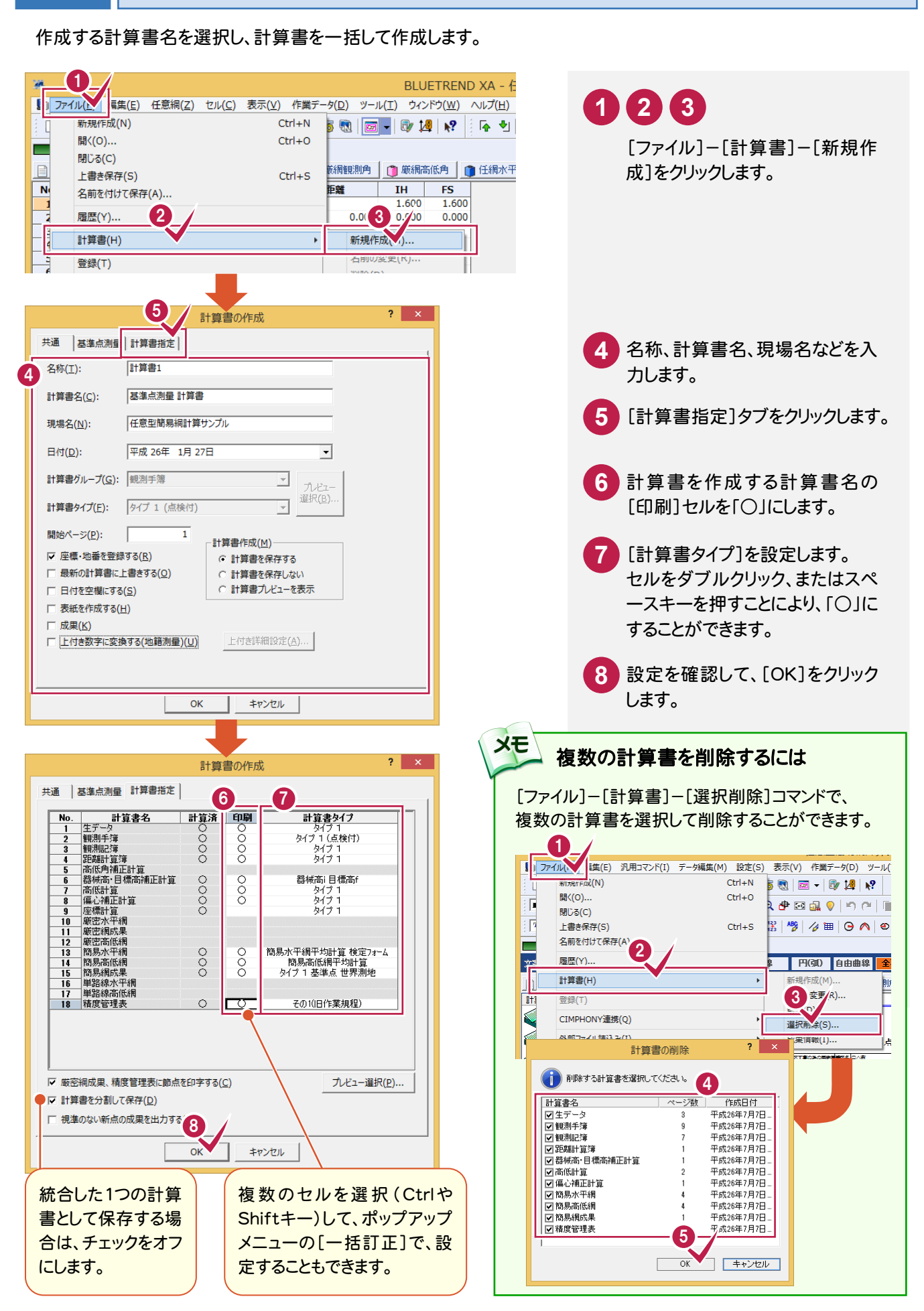

 $7 - 5$ 

計算書を作成する

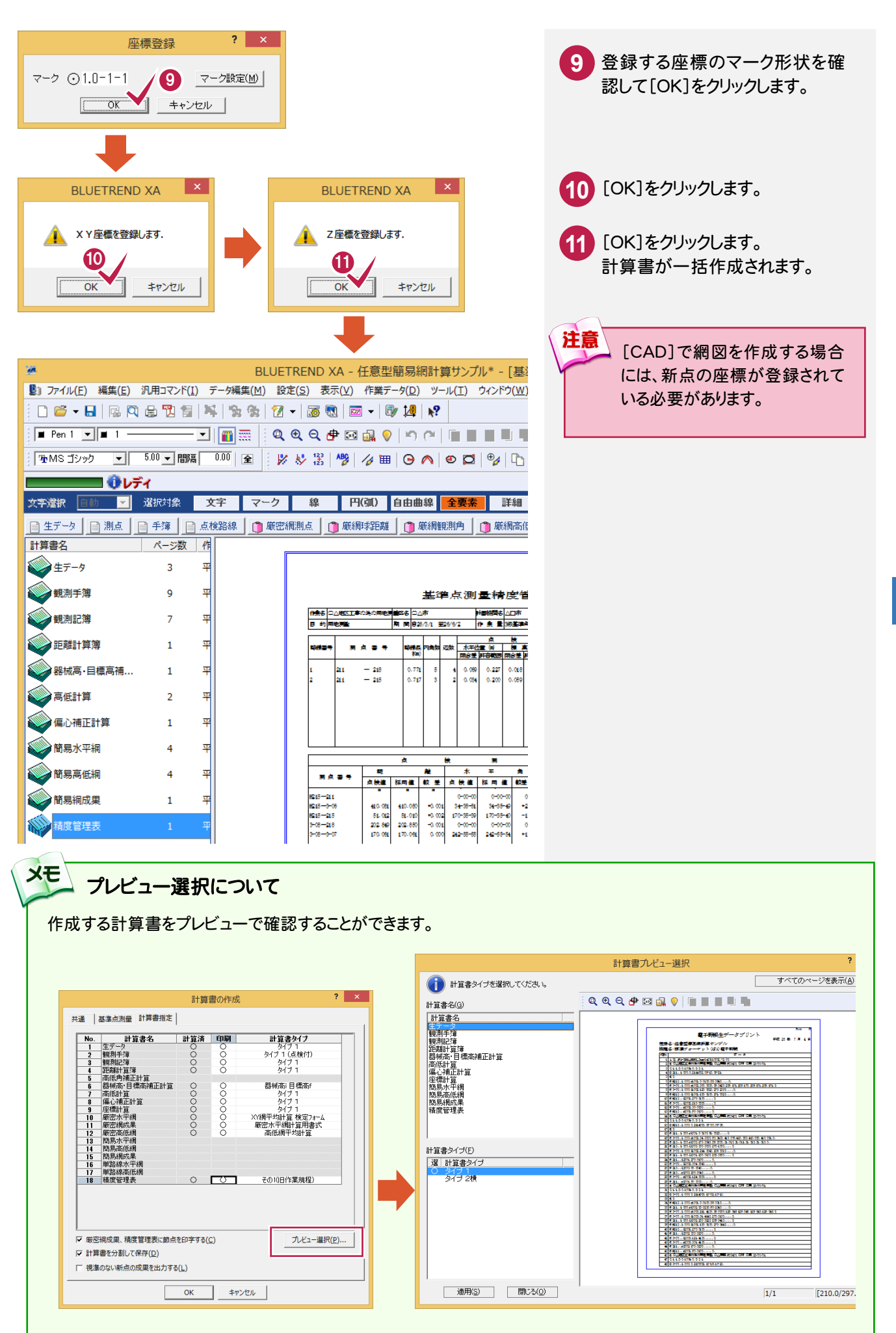

任意型簡易網平均計管 任意型簡易網平均計算

 $\overline{7}$ 

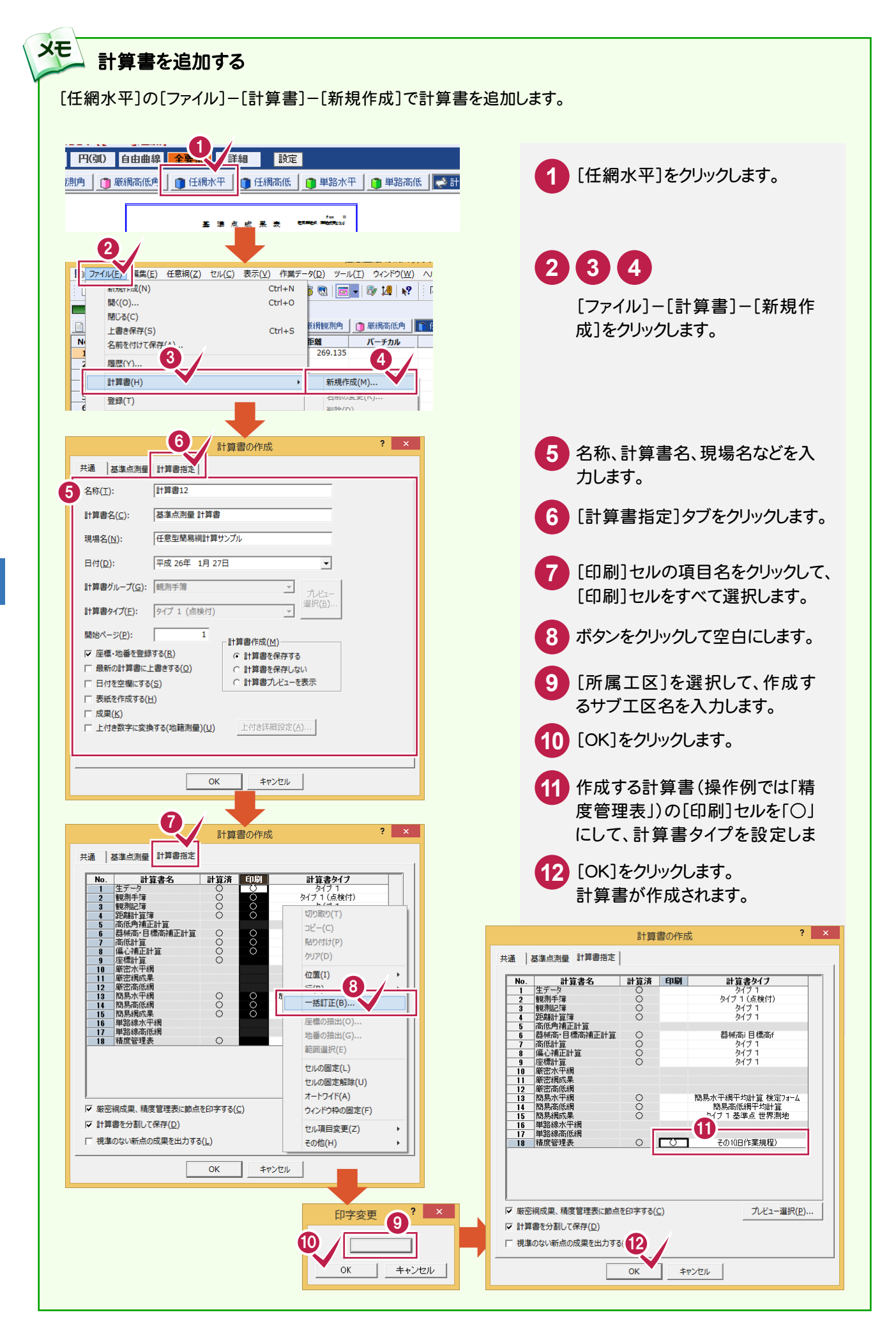

#### 計算書のページ番号について

[データ編集]-[ページ通し]-[ページ番号]コマンドで、作成した計算書の現在のページから最終ページまで、一括 で新たにページ番号を付けたり、付け直したりすることができます。 詳しくはヘルプを参照してください。

#### ■新しくページ番号を付ける場合の例

メモ

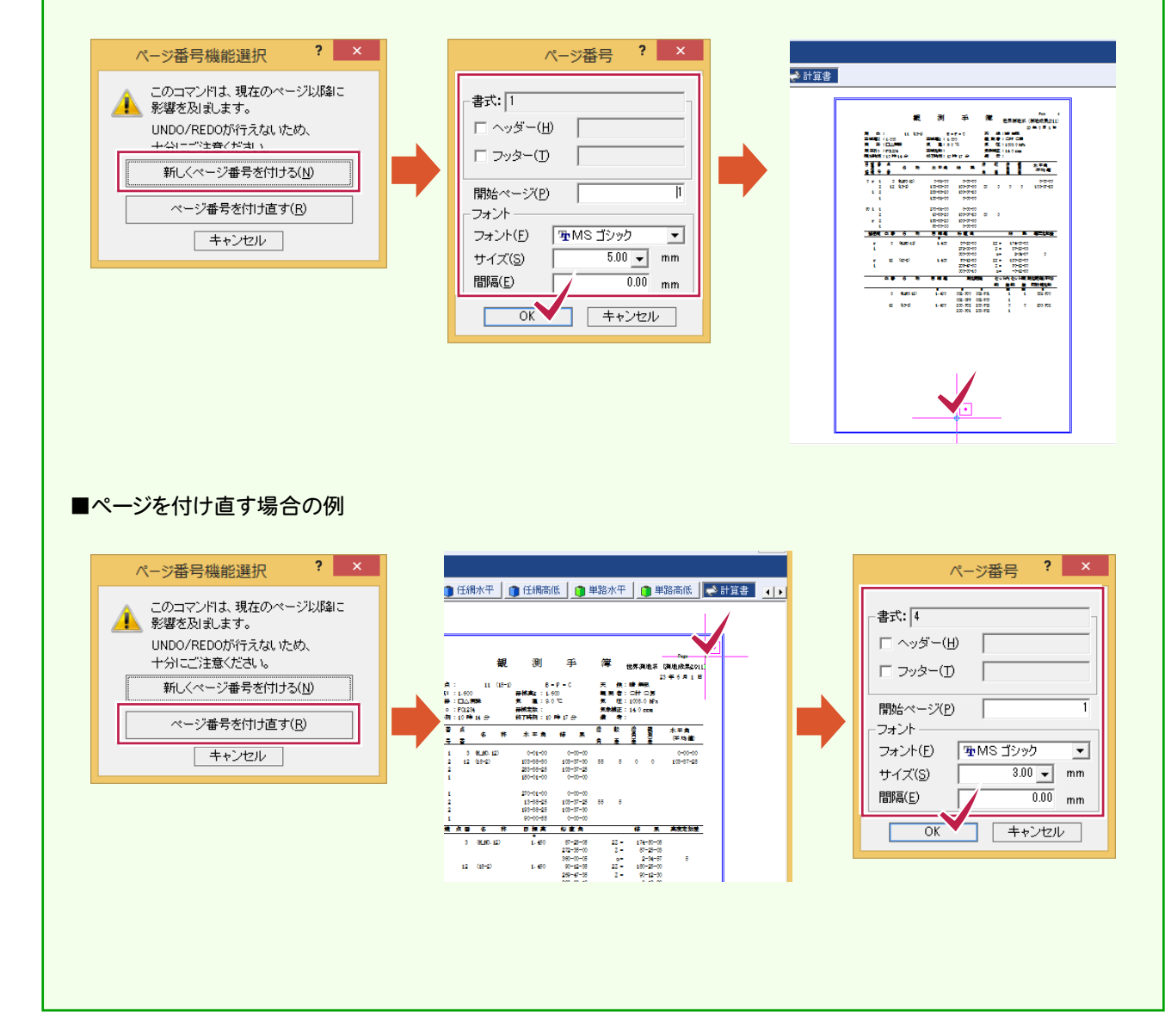

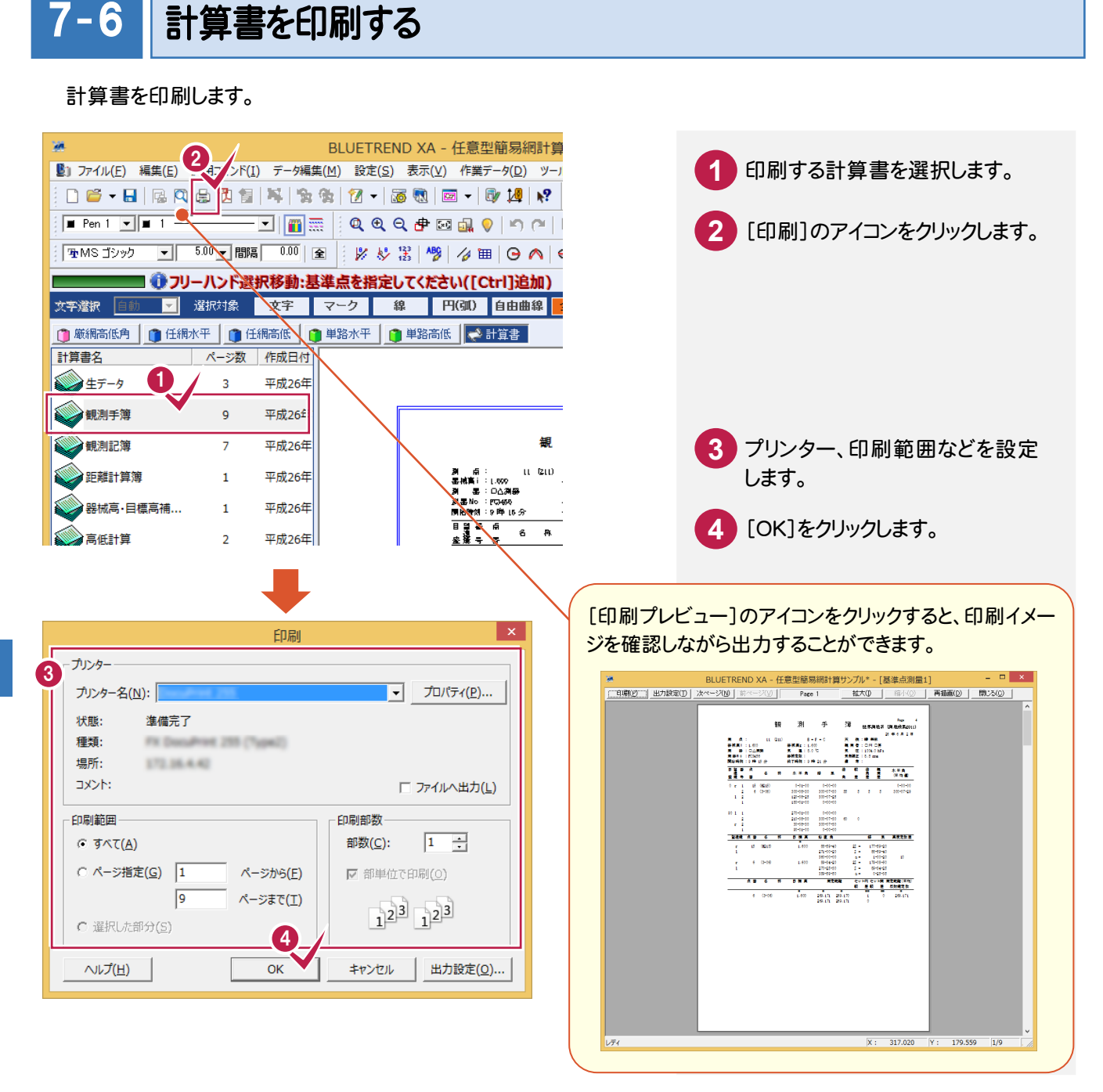

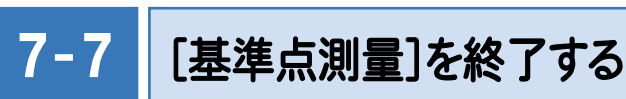

[基準点測量]を終了します。

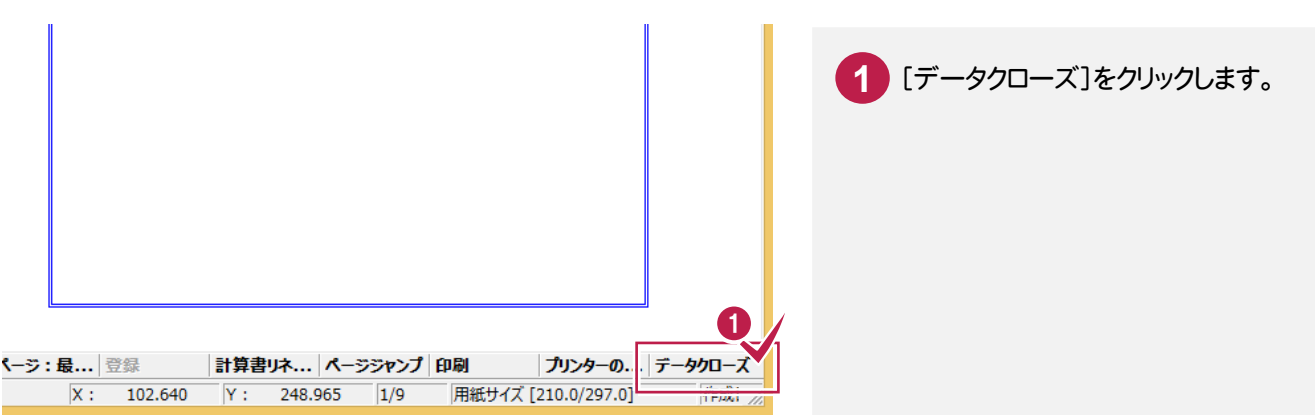

#### $7 - 8$ 作業データ名を変更する

作業データ終了時に自動で名前が付けられますが、管理しやすいように作業データ名を変更しておくことをお勧め します。

操作例では、自動で付けられた「基準点測量1」を、「任意網入力例」という名前に変更する例で解説します。

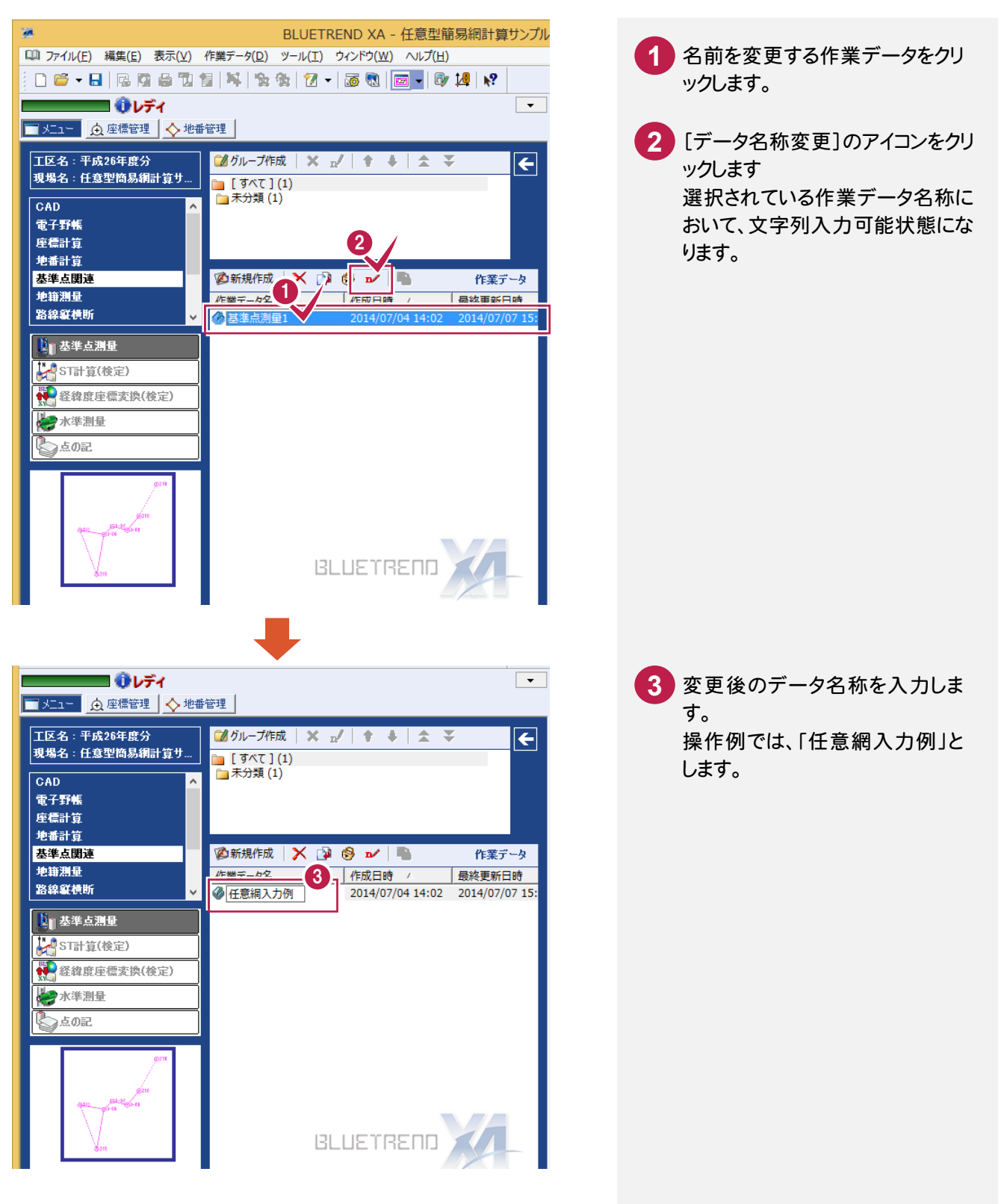

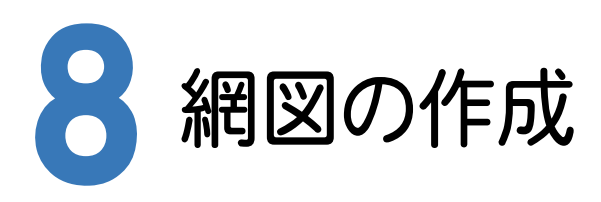

網図作成の手順を解説します。

網図を作成できる点は、点検路線を入力しているデータおよび網平均で座標登録をしている座標のみです。

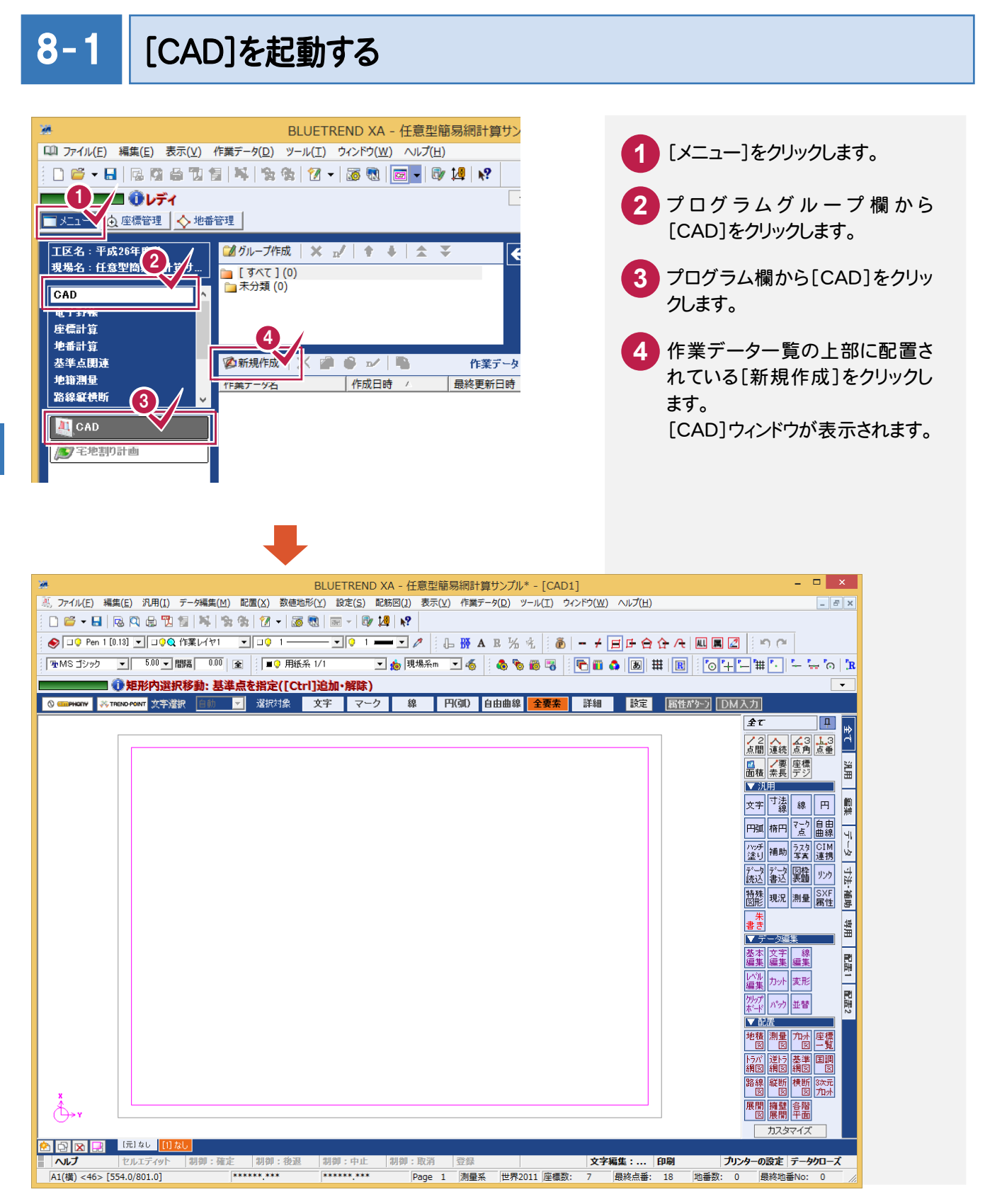

#### $8 - 2$ 基準点網図のスタイルを設定する

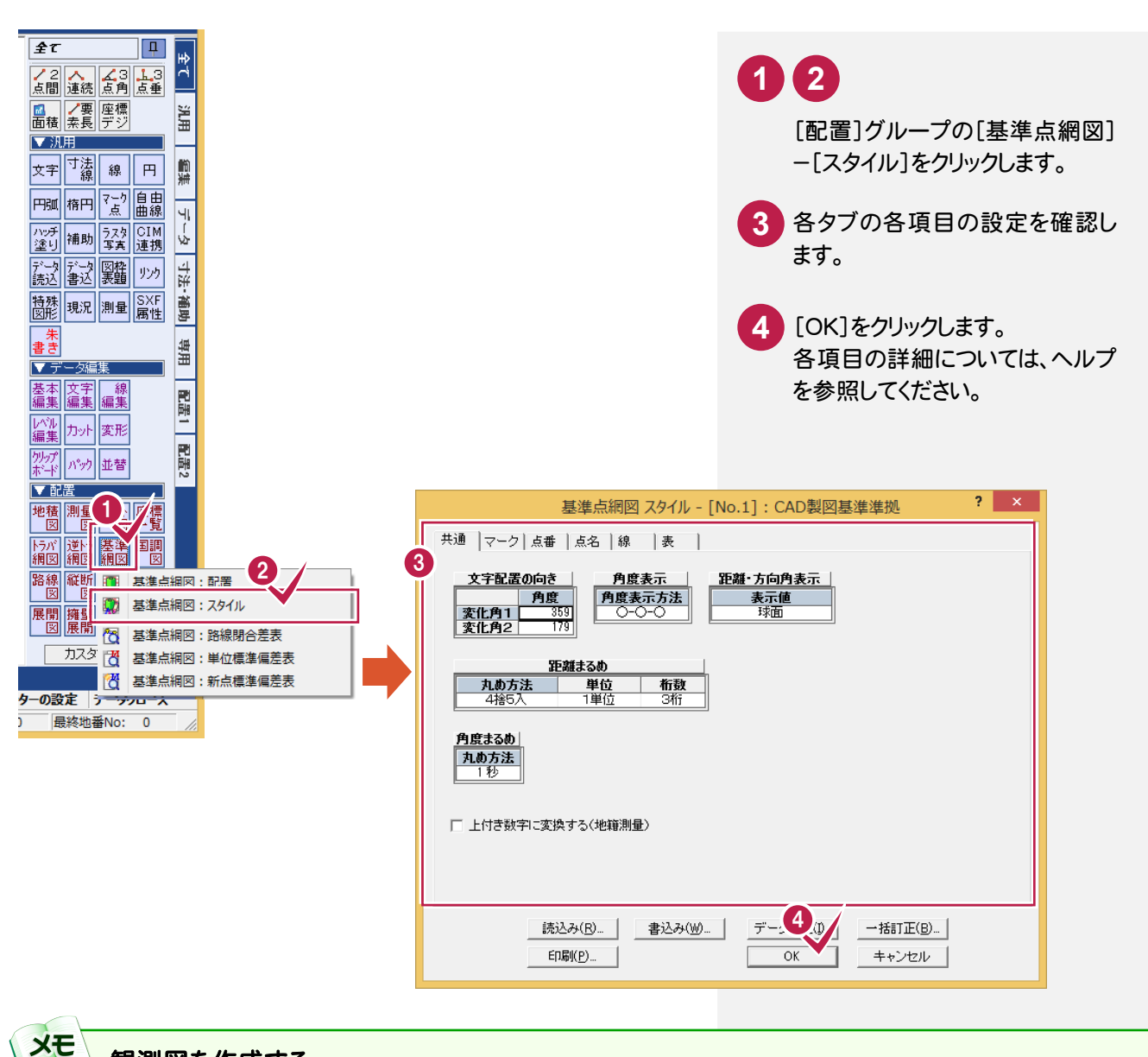

観測図を作成する

[基準点網図スタイル]ダイアログの[読込み]をクリックして表示される[読込み-基準点網図スタイル]ダイアログで、 「3 距離の方向矢印、水平角の角度寸法線あり(観測図用)」を選択すると、観測図を作成できます。

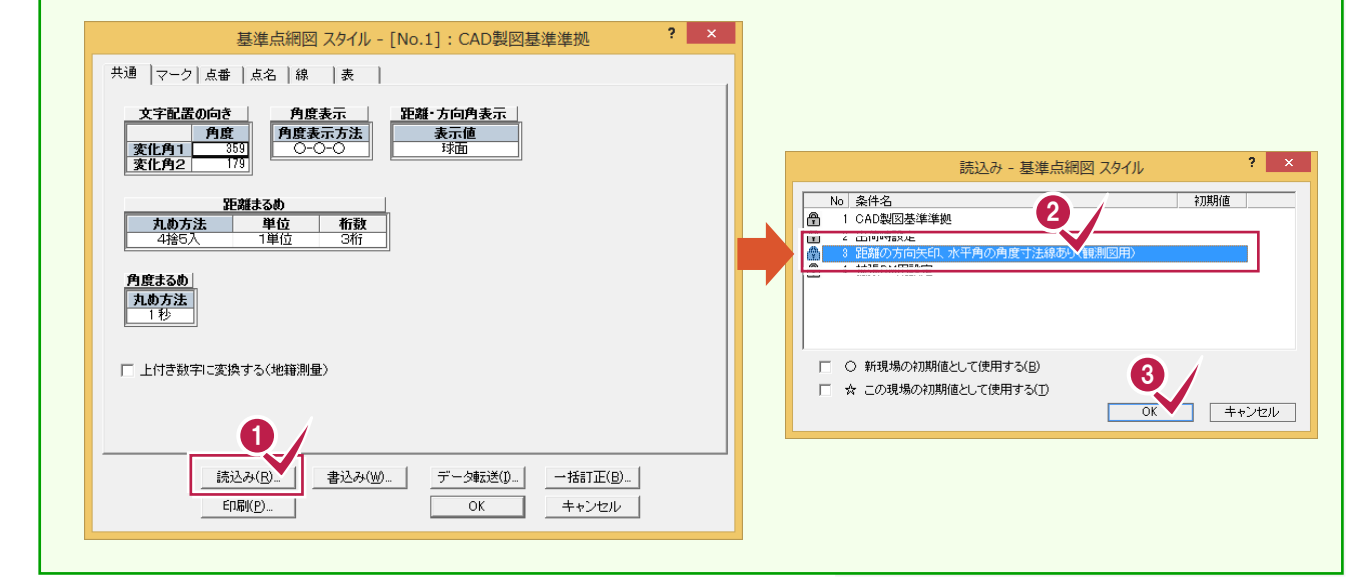

配置する作業データ、用紙のサイズ・配置位置を決定してCADに配置します。

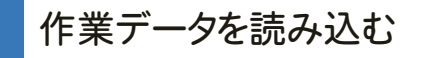

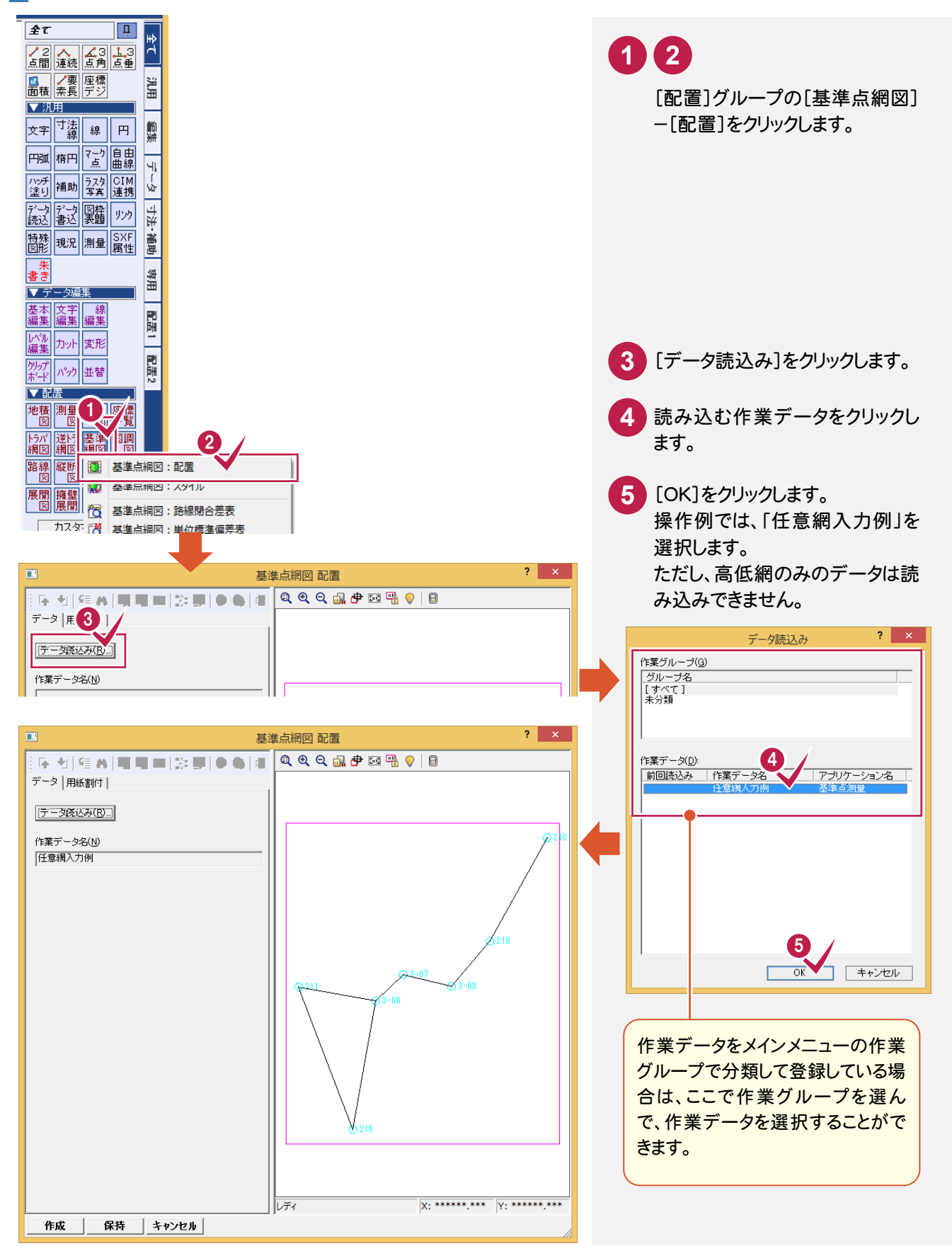

8

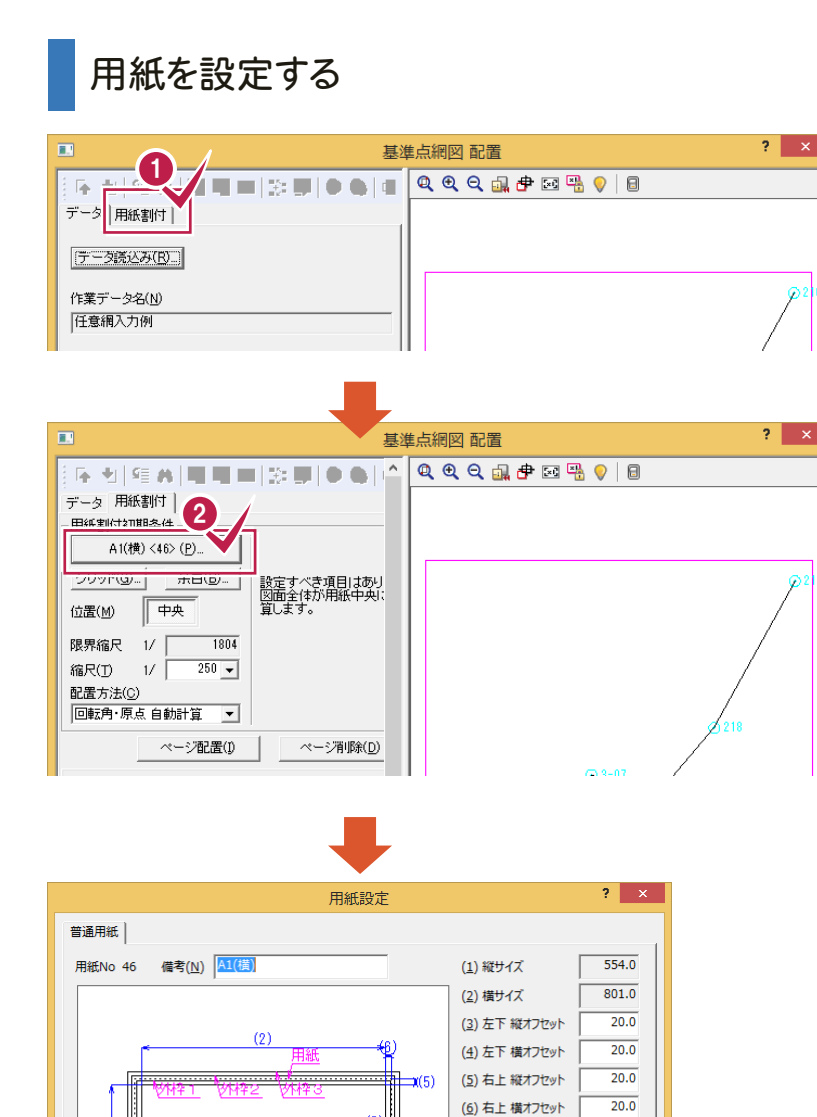

るボタンをクリックします。

**2**

現在の設定用紙が表示されてい

**1** [用紙割付]タブをクリックします。

**3** [読込み]をクリックします。

「42 A4(縦)」をクリックして[OK] をクリックします。

**6** [OK]をクリックします。

**4 5**

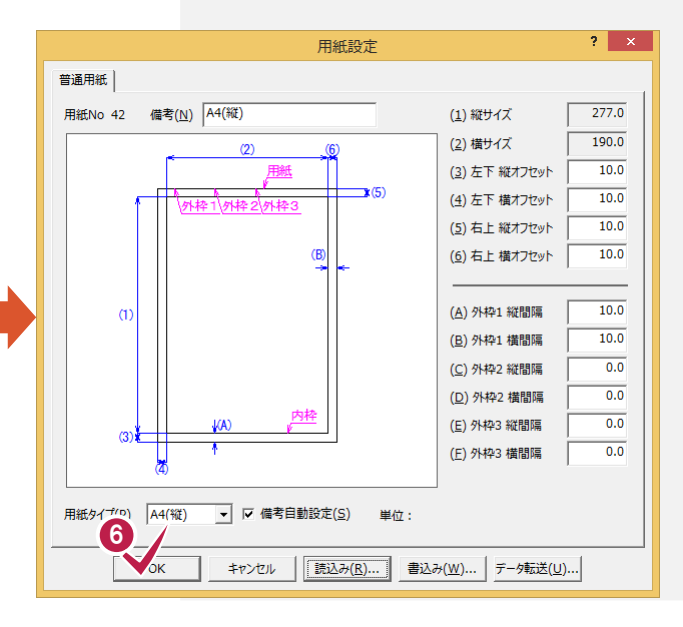

 $\overline{\mathbf{r}}$   $\mathbf{x}$ 通常用紙 -覧(L) | サイズ縦| サイズ横|初期値| ^ 用紙 4 图 41 A4(横)  $190.0$ 277.0 ● 42 A4(縦)<br>● 43 A3(横)  $\frac{1}{277.0}$  $400.0$ 雪 43 A3(横)<br>45 A2(横)<br>60 45 A1(横)<br>60 47 A0(横)<br>60 43 B5(横)  $\overline{4000}$  $2770$  $380.0$  $554.0$ 554.0 801.0  $801.0$  $1149.0$ 162.0 237.0 **合** 48 B5(横)<br>合 49 B5(縦)<br>合 51 B4(縦)<br>合 52 B3(横)  $237.0$  $\frac{201.8}{162.0}$  $-2270$  $3440$  $344.0$ 237.0  $324.0$ 475.0 ○ 新現場の初期値として使用する(B)  $\Gamma$ 5 □ ☆ この現場の初期値として使用する(I)  $\overline{OK}$ キャンセル г

■ 区 備考自動設定 3 単位:

キャンセル

読込み(R)..

 $\left(1\right)$ 

 $\overrightarrow{a}$ 

用紙タイプ(P) A1(横)

 $OK$ 

 $(B)$ 

 $\alpha$ 

 $15.0$ 

 $15.0$ 

 $15.0$  $\frac{15.0}{ }$ 

 $15.0$ 

 $15.0$ 

(A) 外枠1 縦間隔

(B) 外枠1 横間隔

(C) 外枠2 縦間隔

(D) 外枠2 横間隔

(E) 外枠3 縦間隔

(E) 外枠3 横間隔

書込み(W)... | データ転送(U)...

#### 用紙サイズの登録方法

**XE** 

任意の用紙サイズを保守することができます。

ここでは、参照する「A3(横)の用紙を利用して値を変更し、No.70 に「A3(横)変更 1」で保存する手順を紹介します。 すでに「A3(横)」の用紙が読み込まれていることを前提に操作を解説します。

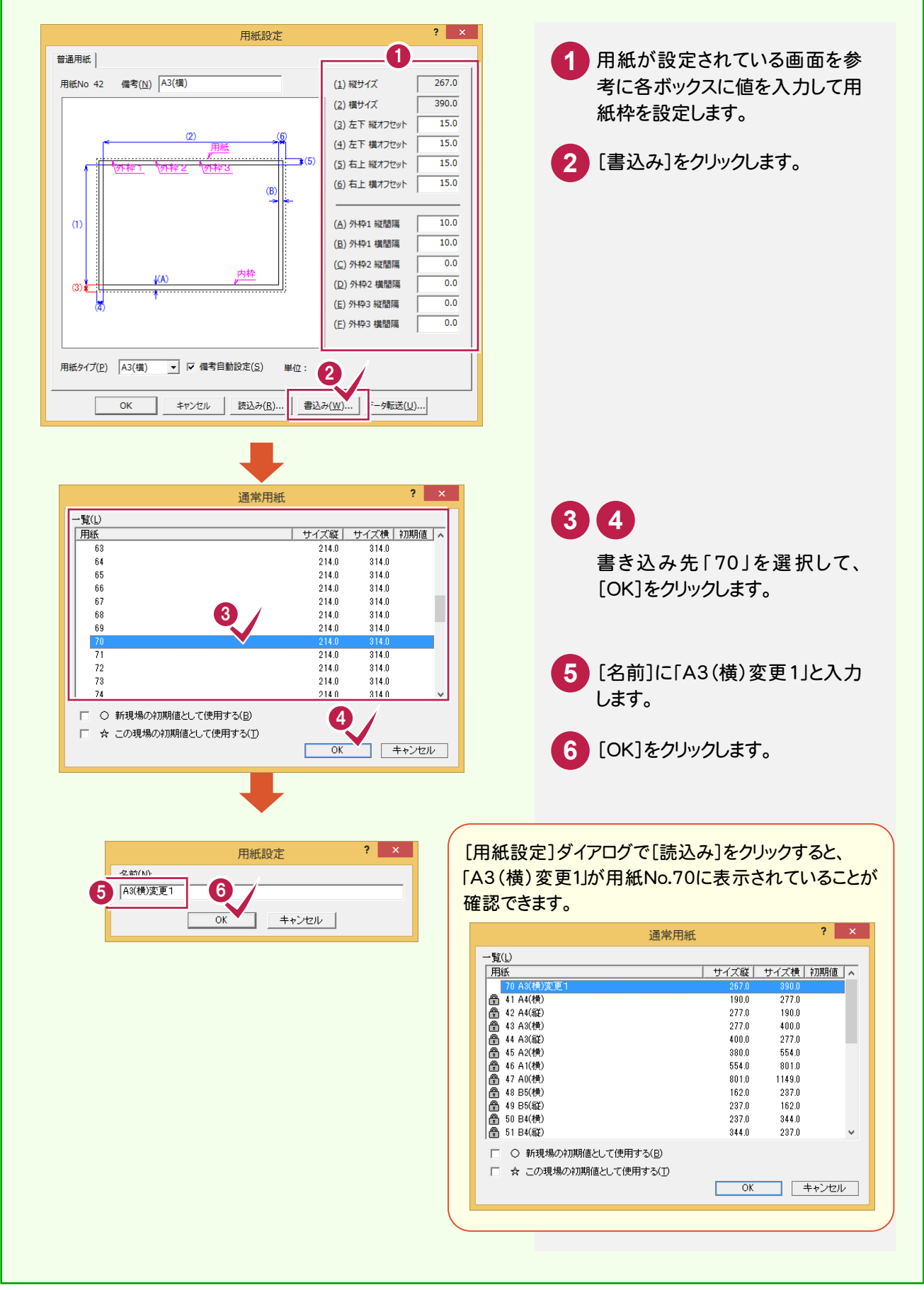

8

# 用紙を割り付ける

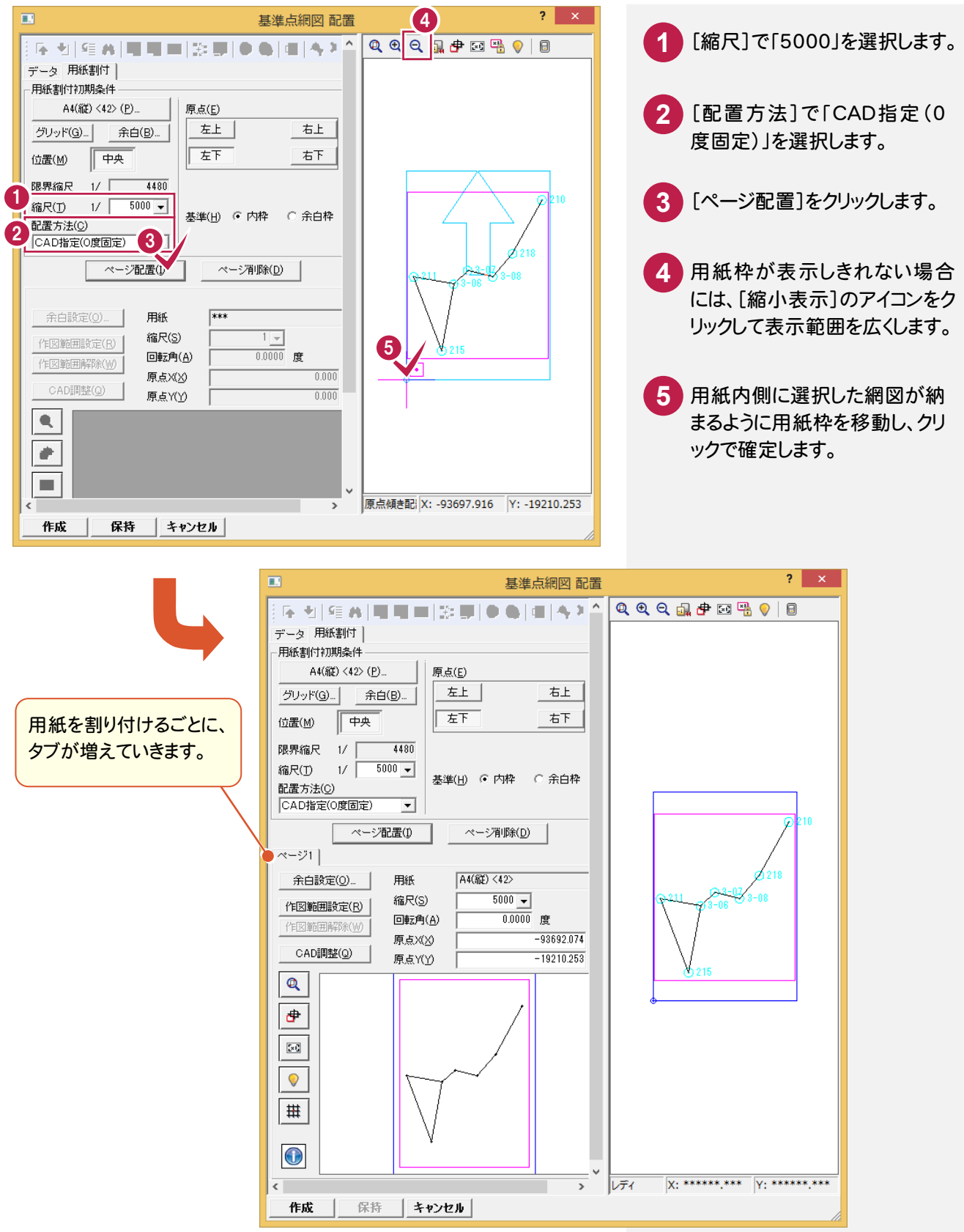

#### 用紙の割付をやり直す場合

**XE** 

[ページ配置]ボタンをクリックし用紙の割り付けを行うと、[基準点網図 配置]ダイアログの[配置データ]に配置した 用紙(ページ)の情報が表示されます。

用紙の割り付けを行うごとにページ([ページ]タブ)が増えていくので、用紙の割り付けをやり直す場合は、[ページ削 除]ボタンをクリックしてページを削除してから、再度用紙の割り付けを行うことをお勧めします。ページ削除を行う場合 は、[配置データ]で削除する[ページ]タブをクリックしてから[ページ削除]ボタンをクリックしてください。

#### メモ [回転・原点 自動計算]について

[配置方法]ボックスから[回転・原点 自動計算]を選択して[ページ配置]ボタンをクリックすると、用紙の割り付けを 自動計算([位置]の設定(中央、右、左)を基準)によって行うことができます。

用紙サイズ・縮尺を考慮して抽出した地番が用紙内に納まるように自動計算し、用紙原点(座標)と傾き(回転)を決 定して用紙を配置します。

用紙内に納まらない場合は、「自動計算に失敗しました。」とメッセージが表示されますので、縮尺または用紙サイズを 変更してください。

# 基準点網図を自動作成する

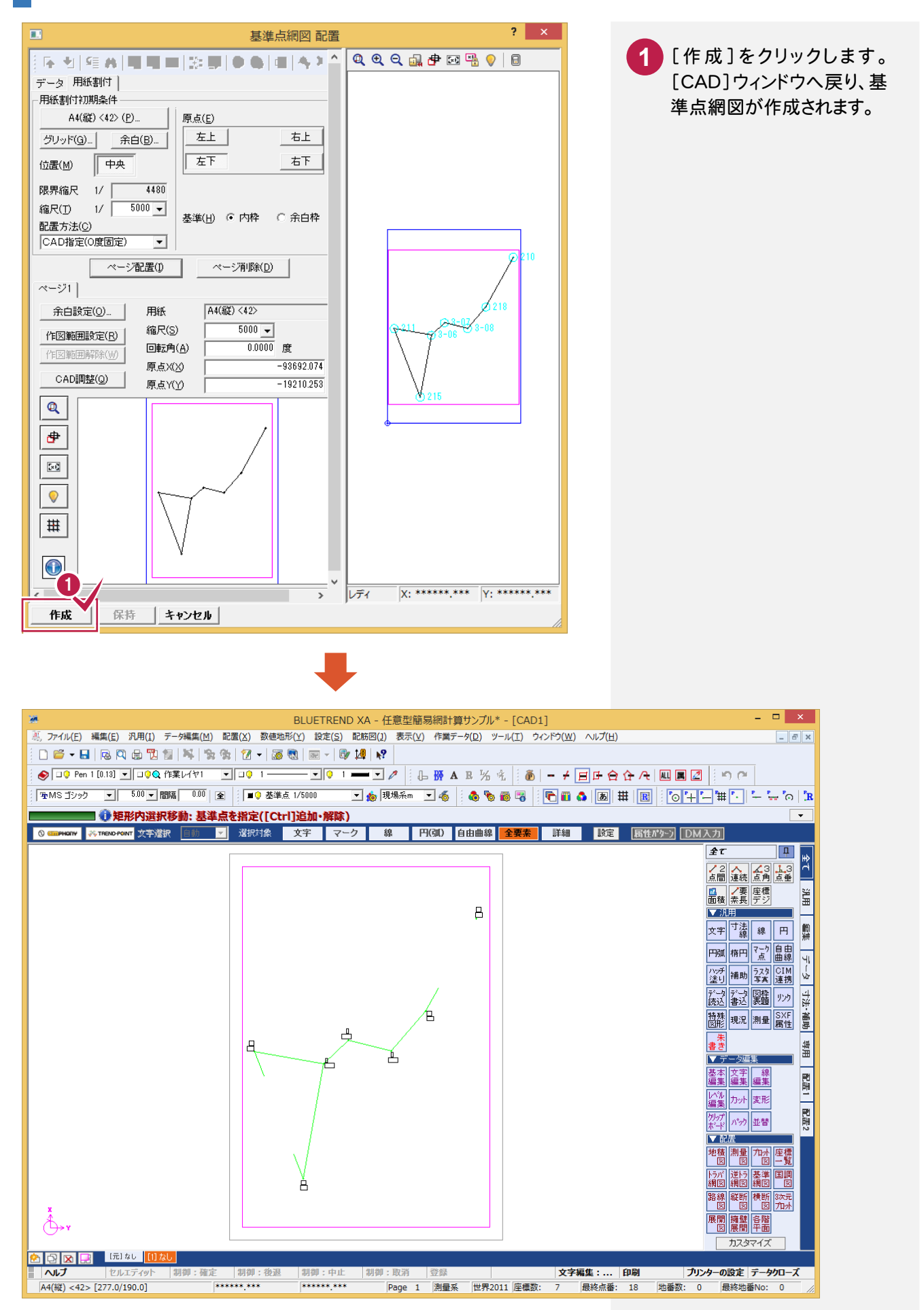

#### すでに作成されている図面のスタイルを変更する場合

すでに図面を作成した後に、[全て]タブの[配置]グループの [基準点網図]-[スタイル]コマンドでスタイルを変更し、[OK]を クリックすると、[レイヤ選択-基準点網図]ダイアログが表示されま す。このダイアログで、変更後のスタイルを反映し再作成する項目 を選択することができます。

この場合、変更したスタイルに相当する項目は自動でチェックが オンになります。

この機能で再作成する項目を選択することにより、既にCAD編集 していた場合でも、影響を少なくして図面の再作成が可能です。

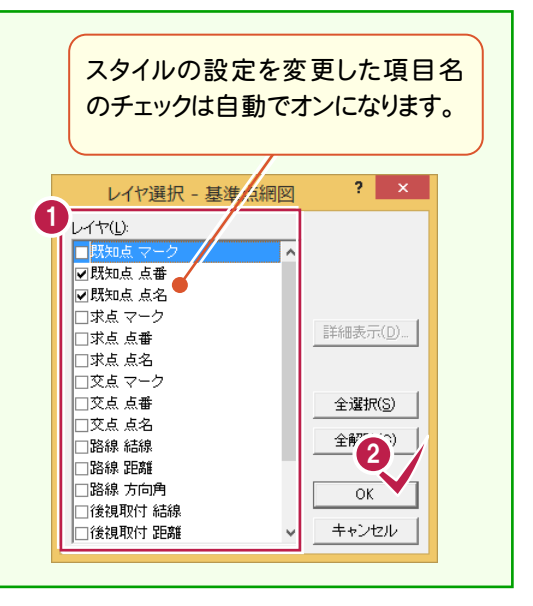

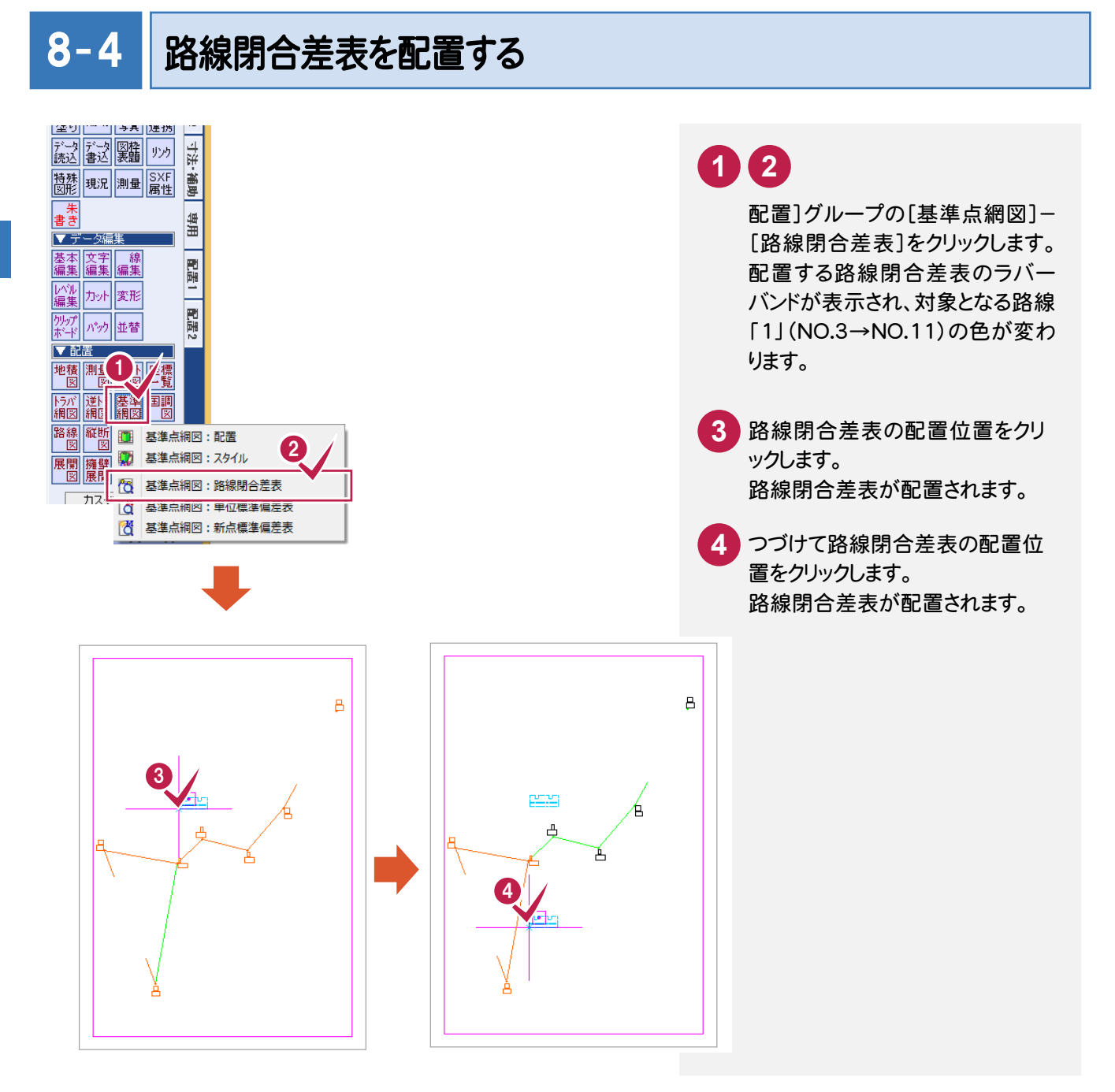

メモ

![](_page_54_Picture_0.jpeg)

![](_page_54_Figure_1.jpeg)

![](_page_55_Picture_0.jpeg)

BLUETREND XAでの作業データはメモリ上に保存されているために、[ファイル]-[名前を付けて保存]コマン ドもしくは[ファイル]-[上書き保存]コマンドを実行するまでハードディスクに保存されていません。ハードディスクに 保存せずに、BLUETREND XAを終了したり、コンピュータの電源を切ってしまったりするとデータが消滅します。 [上書き保存]と[名前を付けて保存]の違いは、現場ファイル名を変えずにその時保存するか、名前を変えて別フ ァイルに保存するかです。新規の現場データでは[名前を付けて保存]、内容を変更してそのまま保存する場合は、 [上書き保存]を選択します。

こまめに保存することで、不慮の事故によってシステムダウンした場合に影響が少なくて済みます。作業データを入 力・変更したとき、各作業を終了するたびに保存することをお勧めします。

ただし、作業データ単位での保存はできません。[ファイル]-[名前を付けて保存]コマンドを実行して複数の作業 データを1つの現場データとして保存します。

![](_page_55_Figure_4.jpeg)

**+ + ± +** 

最終更新日

履歴(Y)... 計算書(H) k 登録(T) 名前を付けて保存 現場データ保存先(P) C:¥FCAPP¥BTXA¥BTXAData すべての工区 「開いている工区:'平成26年度分' 抽出件数: 0 現場名 3 日平成26年度分 4 | 現場名(N) 任意型簡易網計算サンプル 工区追加(A)

名前を付けて保存(A)...

![](_page_55_Picture_6.jpeg)

**3** 保存する工区を指定します。

確認します。

**4**

 $2 - x$ 

**A** XAZ<sub>77</sub> ( IV X)

参照(R).

担当者

キャンセル

 $\overline{\phantom{a}}$ 

測量依頼者

5

保存(S)

[現場名]に「任意型簡易網計算 サンプル」が表示されていることを

現場名には、[現場の新規作成] ダイアログで入力した[現場名]の

文字列が表示されます。

**5** [保存]をクリックします。

**6** [OK]をクリックします。

9 現場データの保存 ー・コーヒー インター・エスト こうしゃ こうしゃ こうしゃ かんしゃ こうしゃ かんしゅう かんしゅう かんしゅう かんしゅう かんしゅう かんしゅう かんしゅう かんしゅう かんしゅう かんしゅう かんしゅう かんしゅう かんしゅう かんしゅう かんしゅう かんしゅう かんしゅう かんしゅう

![](_page_56_Picture_43.jpeg)

現場データの保存

メモ 上書き保存について

上書き保存を実行すると、前回保存したデータに上書きされ、前回のデータはなくなります。

前回のデータを残す場合は、[ファイル]-[名前を付けて保存]コマンドを使用してください。